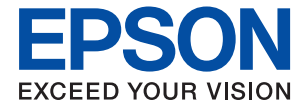

# **L1210 Series** 사용설명서

[인쇄하기](#page-24-0)

프린터 [유지보수](#page-49-0) 하기

문제 [해결](#page-66-0)

# 목차

## [설명서](#page-3-0) 안내

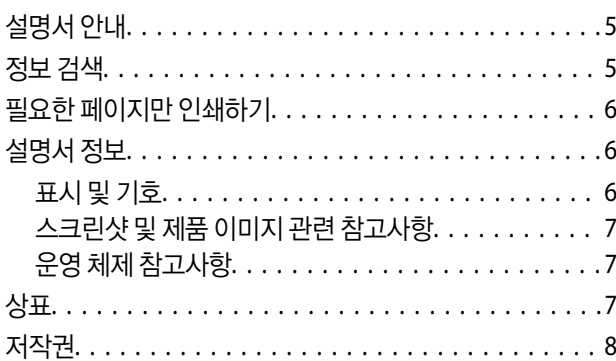

## 주요 [지시](#page-8-0) 사항

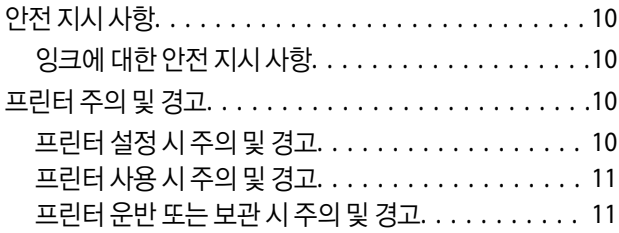

# 각 부분 명칭 및 [기능](#page-11-0)

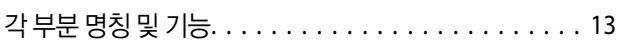

## [제어판](#page-14-0) 안내

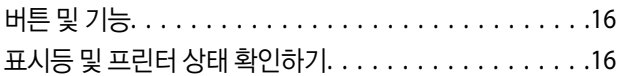

## 용지 [급지하기](#page-18-0)

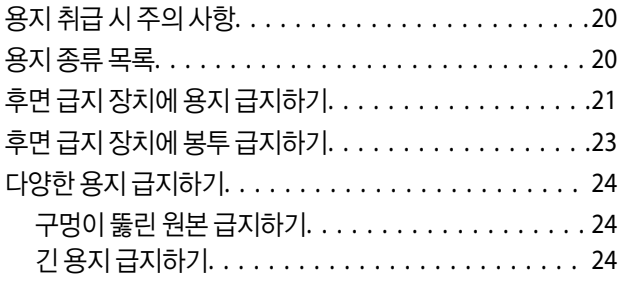

## [인쇄하기](#page-24-0)

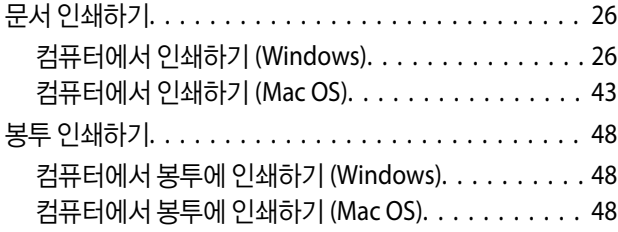

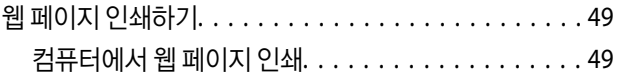

## 프린터 [유지보수](#page-49-0) 하기

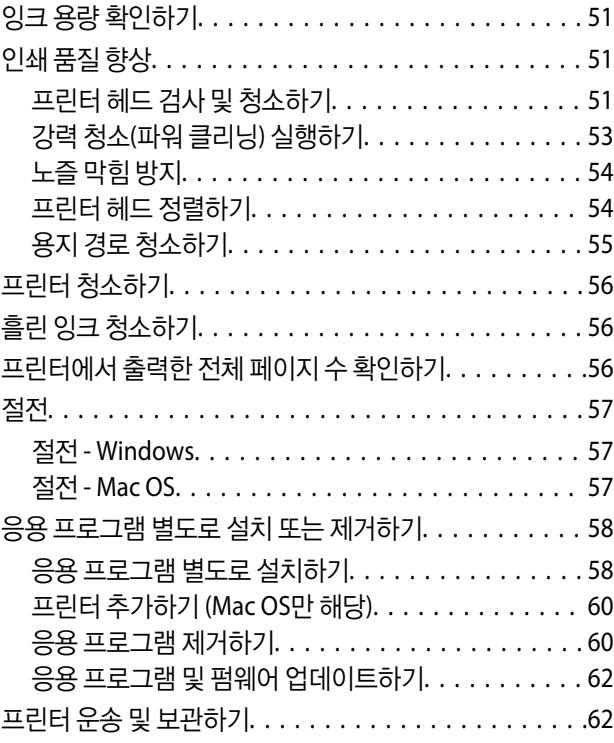

## [문제](#page-66-0) 해결

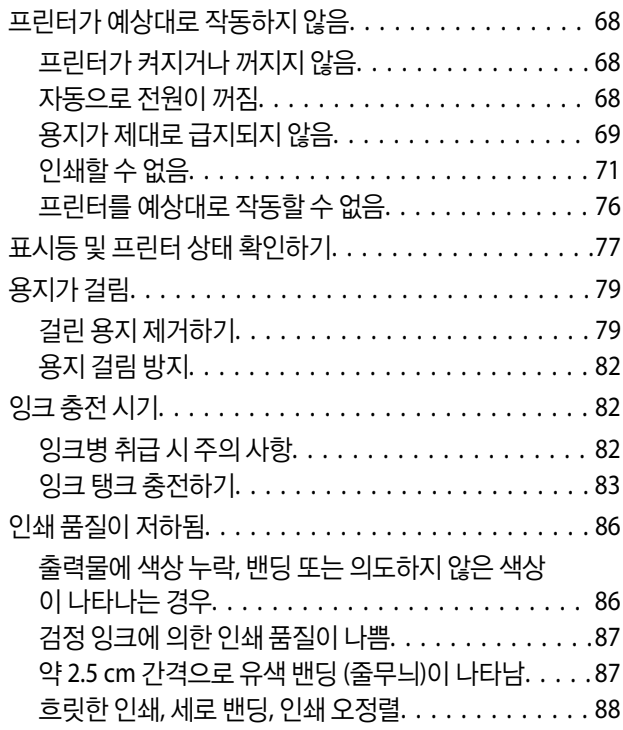

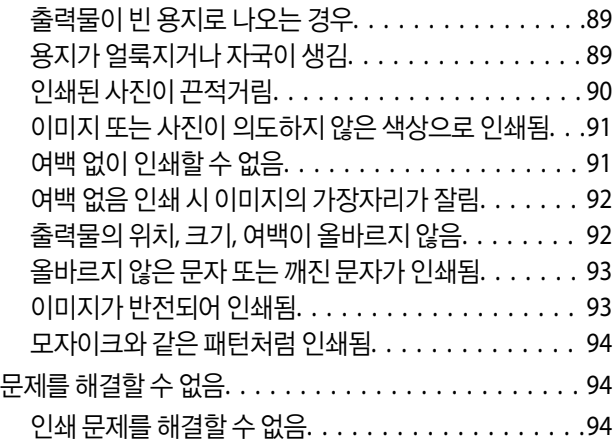

# 제품 [정보](#page-95-0)

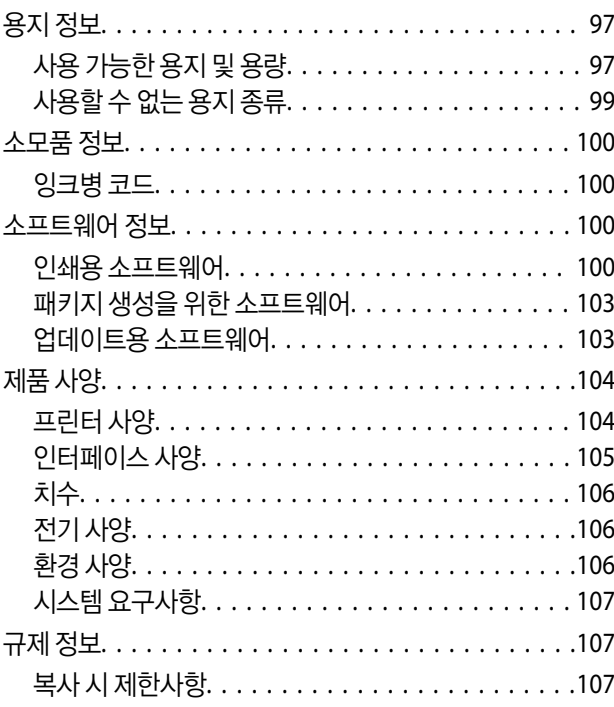

## 도움이 [필요한](#page-108-0) 경우

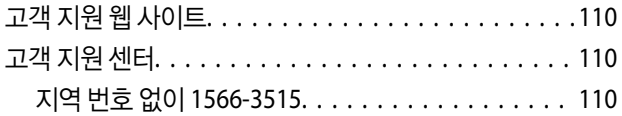

# <span id="page-3-0"></span>설명서 안내

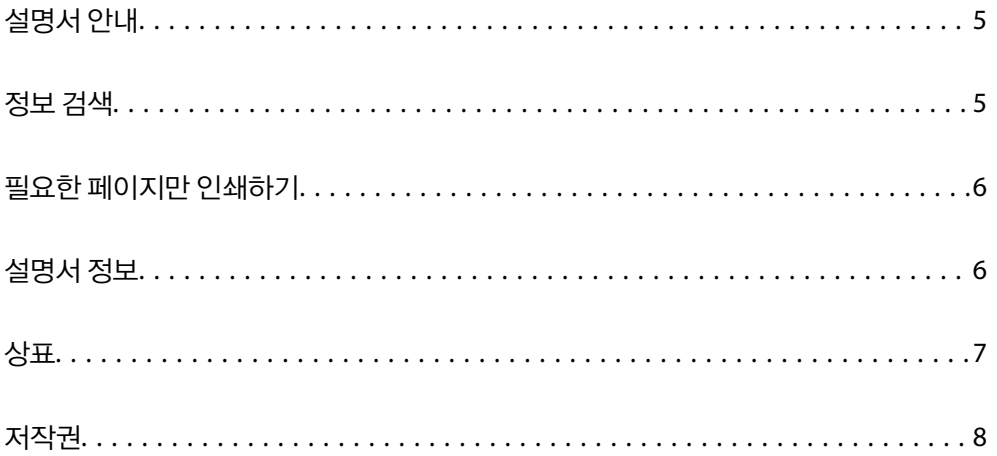

# <span id="page-4-0"></span>설명서 안내

Epson 프린터와 함께 다음 설명서가 제공됩니다. 이외에도 여러 가지 도움말이 프린터 본체나 Epson 소프트웨어 응용 프로그램 에 내장되어 있으니 활용하시기 바랍니다.

❏ 설치 안내 시트 (종이 설명서)

프린터 설정 및 소프트웨어 설치에 대한 정보를 확인할 수 있습니다.

❏ 사용설명서 (전자 설명서)

본 설명서입니다. 이 매뉴얼은 PDF 및 웹 매뉴얼로 제공됩니다. 프린터 사용과 문제 해결 등의 전반적인 정보를 제공합니다.

다음 방법으로 위 설명서의 최신 버전을 찾을 수 있습니다.

❏ 종이 설명서

Epson 지원 웹 사이트 <https://www.epson.co.kr/sl/s>에 방문하여 제품 이름을 입력한 다음 지원으로 이동하여 최신 버전이 있는지 확인하십시오.

❏ 전자 설명서

웹 설명서를 보려면 다음의 웹 사이트를 방문하여 제품 이름을 입력한 다음 지원으로 이동하십시오.

<http://epson.sn>

# 정보 검색

PDF 설명서에서 찾으려는 정보를 키워드로 검색하거나 북마크를 사용하여 특정 섹션으로 바로 이동할 수 있습니다. 이 섹션에 서는 컴퓨터의 Adobe Acrobat Reader DC로 열린 PDF 설명서를 사용하는 방법에 대해 설명합니다.

#### 키워드로 검색하기

편집 > 고급 검색을 클릭합니다. 검색창에서 찾으려는 정보의 키워드(텍스트)를 입력한 다음 검색을 클릭합니다. 검색 결과가 목 록으로 표시됩니다. 해당 페이지로 이동하려면 표시된 검색 결과 중 하나를 클릭합니다.

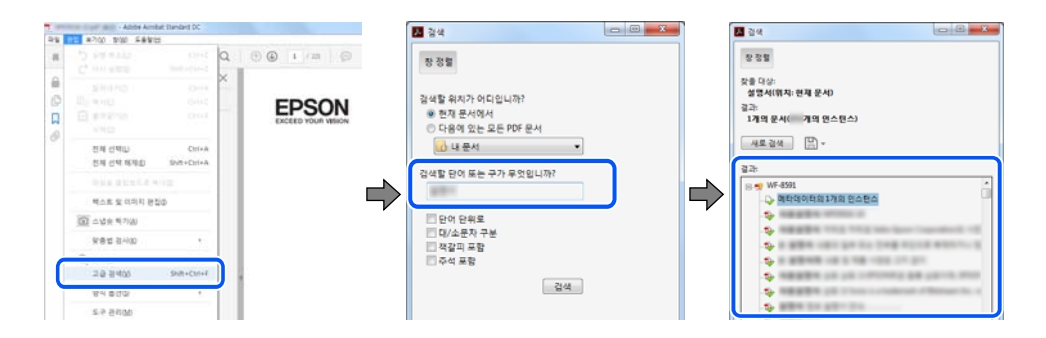

#### 북마크에서 바로 이동하기

해당 페이지로 이동하려면 제목을 클릭합니다. 해당 섹션에서 하위 레벨의 제목을 보려면 + 또는 > 를 클릭합니다. 이전 페이지 로 돌아가려면 키보드에서 다음 작업을 수행하십시오.

❏ Windows: **Alt** 키를 누른 상태로 **←**를 누릅니다.

<span id="page-5-0"></span>❏ Mac OS: command 키를 누른 상태로 **←**를 누릅니다.

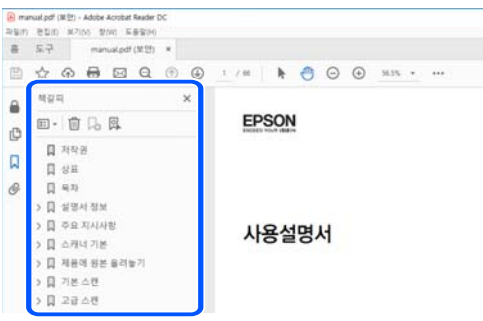

# 필요한 페이지만 인쇄하기

필요한 페이지만 추출하여 인쇄할 수 있습니다. 파일 메뉴에서 인쇄를 클릭한 다음 인쇄할 페이지의 페이지에서 인쇄하려는 페 이지를 지정합니다.

❏ 일련의 페이지를 지정하려면 시작 페이지와 끝 페이지 사이에 하이픈을 입력합니다.

예: 20-25

❏ 필요한 페이지만 인쇄하려면 쉼표로 페이지를 구분합니다.

예: 5, 10, 15

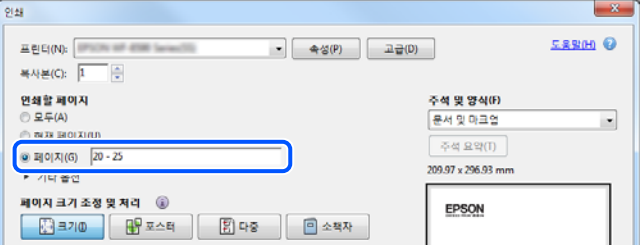

# 설명서 정보

이 섹션에서는 본 설명서에 사용된 표시 및 기호의 의미, 설명에 대한 참고사항 및 운영 체제 참고사항 정보를 설명합니다.

## 표시 및 기호

! 주의**:** 인체에 상해를 입을 수 있으므로 반드시 따라야 합니다.

c 중요**:**

제품에 손상을 줄 수 있으므로 반드시 따라야 합니다.

참고**:** 보충 설명 및 참조 정보를 제공합니다.

#### <span id="page-6-0"></span>관련 정보

◆ 관련된 설명 페이지로 이동합니다.

## 스크린샷 및 제품 이미지 관련 참고사항

- ❏ 프린터 드라이버의 스크린샷은 Windows 10 또는 macOS High Sierra의 스크린샷입니다. 화면에 표시된 콘텐츠는 모델과 상 황에 따라 달라집니다.
- ❏ 이 설명서에 사용된 일러스트 이미지는 참고 예시입니다. 모델에 따라 다소 차이가 있을 수 있으나, 작동 방법은 동일합니다.

## 운영 체제 참고사항

#### **Windows**

이 매뉴얼에서 "Windows 10", "Windows 8.1", "Windows 8", "Windows 7", "Windows Vista", "Windows XP", "Windows Server 2019", "Windows Server 2016", "Windows Server 2012 R2", "Windows Server 2012", "Windows Server 2008 R2", "Windows Server 2008", "Windows Server 2003 R2" 및 "Windows Server 2003"은 다음 운영 체제를 나타냅니다. 또한 "Windows"는 모든 버전을 나타내는 데 사용됩니다.

- ❏ Microsoft® Windows® 10 운영 체제
- ❏ Microsoft® Windows® 8.1 운영 체제
- ❏ Microsoft® Windows® 8 운영 체제
- ❏ Microsoft® Windows® 7 운영 체제
- ❏ Microsoft® Windows Vista® 운영 체제
- ❏ Microsoft® Windows® XP 운영 체제
- ❏ Microsoft® Windows® XP Professional x64 Edition 운영 체제
- ❏ Microsoft® Windows Server® 2019 운영 체제
- ❏ Microsoft® Windows Server® 2016 운영 체제
- ❏ Microsoft® Windows Server® 2012 R2 운영 체제
- ❏ Microsoft® Windows Server® 2012 운영 체제
- ❏ Microsoft® Windows Server® 2008 R2 운영 체제
- ❏ Microsoft® Windows Server® 2008 운영 체제
- ❏ Microsoft® Windows Server® 2003 R2 운영 체제
- ❏ Microsoft® Windows Server® 2003 운영 체제

#### 또는 **Mac OS**의 경우

본 설명서의 "Mac OS"는 Mac OS X v10.6.8이상을 의미합니다.

# 상표

- ❏ EPSON® <sup>은</sup> 등록 상표이며, EPSON EXCEED YOUR VISION 또는 EXCEED YOUR VISION은 Seiko Epson Corporation<sup>의</sup> 상표 입니다.
- ❏ Microsoft®, Windows®, Windows Server®, and Windows Vista® are registered trademarks of Microsoft Corporation.
- <span id="page-7-0"></span>❏ Apple, Mac, macOS, OS X, and ColorSync are trademarks of Apple Inc., registered in the U.S. and other countries.
- ❏ Adobe, Acrobat, and Reader are either registered trademarks or trademarks of Adobe in the United States and/or other countries.
- ❏ 공지 사항: 본 설명서에 기재된 다른 제품 이름은 단지 식별 목적으로만 사용되었으며 각 사의 상표 또는 등록 상표일 수 있습 니다. Epson은 이들 상표에 대한 어떠한 권리도 없습니다.

# 저작권

Seiko Epson Corporation의 사전 서면 동의 없이 본 설명서 내용의 일부 또는 전부를 무단으로 복제하거나 정보 검색 시스템에 저장하거나 전자, 기계, 복사기에 의한 복사, 디스크 복사 등 어떠한 형태나 수단으로도 전송하는 것을 금합니다. 이 내용은 본 제 품에만 해당되며 다른 제품에 대해서는 적용되지 않습니다. 또한, 여기에 포함된 정보를 사용함으로써 발생한 손해에 대해서도 책임지지 않습니다. 본 문서에 수록된 정보는 이 Epson 제품 사용을 위한 용도로만 제작되었습니다. 이 정보를 다른 제품에 적용 하는 경우 Epson은 어떠한 책임도 지지 않습니다.

Seiko Epson Corporation 및 그 계열사는 이 제품의 구매자 또는 제3자가 이 제품에 대한 사고, 오용, 남용이나 이 제품의 무단 변 형, 수리, 개조 또는 Seiko Epson Corporation의 운영 관리 및 유지보수 지침에 대한 미준수로 입은 손해, 손실, 비용이나 지출에 대해 책임지지 않습니다.

Seiko Epson Corporation과 계열사는 Epson 제품 또는 Seiko Epson Corporation에서 승인한 제품 이외의 선택사항이나 소모 품을 사용하여 발생하는 손해 또는 문제에 대해 책임지지 않습니다.

Seiko Epson Corporation은 Seiko Epson Corporation에서 Epson 승인 제품으로 지정한 것 외의 다른 인터페이스 케이블을 사 용하여 발생하는 전자파 간섭에 의한 피해에 대해 책임지지 않습니다.

© 2020 Seiko Epson Corporation

본 설명서의 내용 및 제품 사양은 고지없이 변경될 수 있으니 양해 바랍니다.

# <span id="page-8-0"></span>│주요 지시 사항

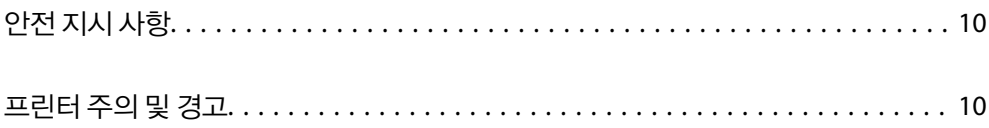

# <span id="page-9-0"></span>안전 지시 사항

프린터를 안전하게 사용하기 위해 다음의 지침을 잘 읽고 따르십시오. 이후에 참조할 수 있도록 이 설명서를 잘 보관하십시오. 프 린터에 표시된 모든 경고 및 지시 사항 또한 준수하십시오.

❏ 프린터에 사용되는 일부 기호는 프린터의 안전과 적절한 사용을 보장하기 위한 것입니다. 기호의 의미에 대한 자세한 내용은 다음 웹 사이트에서 확인하십시오.

<http://support.epson.net/symbols>

- ❏ 프린터와 함께 제공되는 전원 코드만 사용하고 다른 기기와 함께 제공되는 코드를 사용하지 마십시오. 프린터에 다른 코드를 사용하거나 다른 기기에 제공되는 전원 코드를 사용할 경우 화재나 감전의 원인이 될 수 있습니다.
- ❏ AC 전원 코드가 관련 안전 기준에 적합한지 확인하십시오.
- ❏ 프린터 설명서에 명시하지 않는 한 전원 코드, 플러그, 프린터 장치 또는 옵션 부품을 자신이 직접 분해, 개조 및 수리하려고 하지 마십시오.
- ❏ 다음과 같은 상황이 발생하면 프린터의 플러그를 뽑고 전문 서비스 기술자에게 수리를 의뢰하십시오. 전원 코드나 플러그가 손상된 경우, 액체가 프린터에 들어간 경우, 프린터를 떨어뜨렸거나 케이스가 손상된 경우, 프린터가 정상적으로 작동하지 않거나 성능에 뚜렷한 변화가 있는 경우 작동 지침에서 다루지 않은 제어 장치는 조정하지 마십시오.
- ❏ 플러그를 쉽게 뽑을 수 있는 벽면 콘센트 부근에 프린터를 설치하십시오.
- ❏ 프린터를 옥외 또는 오물, 먼지, 물, 열원 부근이나 충격, 진동, 고온, 습도가 있는 장소에 설치하거나 보관하지 마십시오.
- ❏ 제품에 액체를 엎지르지 않도록 하고, 젖은 손으로 프린터를 만지지 마십시오.

## 잉크에 대한 안전 지시 사항

- ❏ 잉크 탱크, 잉크 탱크 캡, 열린 잉크병 또는 잉크병 캡을 취급할 때는 잉크가 묻지 않도록 주의하십시오.
	- ❏ 잉크가 피부에 묻은 경우, 비눗물로 깨끗하게 닦으십시오.
	- ❏ 잉크가 눈에 들어간 경우, 즉시 물로 씻어내십시오. 씻은 후에도 불편하거나 시력에 문제가 있으면 즉시 전문의의 진찰을 받으십시오.
	- ❏ 잉크가 입에 들어간 경우 전문의의 진찰을 받으십시오.
- ❏ 잉크병을 너무 심하게 흔들거나 강한 충격을 주지 마십시오. 잉크가 샐 수 있습니다.
- ❏ 잉크병은 어린이의 손이 닿지 않는 곳에 보관하십시오. 아이들이 잉크를 마시지 못하게하십시오.

# 프린터 주의 및 경고

프린터 또는 재산 손실을 예방하기 위해 이 지침을 읽고 따르십시오. 이후에 참조할 수 있도록 이 설명서를 잘 보관하십시오.

### 프린터 설정 시 주의 및 경고

- ❏ 프린터의 통풍구와 구멍을 막거나 덮지 마십시오.
- ❏ 프린터 라벨에 표시된 종류의 전원만 사용하십시오.
- ❏ 전원이 수시로 꺼졌다가 켜지는 복사기 또는 공기 조절 시스템과 같은 회로에 있는 콘센트는 사용하지 마십시오.
- ❏ 벽에 부착된 스위치나 자동 타이머로 제어되는 전원은 사용하지 마십시오.
- ❏ 전체 컴퓨터 시스템을 대형 스피커나 무선 전화기와 같이 전자파가 많이 발생하는 기기에 가까이 두지 마십시오.
- <span id="page-10-0"></span>❏ 전원 공급기 코드는 마모되거나, 절단되거나, 접히거나, 주름지거나, 비틀리지 않도록 배치하십시오. 전원 공급 코드 위에 물 건을 놓지 말고, 전원 공급 코드를 밟거나 넘어 다니지 마십시오. 모든 전원 공급기 코드의 끝부분 및 변압기로 들어오고 나가 는 지점이 꼬이지 않도록 주의하십시오.
- ❏ 프린터에 연장 코드선을 사용하는 경우, 연장 코드선에 연결된 모든 장치의 총 정격 전류량이 코드의 정격 전류량을 초과하지 않아야 합니다. 또한, 전원 콘센트에 연결된 모든 장치의 총 전류량이 전원 콘센트의 정격 전류량을 초과하지 않아야 합니다.
- ❏ 프린터를 독일에서 사용할 경우, 단락 방지 및 과전류 방지를 위해 10 또는 16 A 차단기를 건물에 설치해야 합니다.
- ❏ 프린터를 컴퓨터 또는 다른 장치에 케이블로 연결할 때 커넥터의 방향이 올바른지 확인하십시오. 각 커넥터는 한쪽으로만 연 결할 수 있게 되어있습니다. 잘못된 방향으로 커넥터를 삽입하면 케이블로 연결된 장치가 모두 손상될 수 있습니다.
- ❏ 프린터보다 더 넓고 평평한 안정된 표면에 프린터를 설치하십시오. 프린터를 기울여 놓거나 비스듬하게 놓으면 제대로 작동 하지 않을 수 있습니다.
- ❏ 프린터 덮개를 완전히 올릴 수 있도록 프린터 위쪽의 공간을 확보하십시오.
- ❏ 용지가 완전히 배출되도록 프린터 앞에 충분한 여유 공간을 확보하십시오.
- ❏ 온도나 습도가 급격히 변하는 장소에는 설치하지 마십시오. 또한, 직사광선이나 강한 불빛, 열이 발생하는 곳에 프린터를 두 지 마십시오.

### 프린터 사용 시 주의 및 경고

- ❏ 프린터의 급지구 안으로 어떤 물체도 끼워 넣지 마십시오.
- ❏ 인쇄 중에는 프린터 내부에 손을 넣지 마십시오.
- ❏ 프린터 내부에 있는 흰색의 얇은 케이블과 잉크 튜브를 만지지 마십시오.
- ❏ 가연성 가스가 포함된 스프레이 제품을 프린터의 내부나 주변에서 사용하지 마십시오. 화재의 원인이 될 수 있습니다.
- ❏ 프린터 헤드를 손으로 이동하지 마십시오. 프린터가 손상될 수 있습니다.
- ❏ 잉크 용량이 하단 표시선 아래에 있을 때 프린터를 계속 사용하면 프린터가 손상될 수 있습니다. 프린터가 작동하지 않을 때 잉크 탱크를 상단 표시선까지 충전하십시오. 정확한 잉크 용량 추정치를 표시하려면 잉크 탱크를 채운 후 잉크량을 초기화하 십시오.
- □ 항상(!) 버튼을 사용하여 프린터의 전원을 끄십시오.(!) 표시등이 깜박임을 멈출 때까지 프린터의 전원을 끄거나 전원 플러 그를 뽑지 마십시오.
- ❏ 프린터를 장기간 사용하지 않을 경우, 전기 콘센트에서 전원 코드를 반드시 빼놓으십시오.

### 프린터 운반 또는 보관 시 주의 및 경고

- ❏ 프린터를 보관하거나 운반할 경우, 기울이거나 수직으로 놓거나 거꾸로 뒤집지 마십시오. 잉크가 샐 수 있습니다.
- ❏ 프린터를 운반하기 전에 반드시 프린터 헤드가 홈(맨 오른쪽)에 위치해 있는지 확인하십시오.

# <span id="page-11-0"></span>각 부분 명칭 및 기능

<span id="page-12-0"></span>각 부분 명칭 및 기능

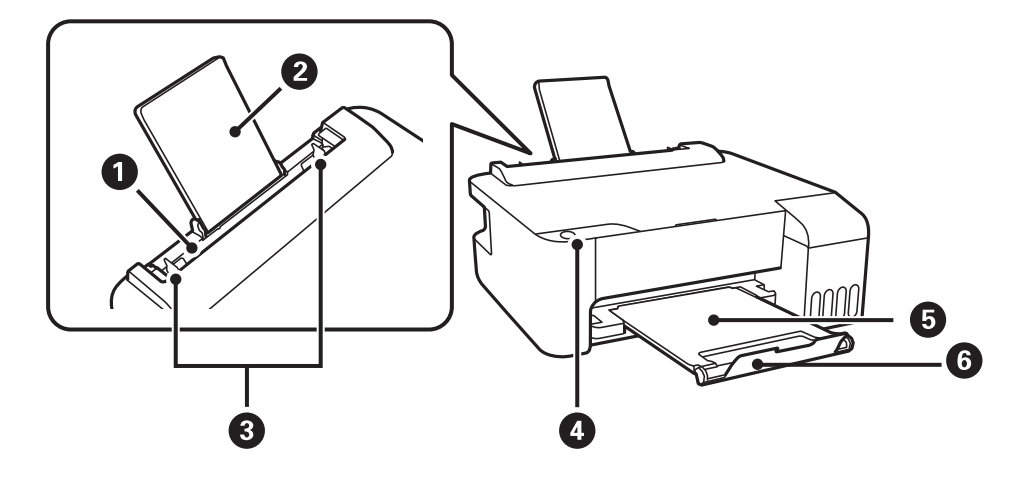

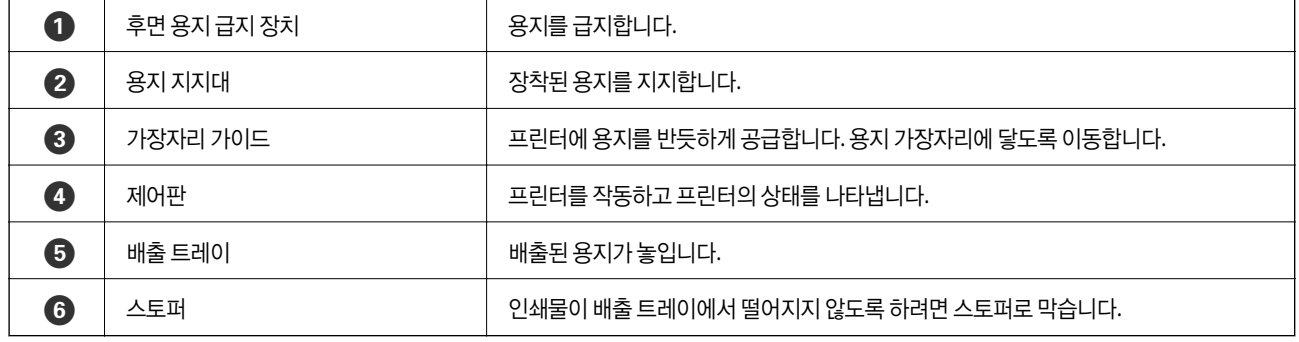

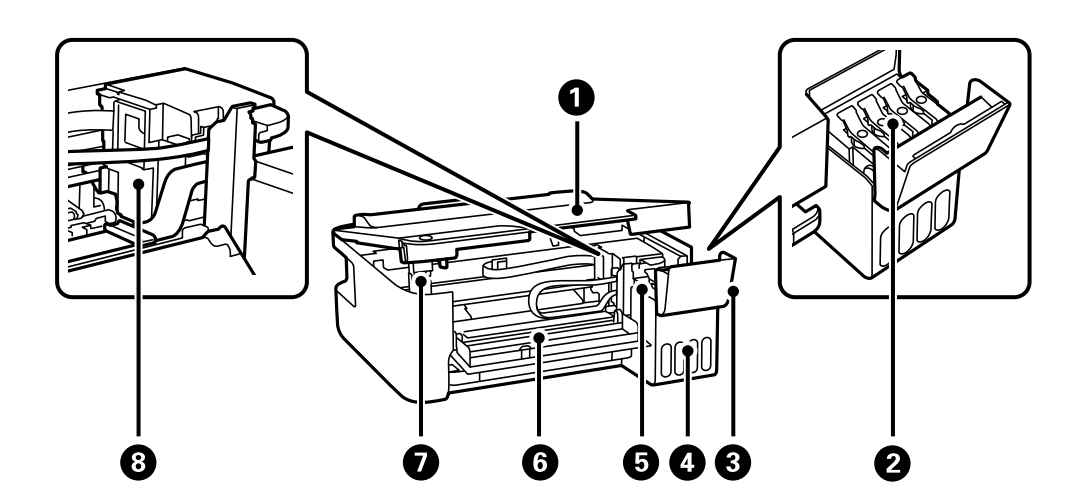

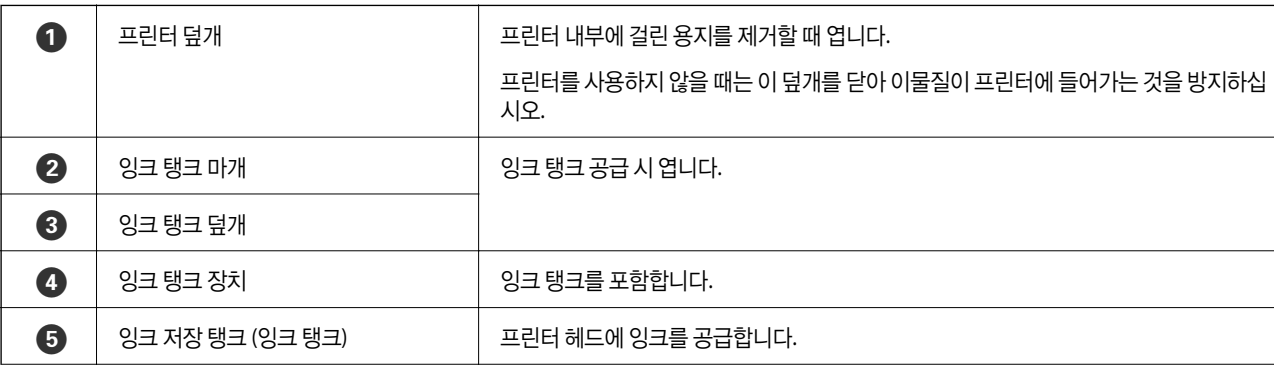

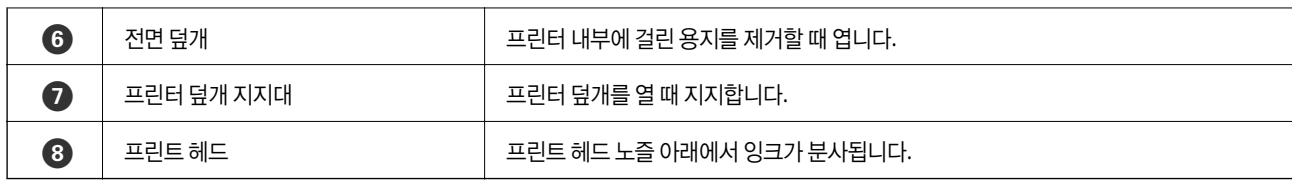

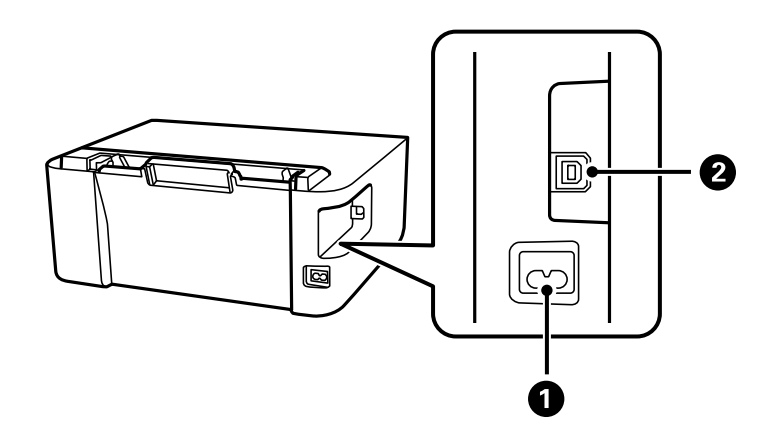

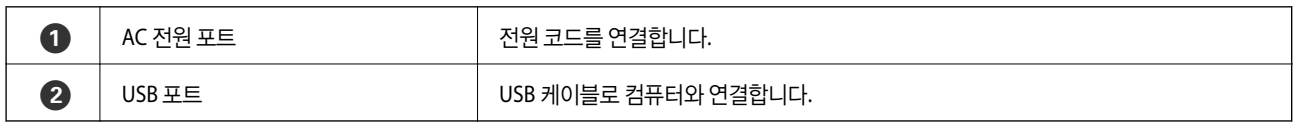

# <span id="page-14-0"></span>제어판 안내

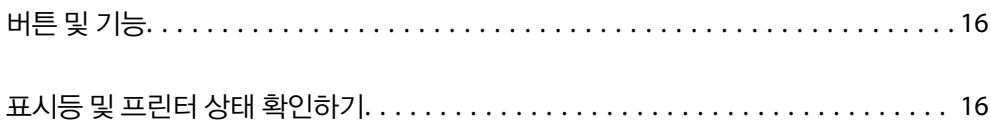

# <span id="page-15-0"></span>버튼 및 기능

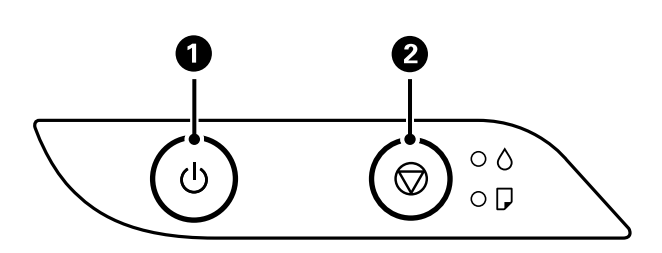

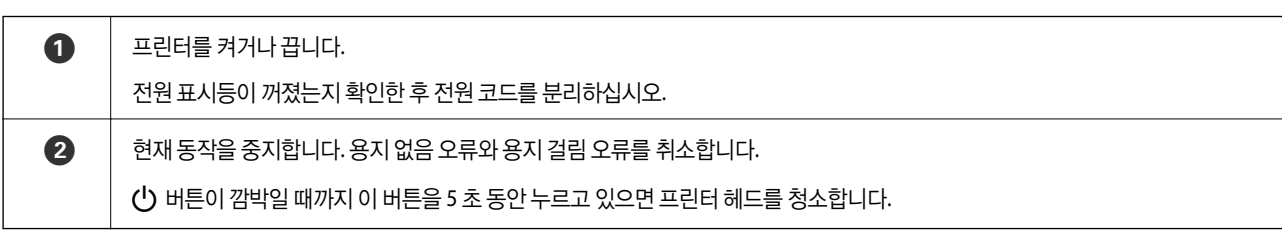

#### 버튼 조합을 사용한 기능

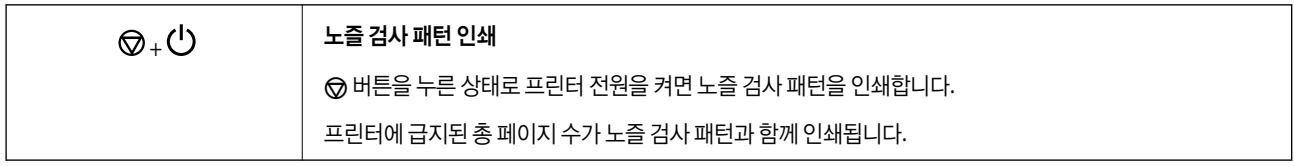

# 표시등 및 프린터 상태 확인하기

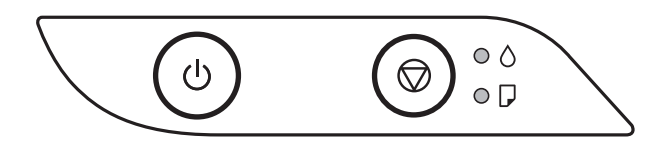

오류가 발생하면 표시등이 켜지거나 깜박입니다. 오류에 대한 자세한 내용은 컴퓨터 화면에 표시됩니다.

## $O: 74$

# $\cdot \bullet$  : 깜박임

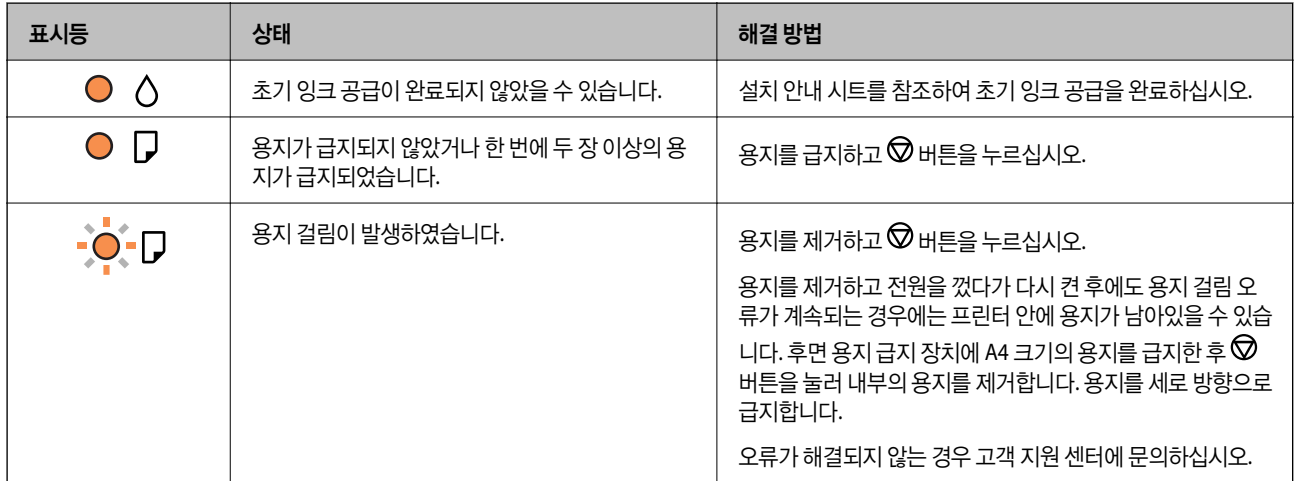

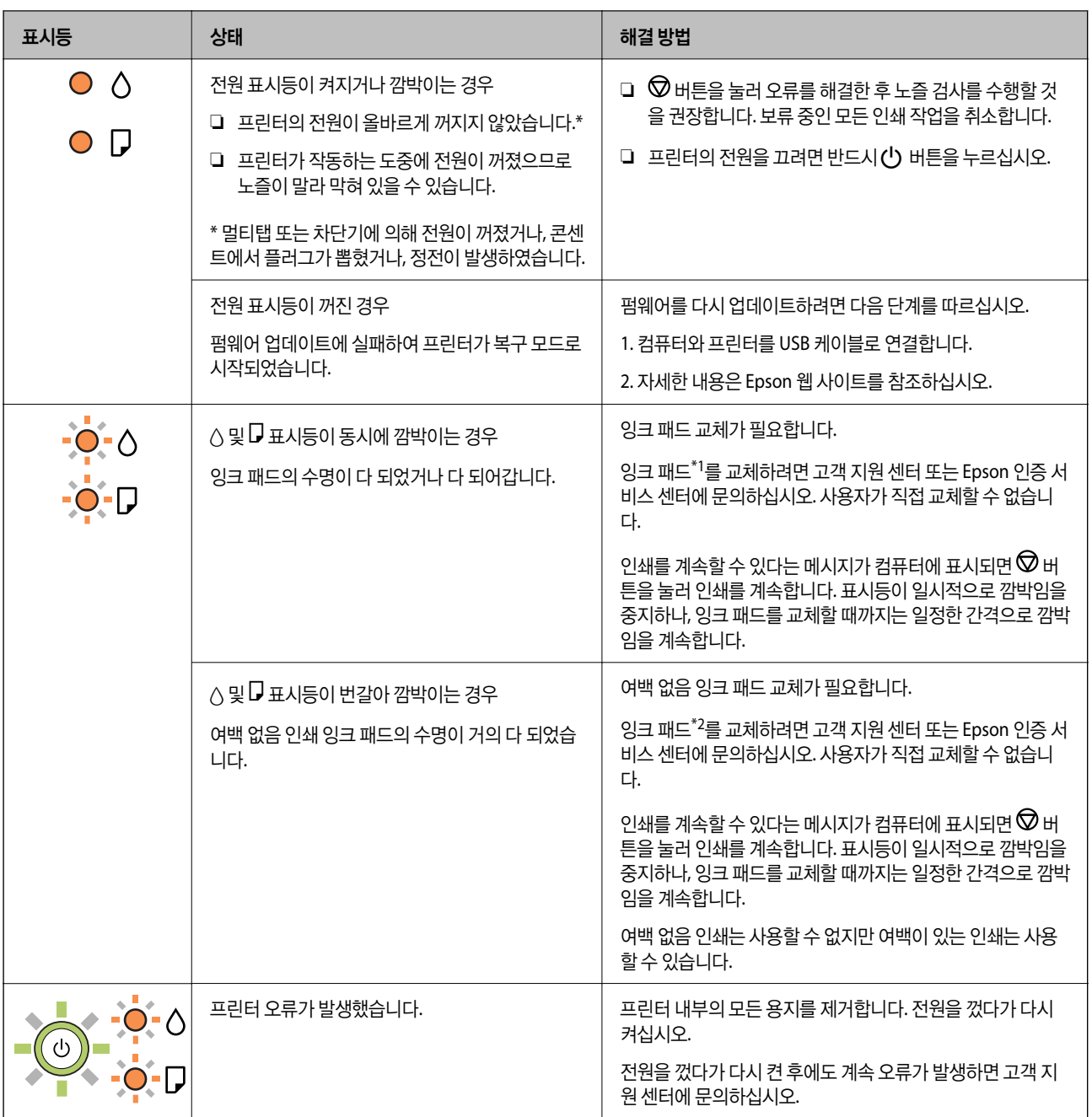

\*1 일부 인쇄 주기에서는 매우 적은 양의 잉여 잉크가 잉크 패드에 수집될 수 있습니다. 잉크 패드에서 잉크가 누출되는 것을 방 지하기 위해 프린터는 잉크 패드가 한계에 도달하면 인쇄가 멈추도록 설계되어 있습니다. 교체 여부 및 교체 주기는 인쇄한 페이 지 수, 인쇄한 용지 종류 및 프린터가 수행한 청소 횟수에 따라 달라집니다. 잉크 패드를 교체해야 한다고 해서 프린터가 제품 사 양에 따라 작동이 중단된 것은 아닙니다. 잉크 패드 교체가 필요한 경우 프린터에 알림 메시지가 나타나며, 이러한 경우 고객 지 원 센터 또는 Epson 인증 서비스 센터에 문의하십시오. 교체 비용은 Epson의 무상 보증 서비스가 적용되지 않습니다.

\*2 일부 인쇄 주기에서는 매우 적은 양의 잉여 잉크가 경계선 없는 인쇄 잉크 패드에 수집될 수 있습니다. 패드에서 잉크가 누출 되는 것을 방지하기 위해 제품은 패드가 한계에 도달하면 여백 없음 인쇄를 멈추도록 설계되어 있습니다. 여백 없음 인쇄 옵션으 로 인쇄하는 페이지의 수와 횟수에 따라 달라집니다. 잉크 패드를 교체해야 한다고 해서 프린터가 제품 사양에 따라 작동이 중단 된 것은 아닙니다. 잉크 패드 교체가 필요한 경우 프린터에 알림 메시지가 나타나며, 이러한 경우 고객 지원 센터 또는 Epson 인 증 서비스 센터에 문의하십시오. 교체 비용은 Epson의 무상 보증 서비스가 적용되지 않습니다.

#### 관련 정보

**→ "걸린 용지 [제거하기](#page-78-0)" p.79** 

#### **→ "고객 지원 센터[" p.110](#page-109-0)**

# <span id="page-18-0"></span>용지급지하기

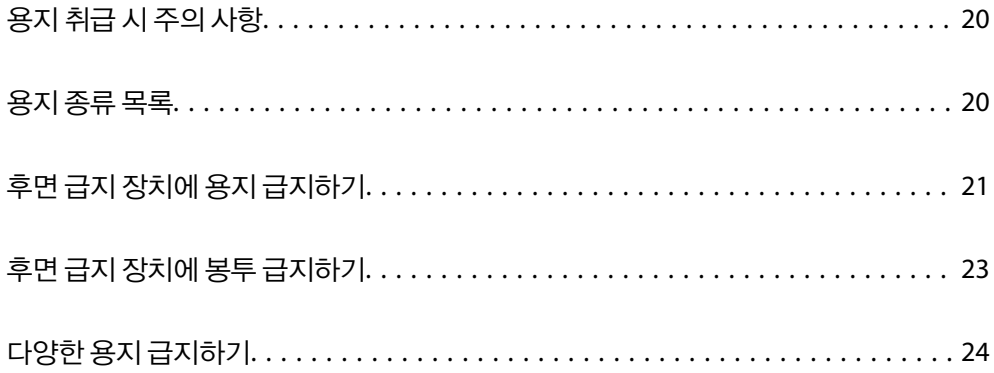

# <span id="page-19-0"></span>용지 취급 시 주의 사항

- ❏ 용지와 함께 제공되는 지침을 확인하십시오.
- ❏ 정품 Epson 용지로 고품질 인쇄물을 얻으려면 용지와 함께 제공된 용지에 명시된 환경에서 용지를 사용하십시오.
- ❏ 급지하기 전에 용지를 가볍게 털어주고 가장자리를 가지런하게 정돈하십시오. 사진 용지는 털거나 말지 마십시오. 인쇄 가능 한 면이 손상될 수 있습니다.

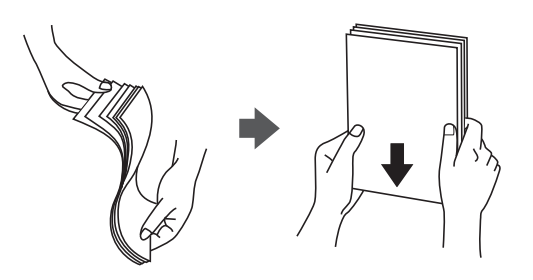

❏ 용지의 끝이 말린 경우에는 용지를 평평하게 펴거나, 급지하기 전에 반대쪽으로 살짝 말아 주십시오. 끝이 말린 종이에 인쇄 하면 용지 걸림이나 출력물이 얼룩질 수 있습니다.

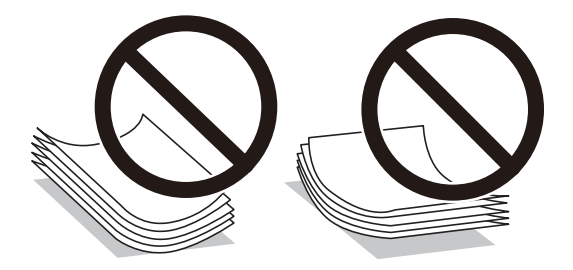

- ❏ 이미 인쇄된 용지의 한 면에 인쇄하는 경우, 수동 양면 인쇄 시 용지 급지 문제가 자주 발생할 수 있습니다. 용지 걸림이 계속 발생하면 용지 매수를 절반 이하로 줄이거나, 한 번에 1 장의 용지를 넣으십시오.
- ❏ 세로결 용지인지 확인하십시오. 사용하려는 용지의 종류가 확실하지 않은 경우, 용지 포장 또는 제조사에 연락하여 용지 사양 을 확인하십시오.
- ❏ 급지하기 전에 봉투를 가볍게 털어주고 가장자리를 가지런하게 정돈하십시오. 봉투가 많이 쌓여 공기로 부풀어 있으면 급지 전에 평평하게 누르십시오.

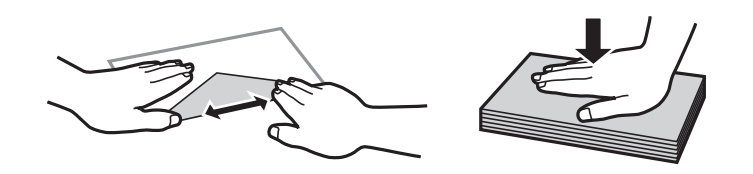

# 용지 종류 목록

최상의 인쇄 결과를 얻으려면 용지에 적합한 용지 종류를 선택합니다.

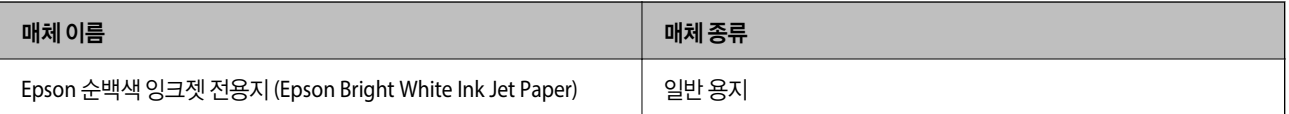

## <span id="page-20-0"></span>용지 [급지하기](#page-18-0) **>** 후면 급지 장치에 용지 급지하기

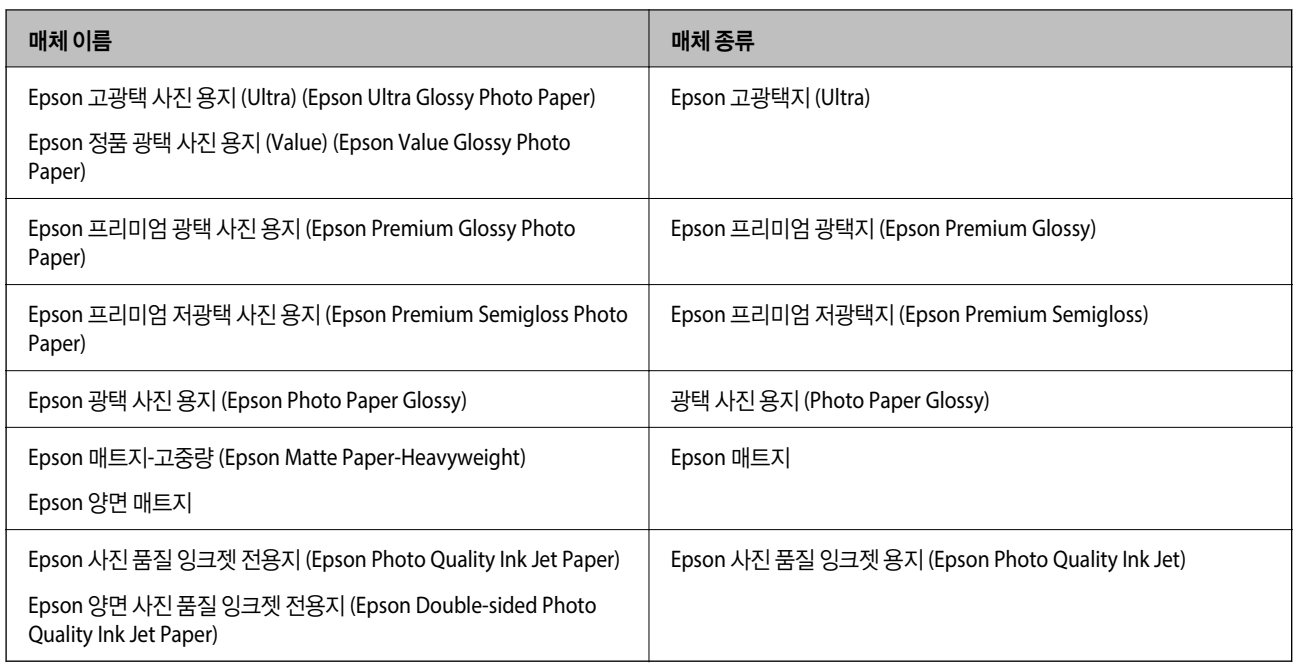

# 후면 급지 장치에 용지 급지하기

1. 용지 지지대를 당겨 뺍니다.

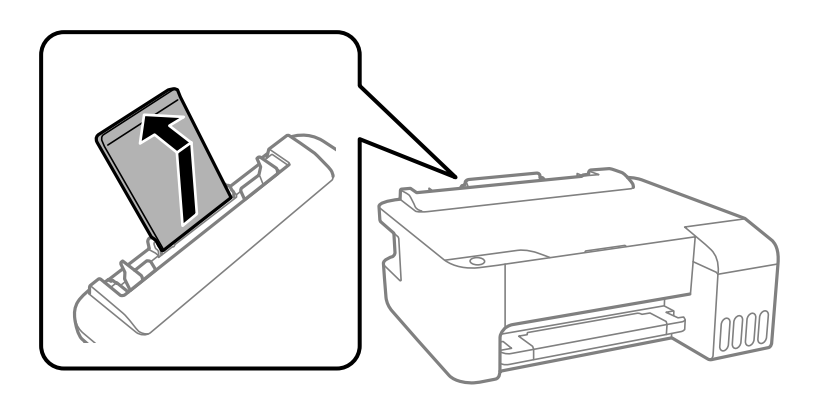

2. 가장자리 가이드를 이동합니다.

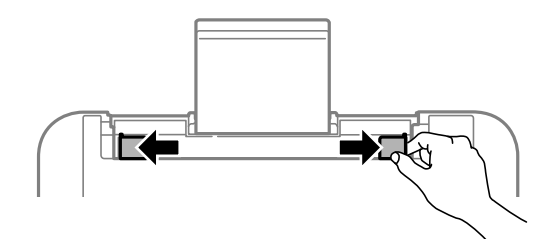

3. 인쇄 면이 위를 향하도록 하여 용지 지지대의 중앙에 용지를 급지합니다.

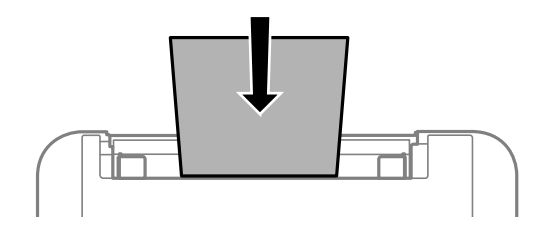

#### c 중요**:**

- □ 용지 사양에 있는 매수 이상으로 급지하지 마십시오. 일반 용지의 경우, 가장자리 가이드의 ▼ 기호의 선 이상으로 급 지하지 마십시오.
- ❏ 용지를 세로 방향으로 급지합니다. 그러나 사용자 정의 크기에서 용지의 긴 면을 너비로 설정한 경우에는 용지를 가 로 방향으로 급지합니다.
- 4. 가장자리 가이드를 용지 가장자리에 닿도록 밉니다.

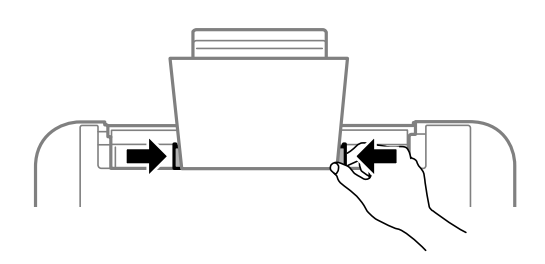

5. 배출 트레이를 당겨서 빼냅니다.

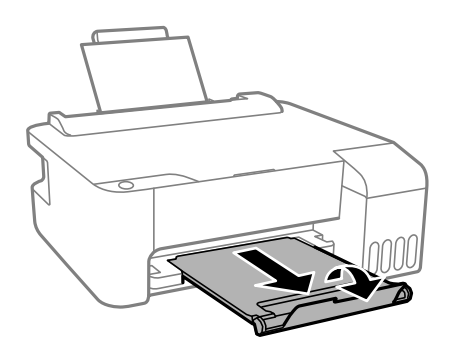

참고**:**

남은 용지는 원래 포장에 넣어 보관하십시오. 프린터에 계속 두면 용지가 휘거나 인쇄 품질이 저하될 수 있습니다.

# <span id="page-22-0"></span>후면 급지 장치에 봉투 급지하기

1. 급지 장치 보호대를 열고, 용지 지지대를 당겨 빼냅니다.

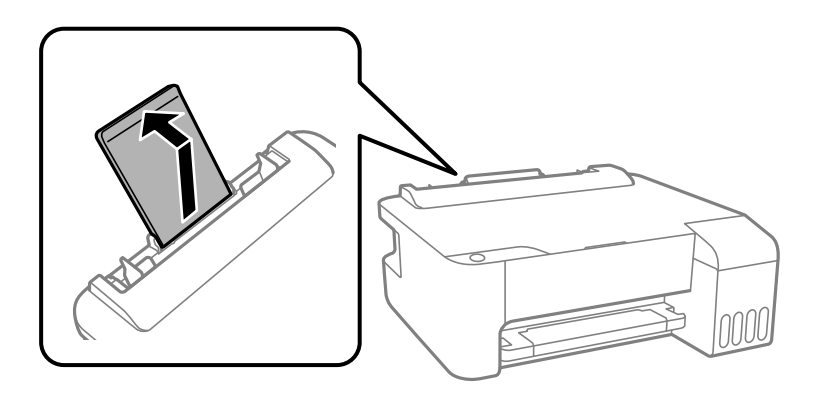

2. 가장자리 가이드를 이동합니다.

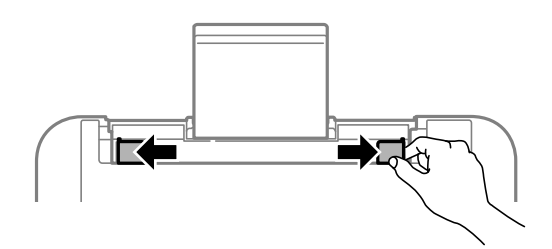

3. 접는 부분이 아래를 향하도록 하여 용지 지지대의 중앙에 짧은 가장자리부터 봉투를 급지합니다.

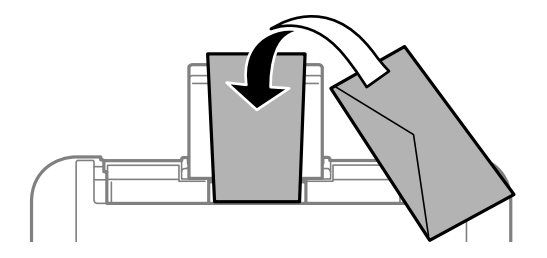

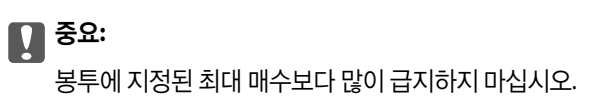

4. 가장자리 가이드를 봉투 가장자리에 닿도록 밉니다.

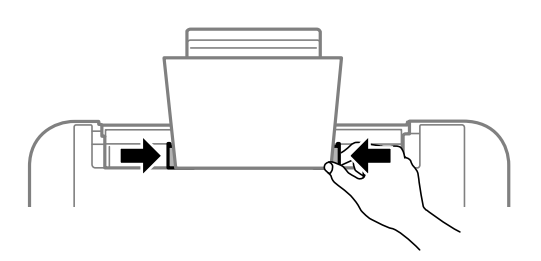

<span id="page-23-0"></span>5. 배출 트레이를 당겨서 빼냅니다.

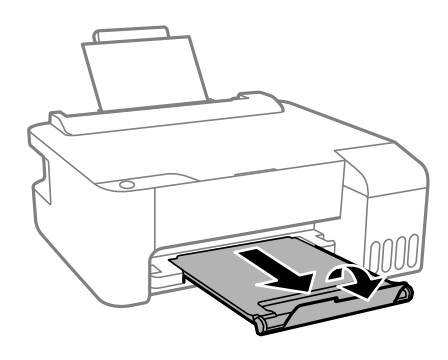

# 다양한 용지 급지하기

# 구멍이 뚫린 원본 급지하기

인쇄 면이 위로 향하게 하여 용지 지지대의 중앙 화살표 마크에 용지를 급지합니다.

왼쪽 또는 오른쪽에 제본 구멍이 있는 사용자 정의 크기의 일반 용지 한 장을 급지합니다. 구멍 위에 인쇄되는 것을 방지하려면 인쇄 위치를 조정하십시오.

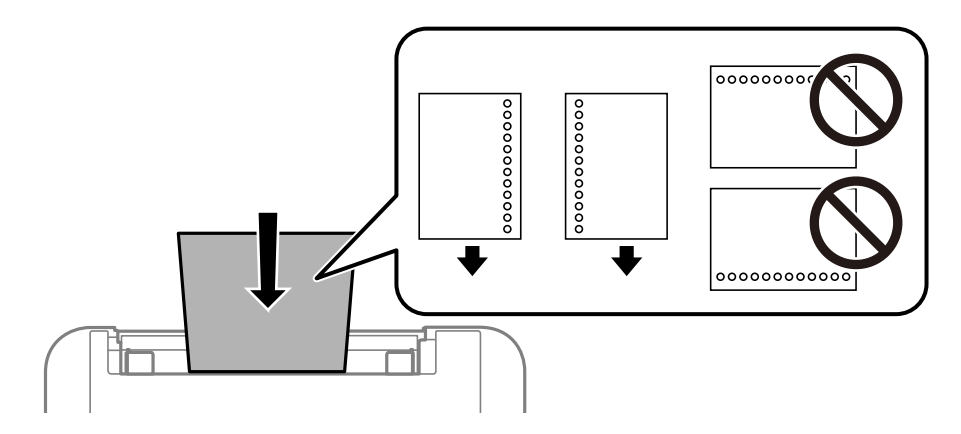

# 긴 용지 급지하기

Legal 크기보다 긴 용지를 급지하는 경우에는 용지 지지대를 접은 후 용지 앞쪽 가장자리를 평평하게 하십시오.

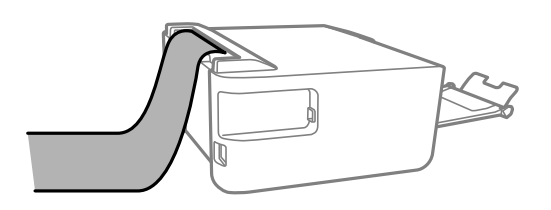

# <span id="page-24-0"></span>인쇄하기

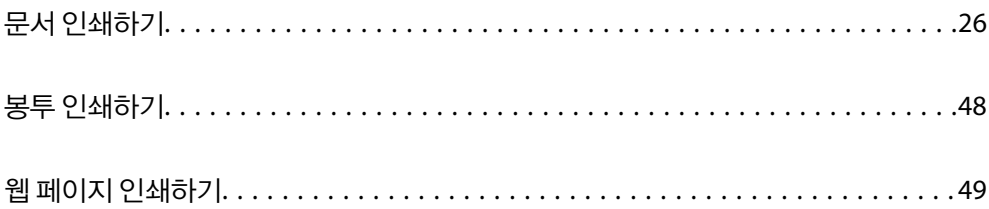

# <span id="page-25-0"></span>문서 인쇄하기

# 컴퓨터에서 인쇄하기 **(Windows)**

쉬운 설정으로 인쇄하기

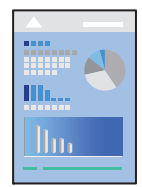

참고**:**

응용 프로그램에 따라 조작이 다를 수 있습니다. 자세한 내용은 응용 프로그램의 도움말을 참조하십시오.

- 1. 프린터에 용지를 급지합니다. "후면 급지 장치에 용지 [급지하기](#page-20-0)" p.21
- 2. 인쇄할 파일을 엽니다.
- 3. 파일 메뉴에서 인쇄 또는 인쇄 설정을 선택합니다.
- 4. 프린터를 선택합니다.
- 5. 프린터 드라이버 창을 열려면 기본 설정 또는 속성을 선택합니다.

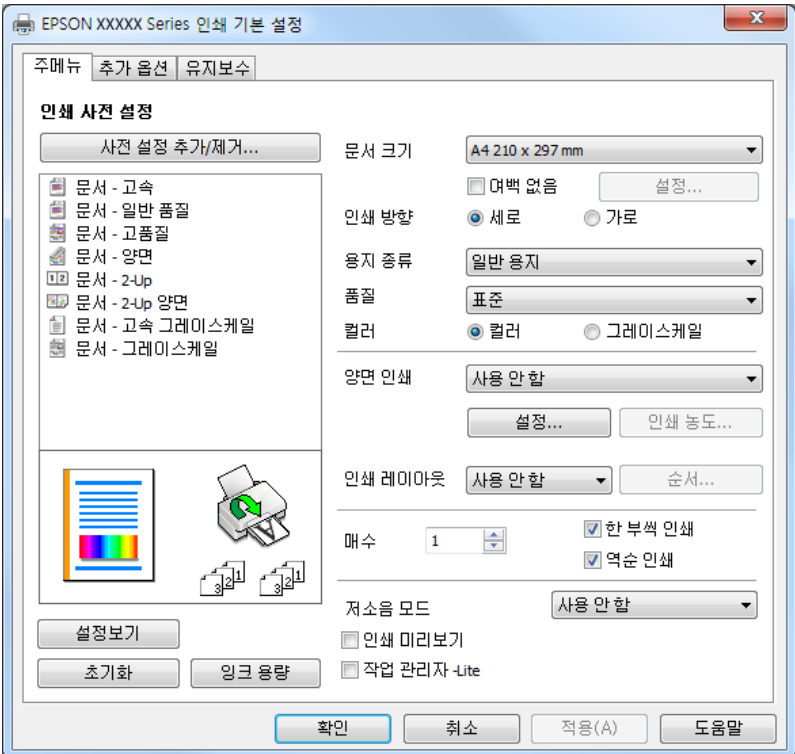

- 6. 필요할 경우 설정을 변경합니다. 설정 항목에 대한 설명은 온라인 도움말을 참조하십시오. 항목을 마우스 오른쪽 버튼으로 클릭하면 도움말이 표시됩니다.
- $7.$  확인을 클릭하여 프린터 드라이버 창을 닫습니다.
- 8. 인쇄를 클릭합니다.

#### 관련 정보

- $\rightarrow$  "사용 [가능한](#page-96-0) 용지 및 용량" p.97
- **→ "용지 종류 목록[" p.20](#page-19-0)**

#### 간편한 인쇄를 위해 인쇄 사전 설정 추가하기

프린터 드라이버에서 자주 사용하는 인쇄 설정을 사전 설정으로 만들면 목록에서 사전 설정을 선택하는 것만으로도 쉽게 인쇄 할 수 있습니다.

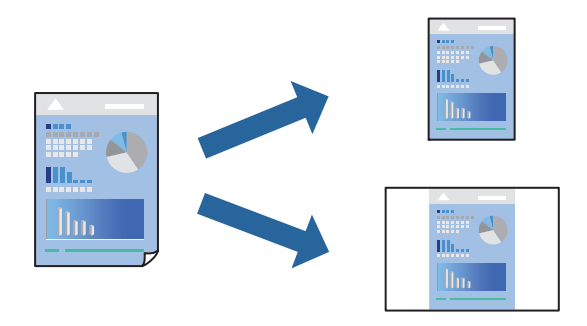

- 1. 프린터 드라이버의 주메뉴 또는 추가 옵션 탭에서 각 항목(예: 문서 크기 및 용지 종류)을 설정합니다.
- 2. 인쇄 사전 설정에서 사전 설정 추가**/**제거를 클릭합니다.
- 3. 이름을 입력하고 필요한 경우 코멘트를 입력합니다.
- 4. 저장을 클릭합니다.

#### 참고**:**

사전 설정을 제거하려면 사전 설정 추가**/**제거를 클릭하고, 목록에서 삭제하려는 사전 설정 이름을 선택한 후 삭제합니다.

5. 인쇄를 클릭합니다.

다음에 동일한 설정으로 인쇄하려면 인쇄 사전 설정에서 등록한 사전 설정 이름을 선택하고 확인을 클릭합니다.

- **→ "후면 급지 장치에 용지 [급지하기](#page-20-0)" p.21**
- **→ "쉬운 [설정으로](#page-25-0) 인쇄하기" p.26**

### 양면 인쇄하기

프린터 드라이버는 홀수 페이지와 짝수 페이지를 자동으로 개별 인쇄합니다. 홀수 페이지가 인쇄되면 지침에 따라 용지를 뒤집 고 짝수 페이지를 인쇄하십시오.

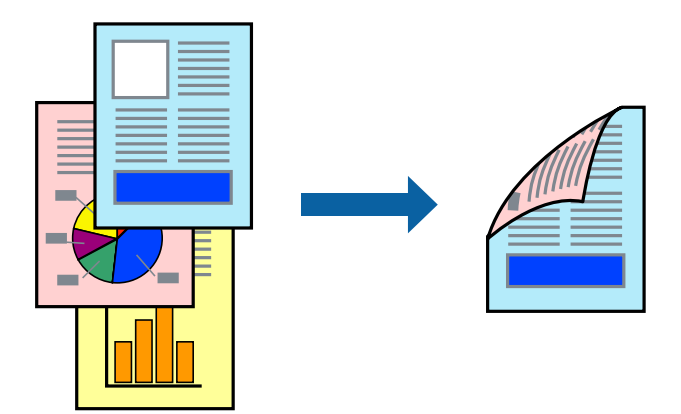

#### 참고**:**

- ❏ 여백 없음 인쇄 시에는 이 기능을 사용할 수 없습니다.
- ❏ 양면 인쇄가 가능한 용지를 사용하지 않으면 인쇄 품질이 저하되고 용지 걸림이 발생할 수 있습니다. "양면 [인쇄용](#page-98-0) 용지" p.99
- ❏ 용지와 데이터에 따라 용지의 다른 면에 잉크가 배어나올 수 있습니다.
- ❏ **EPSON Status Monitor 3**이 활성화되지 않으면 수동 양면 인쇄를 수행할 수 없습니다. **EPSON Status Monitor 3**이 비활성화되어 있으면, 프린터 드라이버 창을 열고 유지보수 탭의 확장 설정을 클릭한 후 **EPSON Status Monitor 3** 사용을 선택합니다.
- <sup>1.</sup> 프린터 드라이버의 **주메뉴** 탭에서 **양면 인쇄** 방법을 선택합니다.
- 2. 설정을 클릭하고 적절한 설정을 지정한 후 확인을 클릭합니다.
- 3. 주메뉴와 추가 옵션 탭에서 필요한 다른 항목을 설정한 후 확인을 클릭합니다.
- 4. 인쇄를 클릭합니다.

첫 번째 면의 인쇄가 끝나면 컴퓨터에 팝업 창이 표시됩니다. 화면의 지시에 따릅니다.

- $\rightarrow$  "사용 [가능한](#page-96-0) 용지 및 용량" p.97
- **→ "후면 급지 장치에 용지 [급지하기](#page-20-0)" p.21**
- **→ "쉬운 [설정으로](#page-25-0) 인쇄하기" p.26**

## 소책자 인쇄하기

페이지 재배열하고 출력물을 접어서 만들 수 있는 소책자를 인쇄할 수 있습니다.

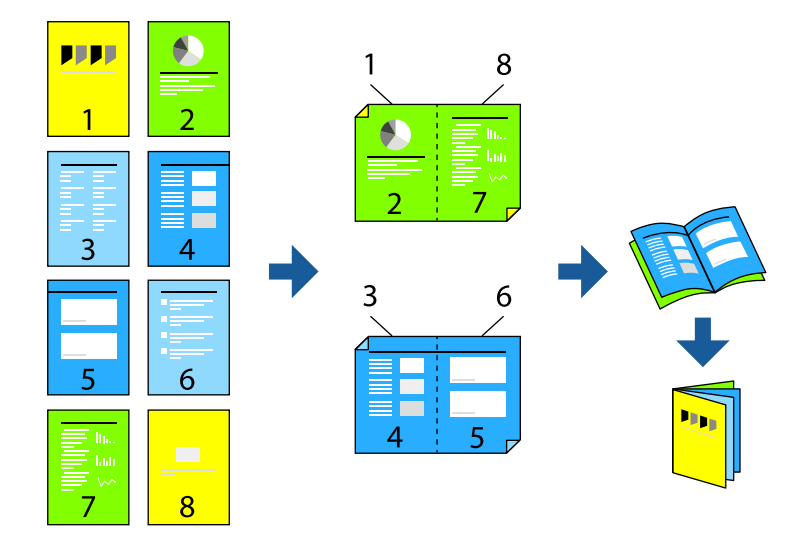

#### 참고**:**

- ❏ 이 기능은 여백 없음 인쇄와 함께 사용할 수 없습니다.
- ❏ 양면 인쇄가 가능한 용지를 사용하지 않으면 인쇄 품질이 저하되고 용지 걸림이 발생할 수 있습니다. "양면 [인쇄용](#page-98-0) 용지" p.99
- ❏ 용지와 데이터에 따라 용지의 다른 면에 잉크가 배어나올 수 있습니다.
- ❏ **EPSON Status Monitor 3**이 활성화되지 않으면 수동 양면 인쇄를 수행할 수 없습니다. **EPSON Status Monitor 3**이 비활성화되어 있으면, 프린터 드라이버 창을 열고 유지보수 탭의 확장 설정을 클릭한 후 **EPSON Status Monitor 3** 사용을 선택합니다.
- 1. 프린터 드라이버의 **주메뉴** 탭에서 양면 인쇄에 사용할 긴 가장자리 철하기를 선택합니다.
- 2. 설정을 클릭하고 소책자를 선택한 다음 가운데 매기 또는 옆으로 매기를 선택합니다.

❏ 가운데 매기: 쌓아서 쉽게 반으로 접을 수 있는 적은 수의 페이지를 인쇄할 때는 이 방법을 사용합니다. ❏ 옆으로 매기: 한 번에 1 장 (4 페이지)을 인쇄하고, 각 장을 반으로 접은 다음, 한 권으로 모을 때 이 방법을 사용합니다.

- 3. 확인을 클릭하십시오.
- 4. 주메뉴와 추가 옵션 탭에서 필요한 다른 항목을 설정한 후 확인을 클릭합니다.
- 5. 인쇄를 클릭합니다.

- $\rightarrow$  "사용 [가능한](#page-96-0) 용지 및 용량" p.97
- **→ "후면 급지 장치에 용지 [급지하기](#page-20-0)" p.21**
- **→ "쉬운 [설정으로](#page-25-0) 인쇄하기" p.26**

## 낱장 용지 한 장에 여러 페이지 인쇄하기

용지 한 장에 여러 페이지의 데이터를 인쇄할 수 있습니다.

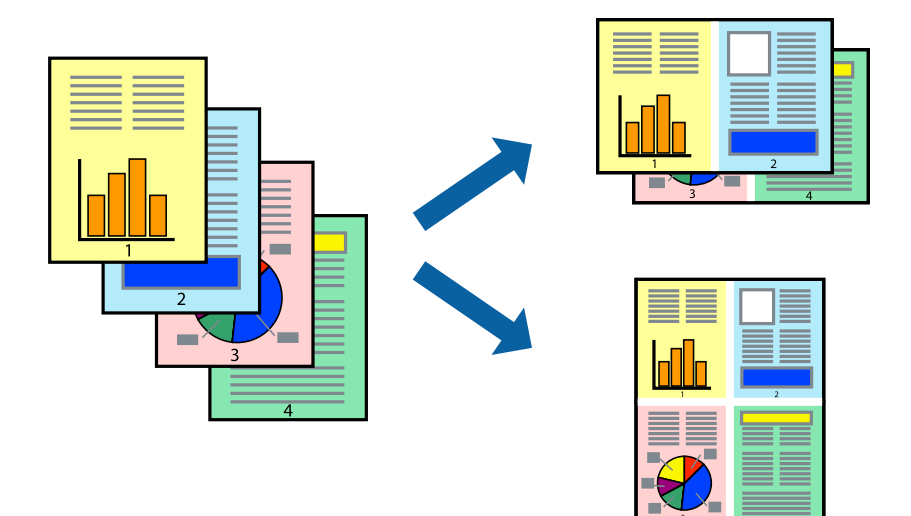

#### 참고**:**

이 기능은 여백 없음 인쇄와 함께 사용할 수 없습니다.

- 1. 프린터 드라이버의 주메뉴 탭에서 다중 페이지 설정으로 **2-Up**, **4-Up**, **6-Up**, **8-Up**, **9-Up** 또는 **16-Up**을 선택합니다.
- 
- 
- 2. 레이아웃 순서을 클릭하여 필요한 설정을 지정한 후 확인을 클릭합니다.
- 
- 3. 주메뉴와 추가 옵션 탭에서 필요한 다른 항목을 설정한 후 확인을 클릭합니다.
- 4. 인쇄를 클릭합니다.
- 
- 

# 관련 정보

- **→ "후면 급지 장치에 용지 [급지하기](#page-20-0)" p.21**
- **→ "쉬운 [설정으로](#page-25-0) 인쇄하기" p.26**

## 용지 크기에 맞게 인쇄하기

대상 용지 크기 설정에서 프린터에 급지한 용지 크기를 선택합니다.

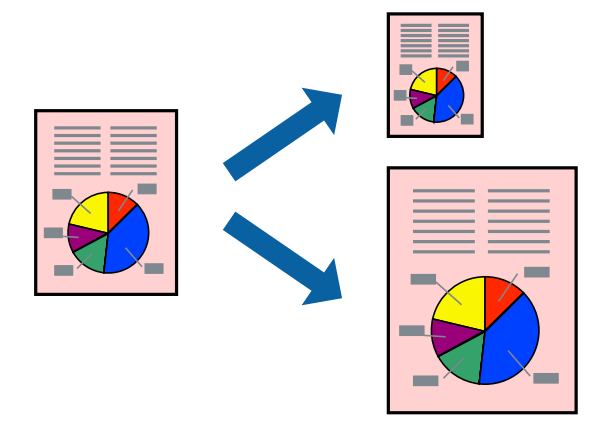

#### 참고**:**

이 기능은 여백 없음 인쇄와 함께 사용할 수 없습니다.

- 1. 프린터 드라이버의 추가 옵션 탭에서 다음 설정을 지정합니다. ❏ 문서 크기: 응용 프로그램 설정에서 설정한 용지 크기를 선택합니다. ❏ 출력 용지: 프린터에 급지된 용지 크기를 선택합니다.
	- 페이지에 맞춤이 자동으로 선택됩니다.

#### 참고**:**

용지 중간에 축소된 이미지를 인쇄하려면 가운데를 선택합니다.

- 2. 주메뉴와 추가 옵션 탭에서 필요한 다른 항목을 설정한 후 확인을 클릭합니다.
- 3. 인쇄를 클릭합니다.

#### 관련 정보

- **→ "후면 급지 장치에 용지 [급지하기](#page-20-0)" p.21**
- **→ "쉬운 [설정으로](#page-25-0) 인쇄하기" p.26**

### 원하는 배율로 축소 또는 확대된 문서 인쇄하기

퍼센트를 지정하여 문서의 크기를 확대 또는 축소할 수 있습니다.

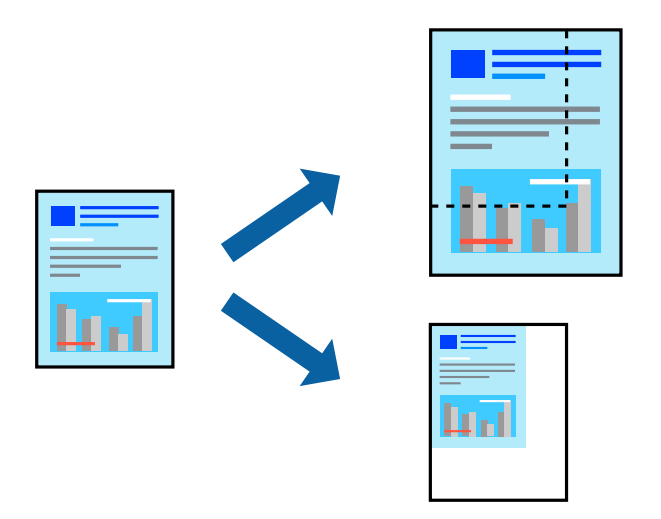

#### 참고**:**

이 기능은 여백 없음 인쇄와 함께 사용할 수 없습니다.

- 1. 프린터 드라이버의 **추가 옵션** 탭, **문서 크기** 설정에서 문서 크기를 선택합니다.
- 2. 출력 용지 설정에서 인쇄하려는 용지 크기를 선택합니다.
- 3. 문서 확대**/**축소, 확대를 선택한 후 퍼센트를 입력합니다.
- 4. 주메뉴와 추가 옵션 탭에서 필요한 다른 항목을 설정한 후 확인을 클릭합니다.
- 5. 인쇄를 클릭합니다.
- 
- 
- **→ "후면 급지 장치에 용지 [급지하기](#page-20-0)" p.21**
- 
- 

**→ "쉬운 [설정으로](#page-25-0) 인쇄하기" p.26** 

- 
- 관련 정보

**32**

확대를 위해 여러 장의 용지에 하나의 이미지 인쇄 **(**포스터 만들기**)** 여러 장의 용지에 하나의 이미지를 인쇄할 수 있습니다. 여러 장의 용지를 이어 붙여 큰 포스터를 만들 수 있습니다.

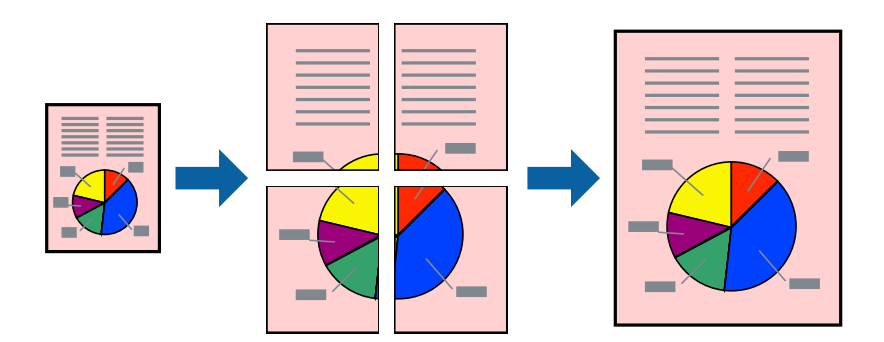

- 1. 프린터 드라이버의 주메뉴 탭에서 인쇄 레이아웃 설정으로 **2x1** 분할, **2x2** 분할, **3x3** 분할, 또는 **4x4** 분할을 선택합니다.
- 2. 설정을 클릭하고 적절한 설정을 지정한 후 확인을 클릭합니다.
	- 참고**:** 절취선을 인쇄하려면 **절취선 인쇄**를 선택합니다.
- 3. 주메뉴와 추가 옵션 탭에서 필요한 다른 항목을 설정한 후 확인을 클릭합니다.
- 4. 인쇄를 클릭합니다.

- **→ "후면 급지 장치에 용지 [급지하기](#page-20-0)" p.21**
- **→ "쉬운 [설정으로](#page-25-0) 인쇄하기" p.26**

#### 정렬표시 겹침으로 포스터 만들기

여기에서는 **2x2** 분할을 선택하고, 절취선 인쇄에서 정렬표시 겹침을 선택하여 포스터를 만드는 방법을 예로 설명합니다.

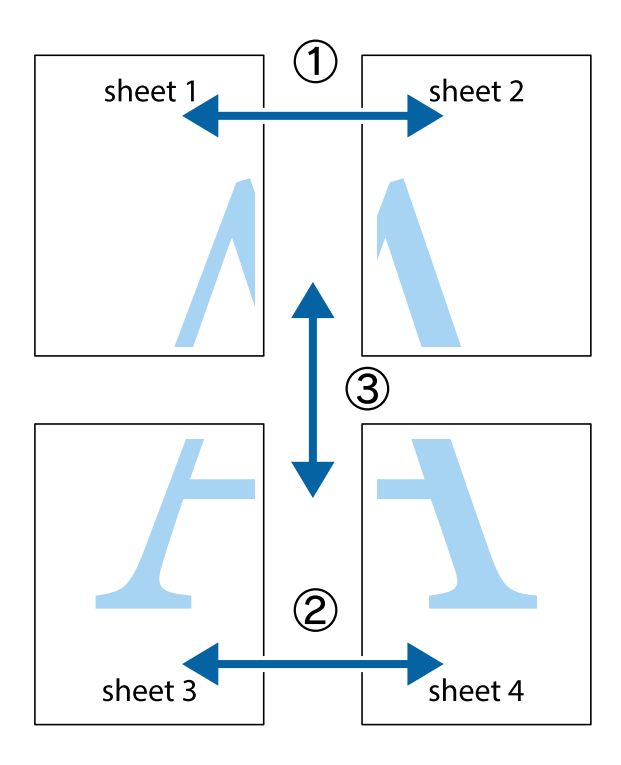

1. Sheet 1과 Sheet 2를 준비합니다. 위쪽 및 아래쪽 십자선의 중심을 통과하여 파란색 세로선을 따라 Sheet 1의 여백을 잘라 냅니다.

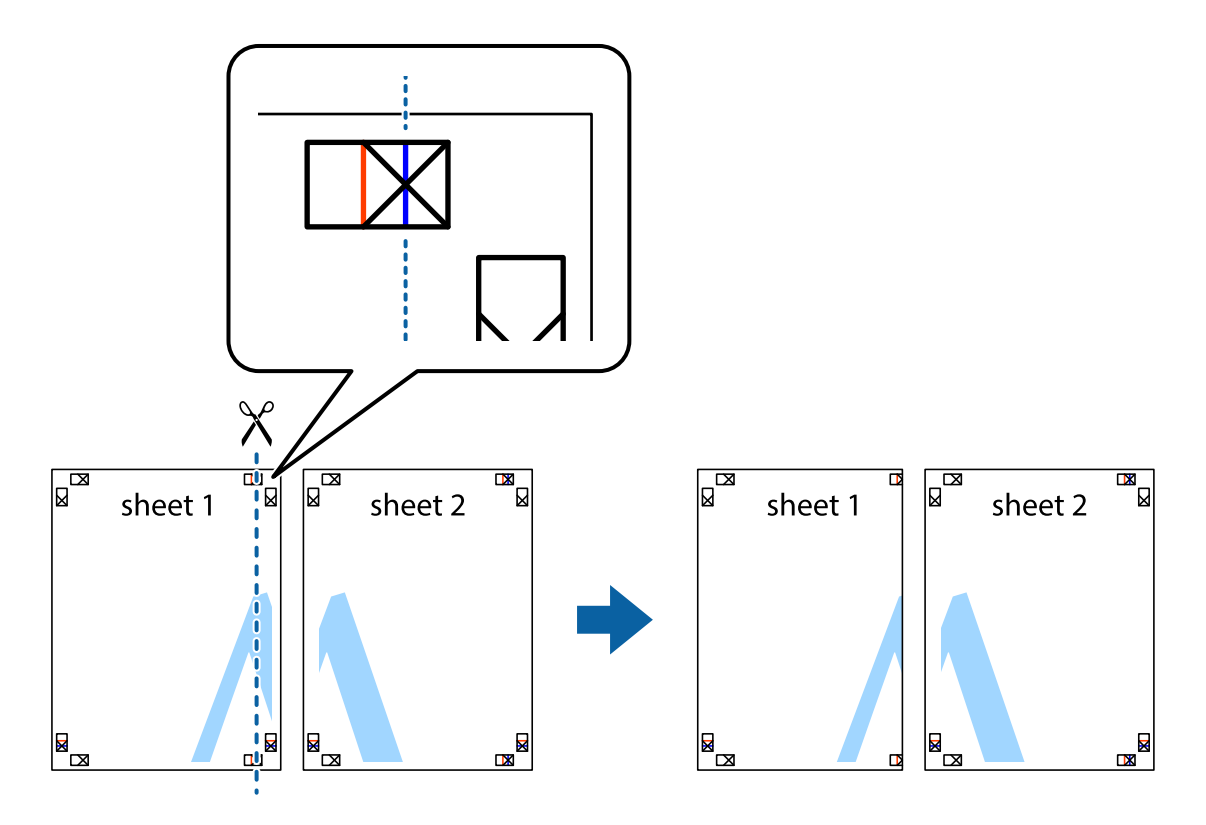

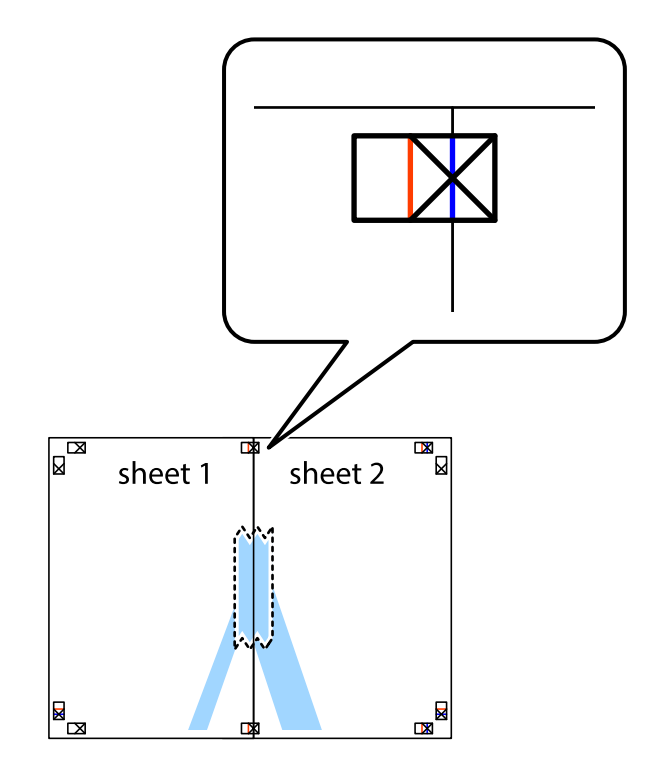

2. Sheet 1을 Sheet 2 위에 겹쳐 놓고 십자선을 맞춘 다음, 두 용지의 뒷면에 임시로 테이프를 붙입니다.

3. 테이프로 붙여진 용지를 정렬표시의 빨간색 세로선 (이 경우, 십자선 왼쪽의 선)을 따라 자릅니다.

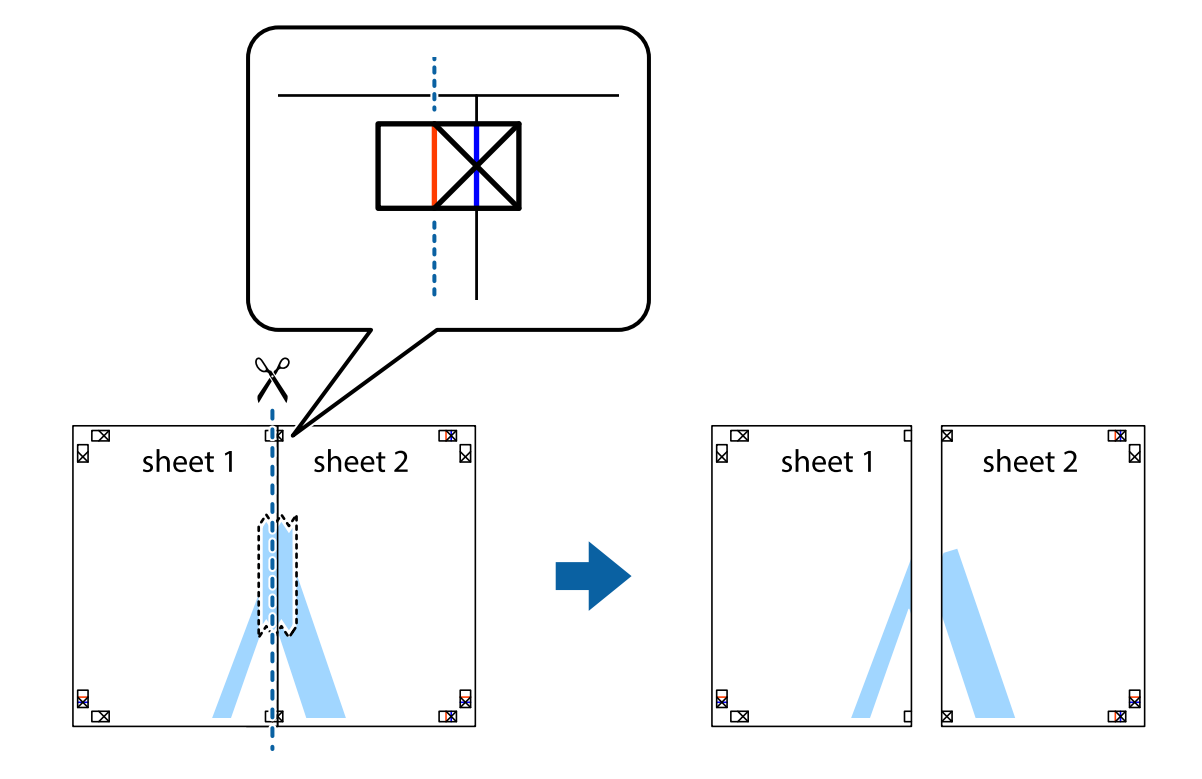

4. 두 용지의 뒷면에 테이프를 붙입니다.

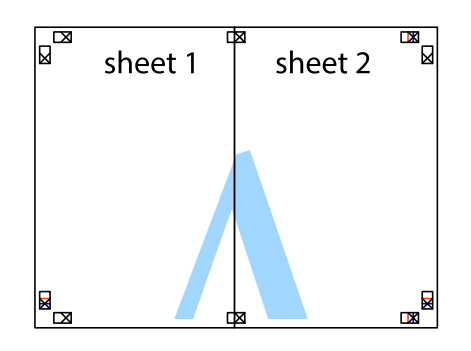

- 5. 1 ~ 4 단계를 반복하여 Sheet 3과 Sheet 4를 같이 붙입니다.
- 6. 왼쪽과 오른쪽 십자선의 가운데를 따라 파란색 가로선 Sheet 1과 Sheet 2의 여백을 자릅니다.

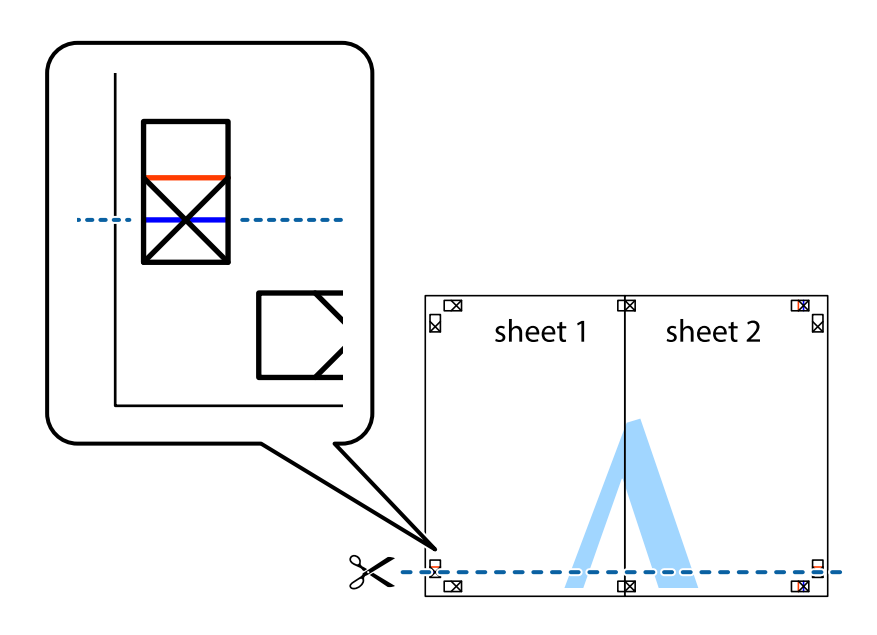

7. Sheet 3과 Sheet 4의 위에 Sheet 1과 Sheet 2의 가장자리를 놓고 십자선을 정렬한 후 두 용지의 뒷면에 임시로 테이프를 붙 입니다.

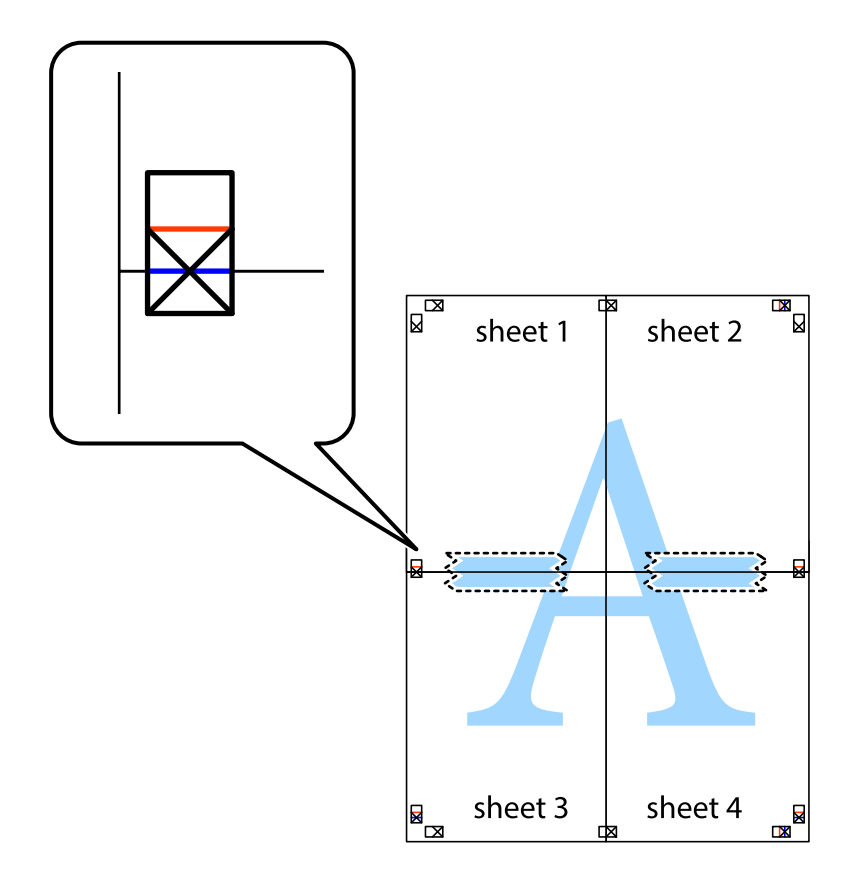
- $\mathbb{R}^{\mathbb{Z}}$  $\mathbb{R}$  $\mathbb{R}^{\mathbb{N}}$  $\mathbb{R}$ sheet 1 sheet 2 sheet 2  $\chi$ 3 2  $\zeta_{\rm{max}}$ sheet 3 sheet 4  $\mathbb{R}$ ██  $\begin{picture}(20,5) \put(0,0){\line(1,0){155}} \put(15,0){\line(1,0){155}} \put(15,0){\line(1,0){155}} \put(15,0){\line(1,0){155}} \put(15,0){\line(1,0){155}} \put(15,0){\line(1,0){155}} \put(15,0){\line(1,0){155}} \put(15,0){\line(1,0){155}} \put(15,0){\line(1,0){155}} \put(15,0){\line(1,0){155}} \put(15,0){\line(1,0){155}} \put$ sheet 3 sheet 4  $\mathbb{R}$
- 8. 테이프로 붙여진 용지를 정렬표시의 빨간색 가로선(이 경우, 십자선 위의 선)을 따라 자릅니다.

9. 두 용지의 뒷면에 테이프를 붙입니다.

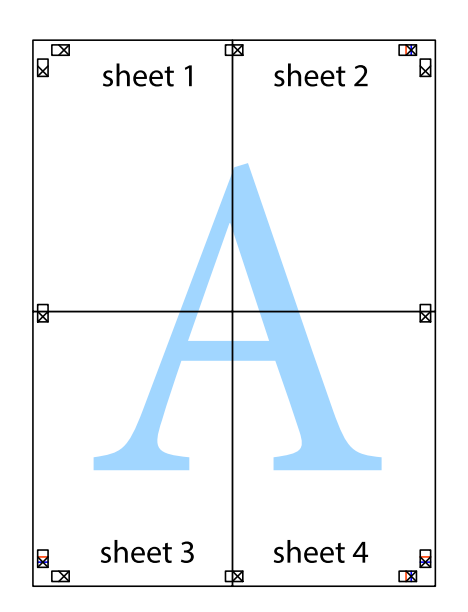

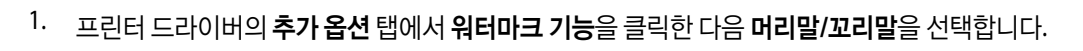

**38**

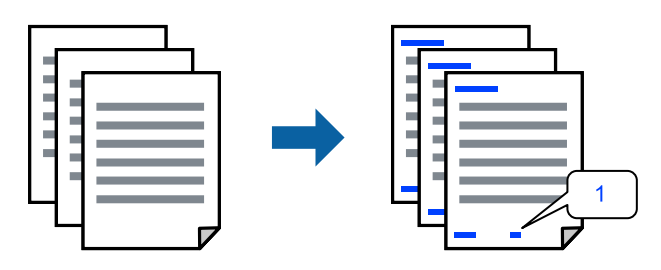

머리말 또는 꼬리말에 사용자 이름과 인쇄 날짜와 같은 정보를 인쇄할 수 있습니다.

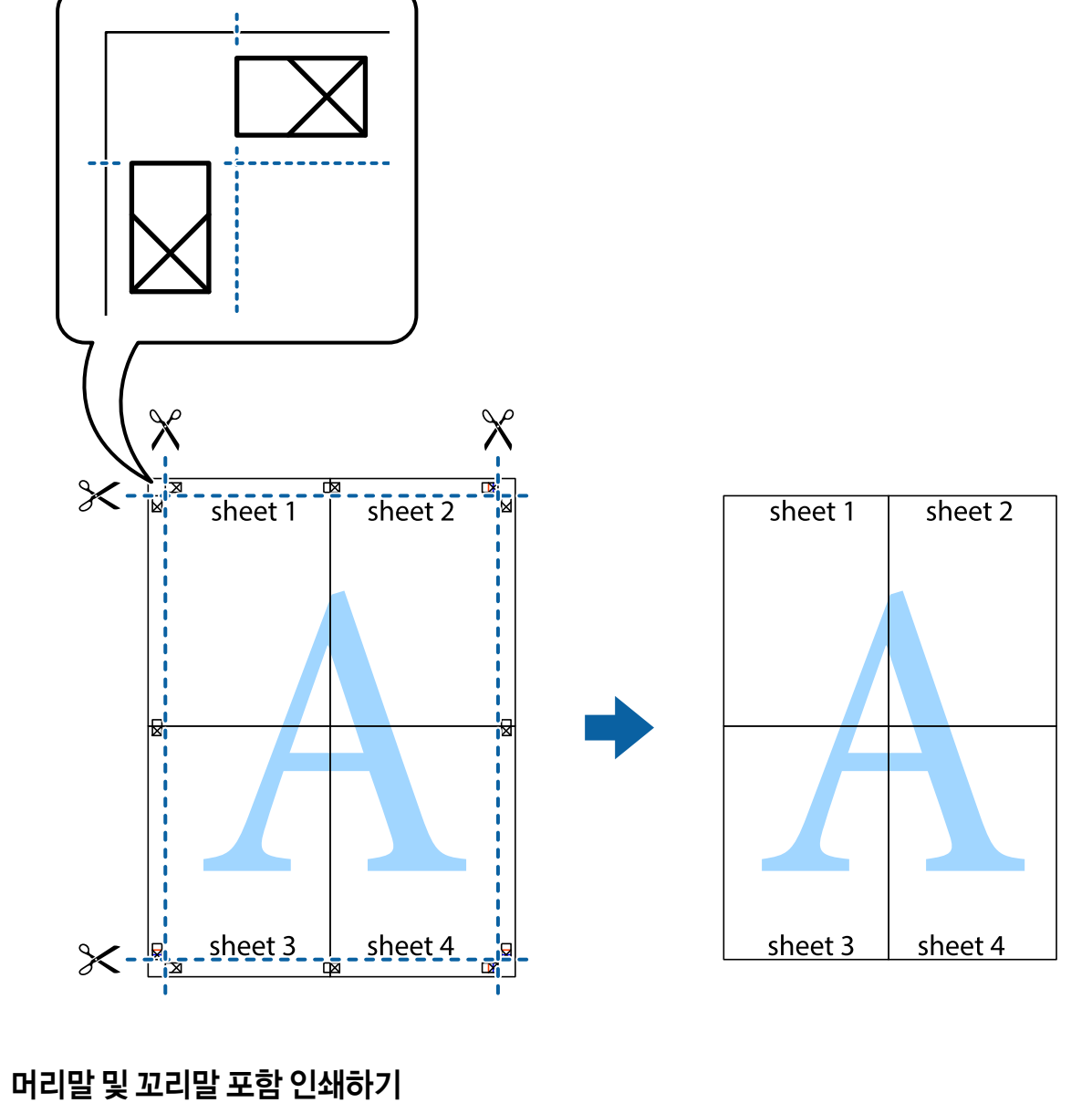

10. 바깥쪽 가이드를 따라 남은 여백을 자릅니다.

2. 설정을 클릭한 후 인쇄할 항목을 선택합니다.

#### 참고**:**

- ❏ 첫 번째 페이지 번호를 지정하려면, 머리말 또는 꼬리말의 인쇄할 위치에서 페이지 번호를 선택한 다음 시작 번호에서 번호를 선택합니다.
- ❏ 머리말 또는 꼬리말의 텍스트를 인쇄하려면, 인쇄할 위치를 선택한 다음 텍스트를 선택합니다. 텍스트 입력 필드에 인쇄할 텍 스트를 입력합니다.
- 3. 주메뉴와 추가 옵션 탭에서 필요한 다른 항목을 설정한 후 확인을 클릭합니다.
- 4. 인쇄를 클릭합니다.

#### 관련 정보

- **→ "후면 급지 장치에 용지 [급지하기](#page-20-0)" p.21**
- **→ "쉬운 [설정으로](#page-25-0) 인쇄하기" p.26**

## 워터마크 인쇄하기

출력물에 "Confidential"과 같은 워터마크 또는 복사 방지 패턴을 인쇄할 수 있습니다. 복사 방지 패턴을 포함하여 인쇄하면 원본 을 사본과 구별하기 위해 복사 시 숨겨진 글자가 나타납니다.

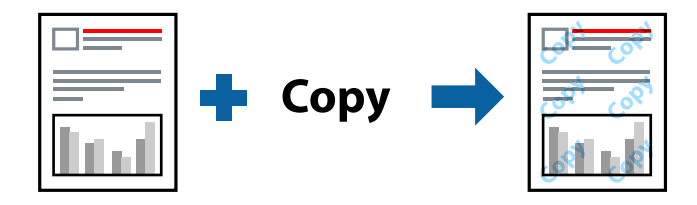

다음 조건에서는 복사 방지 패턴을 사용할 수 있습니다.

- ❏ 용지 종류: 일반 용지
- ❏ 여백 없음: 선택 안 함
- ❏ 품질: 표준
- ❏ 양면 인쇄: 끄기, 수동 (긴 가장자리 철하기) 또는 수동 (짧은 가장자리 철하기)
- ❏ 색 보정: 자동

#### 참고**:**

자신만의 워터마크 또는 복사 방지 패턴을 추가할 수 있습니다.

- <sup>1.</sup> 프린터 드라이버의 **추가 옵션** 탭에서 **워터마크 기능**을 클릭한 다음 복사 방지 패턴 또는 워터마크를 선택합니다.
- 2. 패턴 또는 마크의 크기, 농도 또는 위치와 같은 세부 사항을 변경하려면 설정을 클릭합니다.
- 3. 주메뉴와 추가 옵션 탭에서 필요한 다른 항목을 설정한 후 확인을 클릭합니다.
- 4. 인쇄를 클릭합니다.

### 관련 정보

**→ "후면 급지 장치에 용지 [급지하기](#page-20-0)" p.21** 

## **→ "쉬운 [설정으로](#page-25-0) 인쇄하기" p.26**

## 여러 파일을 함께 인쇄하기

작업 관리자 -Lite는 다른 응용 프로그램에서 만들어진 여러 파일을 조합하여 하나의 인쇄 작업처럼 인쇄합니다. 여러 페이지로 된 레이아웃과 양면 인쇄 등, 통합된 파일의 인쇄 설정을 지정할 수 있습니다.

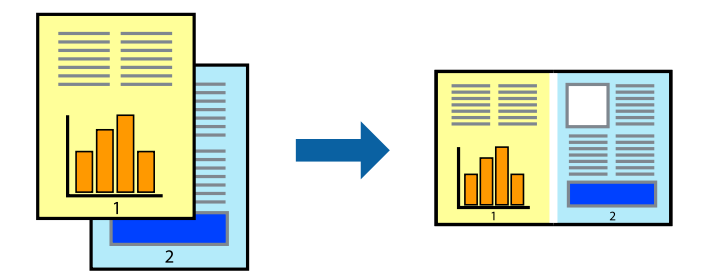

- 1. 프린터 드라이버의 주메뉴 탭에서 작업 관리자 **-Lite**를 선택합니다.
- 2. 인쇄를 클릭합니다.

인쇄를 시작하면 작업 관리자 -Lite 창이 표시됩니다.

- 3. 작업 관리자 -Lite 창이 열리면, 현재 파일과 조합하려는 파일을 연 후 위 단계를 반복합니다.
- 4. 작업 관리자 -Lite 창에서 프로젝트 인쇄에 추가된 인쇄 작업을 선택하면 페이지 레이아웃을 편집할 수 있습니다.
- 5. 파일 메뉴에서 인쇄를 클릭하여 인쇄를 시작합니다.

#### 참고**:**

프로젝트 인쇄에 모든 인쇄 데이터를 추가하기 전에 작업 관리자 -Lite를 닫을 경우 현재 작업 중인 인쇄 작업은 취소됩니다. **파일** 메뉴에서 저장을 클릭하여 현재 작업을 저장합니다. 저장된 파일의 확장자는 "ecl"입니다.

프로젝트 인쇄를 열려면 프린터 드라이버의 유지보수 탭에 있는 작업 관리자 **-Lite**를 클릭하여 작업 관리자 -Lite 창을 엽니다. 그 런 다음, 파일을 선택하려면 파일 메뉴에서 열기를 선택합니다.

#### 관련 정보

- **→ "후면 금지 장치에 용지 금지하기" p.21**
- **→ "쉬운 [설정으로](#page-25-0) 인쇄하기" p.26**

## 컬러 유니버설 인쇄 기능 사용하여 인쇄하기

출력물에서 텍스트 및 이미지의 가시성을 개선할 수 있습니다.

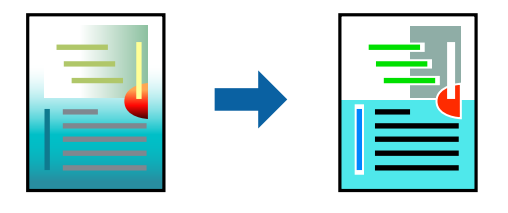

컬러 유니버설 인쇄는 다음과 같이 설정한 경우에만 사용할 수 있습니다.

- ❏ 용지 종류: 일반 용지
- ❏ 품질: 표준 또는 고품질
- ❏ 인쇄 컬러: 컬러
- ❏ 응용 프로그램: Microsoft® Office 2007 또는 이후 버전
- ❏ 텍스트 크기: 96 pts 이하
- 1. 프린터 드라이버의 **추가 옵션** 탭의 **색 보정** 설정에서 이미지 옵션을 클릭합니다.
- <sup>2.</sup> 컬러 유니버설 인쇄 설정에서 옵션을 선택합니다.
- 3. 향상 옵션을 통해 추가 설정을 지정합니다.
- 4. 주메뉴와 추가 옵션 탭에서 필요한 다른 항목을 설정한 후 확인을 클릭합니다.
- 5. 인쇄를 클릭합니다.

#### 참고**:**

- ❏ 일부 문자는 "±"로 나타나는 "+"와 같이 패턴으로 바뀔 수 있습니다.
- ❏ 응용 프로그램 특정 패턴 및 밑줄은 이러한 설정으로 인쇄된 내용을 바꿀 수 있습니다.
- ❏ 컬러 유니버설 인쇄 설정 사용 시 사진 및 기타 이미지에서 인쇄 품질이 저하될 수 있습니다.
- ❏ 컬러 유니버설 인쇄 설정 사용 시 인쇄 속도가 느려집니다.

#### 관련 정보

- **→ "후면 금지 장치에 용지 금지하기" p.21**
- **→ "쉬운 [설정으로](#page-25-0) 인쇄하기" p.26**

## 인쇄 컬러 조정하기

인쇄 작업에 사용하는 컬러를 조정할 수 있습니다. 원본 이미지에는 조정값이 적용되지 않습니다.

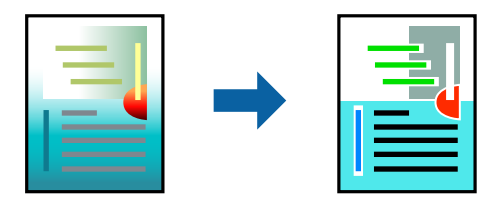

**PhotoEnhance**는 원본 이미지 데이터의 대비, 채도, 밝기를 자동으로 조정하여 더욱 선명하고 화사한 컬러를 구현합니다.

#### 참고**:**

**PhotoEnhance**는 객체를 분석하여 컬러를 조정합니다. 이미지의 축소, 확대, 자르기 또는 회전하여 객체를 변경하면 컬러가 예기치 않 게 변경될 수 있습니다. 또한, 여백 없음 설정을 선택하면 객체의 위치가 변경되어 컬러가 변경됩니다. 이미지의 초점이 맞지 않으면 톤 이 자연스럽지 않을 수 있습니다. 컬러가 변경되거나 자연스럽지 않게 되면, **PhotoEnhance** 이외의 모드로 인쇄합니다.

<sup>1.</sup> 프린터 드라이버의 **추가 옵션** 탭, **색 보정** 설정에서 색 보정 방법을 선택합니다.

❏ 자동: 이 설정은 용지 종류와 인쇄 품질 설정에 맞게 톤을 자동으로 조정합니다.

❏ 사용자 설정: 고급을 클릭하면 직접 설정할 수 있습니다.

- 2. 주메뉴와 추가 옵션 탭에서 필요한 다른 항목을 설정한 후 확인을 클릭합니다.
- 3. 인쇄를 클릭합니다.

## 관련 정보

- **→ "후면 급지 장치에 용지 [급지하기](#page-20-0)" p.21**
- **→ "쉬운 [설정으로](#page-25-0) 인쇄하기" p.26**

## 가는선 강조

너무 가늘어서 인쇄할 수 없는 가는 선을 두껍게 할 수 있습니다.

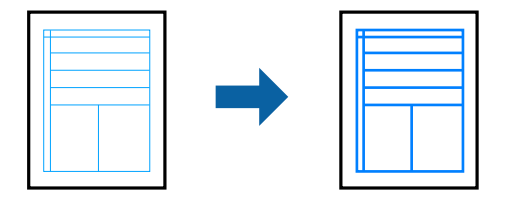

- 1. 프린터 드라이버의 추가 옵션 탭의 색 보정 설정에서 이미지 옵션을 클릭합니다.
- 2. 가는선 강조를 선택합니다.
- 3. 주메뉴와 추가 옵션 탭에서 필요한 다른 항목을 설정한 후 확인을 클릭합니다.
- 4. 인쇄를 클릭합니다.

## 관련 정보

- **→ "후면 급지 장치에 용지 [급지하기](#page-20-0)" p.21**
- **→ "쉬운 [설정으로](#page-25-0) 인쇄하기" p.26**

## 선명한 바코드 인쇄하기

바코드를 선명하게 인쇄하고 간편하게 스캔할 수 있습니다. 인쇄된 바코드를 스캔할 수 없는 경우에만 이 기능을 활성화하십시 오.

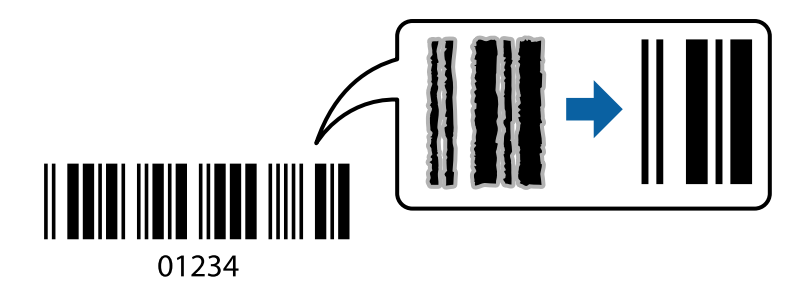

다음과 같은 조건에서 이 기능을 사용할 수 있습니다.

❏ 용지 종류: 일반 용지

## <span id="page-42-0"></span>❏ 품질: 표준

- 1. 프린터 드라이버의 **유지보수** 탭에서 **확장 설정**을 클릭한 다음 **바코드 모드**를 선택합니다.
- 2. 주메뉴와 추가 옵션 탭에서 필요한 다른 항목을 설정한 후 확인을 클릭합니다.
- 3. 인쇄를 클릭합니다.
	- 참고**:**

번짐 현상 제거는 상황에 따라 사용하지 못할 수 있습니다.

## 관련 정보

- **→ "후면 급지 장치에 용지 [급지하기](#page-20-0)" p.21**
- **→ "쉬운 [설정으로](#page-25-0) 인쇄하기" p.26**

## 컴퓨터에서 인쇄하기 **(Mac OS)**

## 쉬운 설정으로 인쇄하기

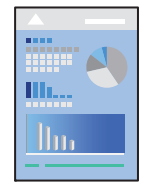

참고**:**

응용 프로그램에 따라 조작 및 화면이 다를 수 있습니다. 자세한 내용은 응용 프로그램의 도움말을 참조하십시오.

- 1. 프린터에 용지를 급지합니다.
- 2. 인쇄할 파일을 엽니다.
- $3.$  파일 메뉴에서 인쇄를 선택하거나 인쇄 대화상자를 열고 다른 명령을 선택합니다. 필요한 경우 세부사항 보기 또는 ▼를 클릭하여 인쇄 창을 확장합니다.
- 4. 프린터를 선택합니다.

5. 팝업 메뉴에서 인쇄 설정을 선택합니다.

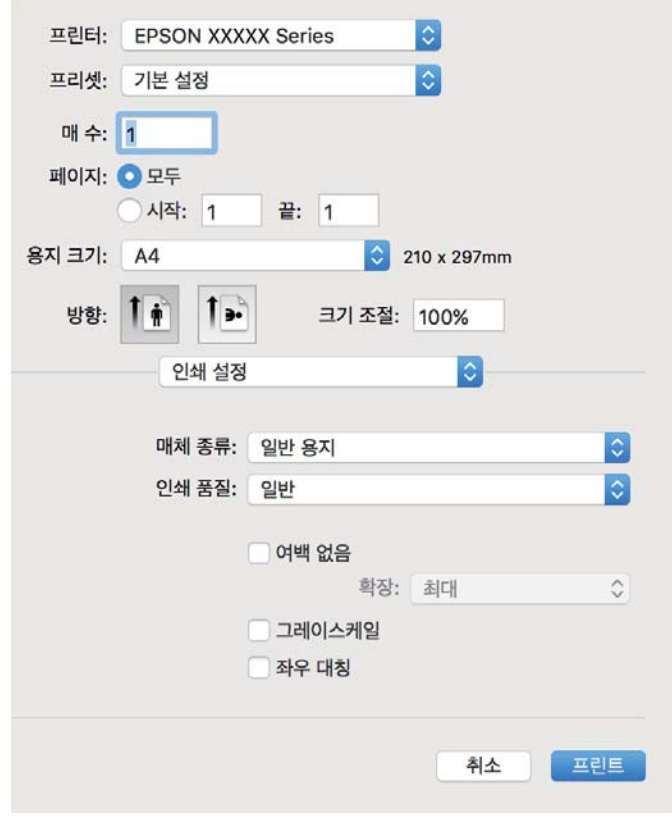

- 6. 필요할 경우 설정을 변경합니다.
- 7. 인쇄를 클릭합니다.

## 관련 정보

- **→ "사용 [가능한](#page-96-0) 용지 및 용량" p.97**
- **→ "용지 종류 목록[" p.20](#page-19-0)**

## 간편한 인쇄를 위해 인쇄 사전 설정 추가하기

프린터 드라이버에서 자주 사용하는 인쇄 설정을 사전 설정으로 만들면 목록에서 사전 설정을 선택하는 것만으로도 쉽게 인쇄 할 수 있습니다.

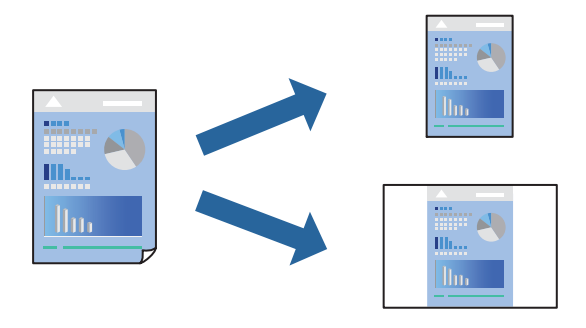

- 1. 인쇄 설정 및 레이아웃 (용지 크기, 용지 종류 등)과 같은 각 항목을 설정합니다.
- 2. 사전 설정을 클릭하여 현재 설정값을 사전 설정으로 저장합니다.
- 3. 확인을 클릭하십시오.

#### 참고**:**

사전 설정을 삭제하려면 프리셋 > 프리셋 보기를 클릭하고 목록에서 삭제하려는 프리셋 이름을 선택한 후 삭제합니다.

4. 인쇄를 클릭합니다.

다음에 동일한 설정으로 인쇄하려면 사전 설정에서 등록한 사전 설정 이름을 선택합니다.

## 관련 정보

- **→ "후면 급지 장치에 용지 [급지하기](#page-20-0)" p.21**
- **→ "쉬운 [설정으로](#page-42-0) 인쇄하기" p.43**

## 낱장 용지 한 장에 여러 페이지 인쇄하기

용지 한 장에 여러 페이지의 데이터를 인쇄할 수 있습니다.

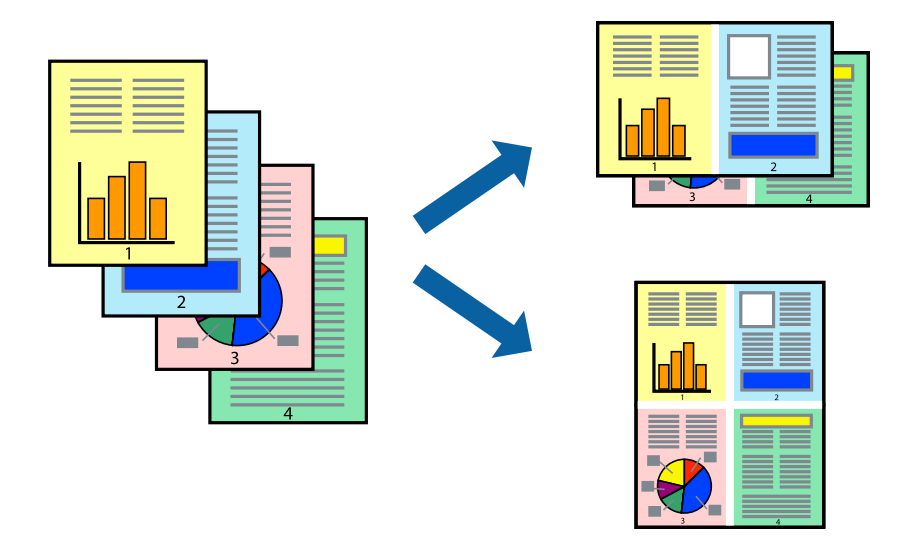

- 1. 팝업 메뉴에서 레이아웃을 선택합니다.
- 2. 한 면에 인쇄할 페이지 수에서 페이지 수, 레이아웃 방향 (페이지 순서)과 테두리를 설정합니다.
- 
- $3.$  필요한 경우 다른 항목을 설정합니다.
- 4. 인쇄를 클릭합니다.

## 관련 정보

- **→ "후면 급지 장치에 용지 [급지하기](#page-20-0)" p.21**
- **→ "쉬운 [설정으로](#page-42-0) 인쇄하기" p.43**

## 용지 크기에 맞게 인쇄하기

대상 용지 크기 설정에서 프린터에 급지한 용지 크기를 선택합니다.

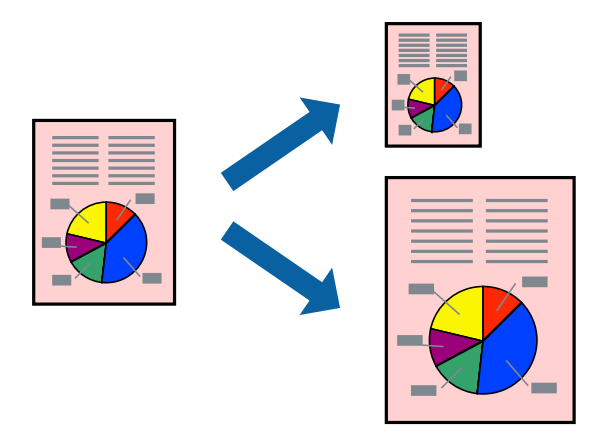

- 1. 용지 크기 설정을 응용 프로그램에서 설정한 용지 크기로 선택합니다.
- 2. 팝업 메뉴에서 용지 프린트 방식을 선택합니다.
- 3. 용지 크기에 맞게 크기 조정을 선택합니다.
- 4. 대상 용지 크기에서 프린터에 급지된 용지 크기를 선택합니다.
- 5. 필요한 경우 다른 항목을 설정합니다.
- 6. 인쇄를 클릭합니다.

## 관련 정보

- **→ "후면 급지 장치에 용지 [급지하기](#page-20-0)" p.21**
- **→ "쉬운 [설정으로](#page-42-0) 인쇄하기" p.43**

## 원하는 배율로 축소 또는 확대된 문서 인쇄하기

퍼센트를 지정하여 문서의 크기를 확대 또는 축소할 수 있습니다.

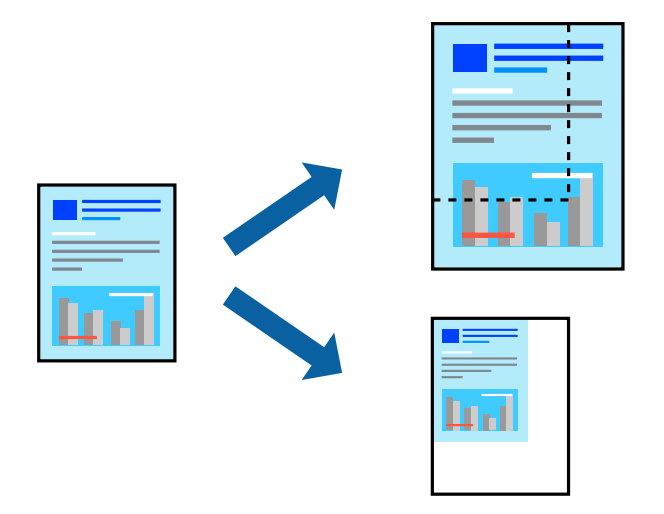

- 1. 파일 메뉴에서 인쇄를 선택하거나 인쇄 대화상자를 열고 다른 명령을 선택합니다.
- 2. 응용 프로그램의 파일 메뉴에서 페이지 설정을 선택합니다.
- 3. 프린터, 용지 크기를 선택하고 배율에 비율을 입력한 다음 확인을 클릭합니다. 참고**:** 응용 프로그램에서 설정한 용지 크기를 용지 크기 설정으로 선택합니다.
- $4.$  필요한 경우 다른 항목을 설정합니다.
- 5. 인쇄를 클릭합니다.

### 관련 정보

- **→ "후면 급지 장치에 용지 [급지하기](#page-20-0)" p.21**
- **→ "쉬운 [설정으로](#page-42-0) 인쇄하기" p.43**

## 인쇄 컬러 조정하기

인쇄 작업에 사용하는 컬러를 조정할 수 있습니다. 원본 이미지에는 조정값이 적용되지 않습니다.

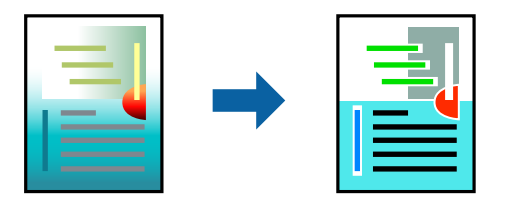

**PhotoEnhance**는 원본 이미지 데이터의 대비, 채도, 밝기를 자동으로 조정하여 더욱 선명하고 화사한 컬러를 구현합니다.

참고**:**

**PhotoEnhance**는 객체를 분석하여 컬러를 조정합니다. 이미지의 축소, 확대, 자르기 또는 회전하여 객체를 변경하면 컬러가 예기치 않 게 변경될 수 있습니다. 또한, 여백 없음 설정을 선택하면 객체의 위치가 변경되어 컬러가 변경됩니다. 이미지의 초점이 맞지 않으면 톤 이 자연스럽지 않을 수 있습니다. 컬러가 변경되거나 자연스럽지 않게 되면, **PhotoEnhance** 이외의 모드로 인쇄합니다.

- 1. 팝업 메뉴에서 색상 일치를 선택한 후 **EPSON Color Controls**를 선택합니다.
- 2. 팝업 메뉴에서 컬러 옵션을 선택한 후 사용 가능한 옵션 중 하나를 선택합니다.
- 3. 고급 설정 옆에 있는 화살표를 클릭하고 적절한 설정을 합니다.
- $4.$  필요한 경우 다른 항목을 설정합니다.
- 5. 인쇄를 클릭합니다.

### 관련 정보

- **→ "후면 급지 장치에 용지 [급지하기](#page-20-0)" p.21**
- **→ "쉬운 [설정으로](#page-42-0) 인쇄하기" p.43**

# 봉투 인쇄하기

## 컴퓨터에서 봉투에 인쇄하기 **(Windows)**

- 1. 프린터에 봉투를 급지합니다. "후면 급지 장치에 봉투 [급지하기](#page-22-0)" p.23
- 2. 인쇄할 파일을 엽니다.
- 3. 프린터 드라이버 창을 엽니다.
- 4. 주메뉴 탭의 문서 크기에서 봉투 크기를 선택한 후 용지 종류에서 봉투를 선택합니다.
- 5. 주메뉴와 추가 옵션 탭에서 필요한 다른 항목을 설정한 후 확인을 클릭합니다.
- 6. 인쇄를 클릭합니다.

## 컴퓨터에서 봉투에 인쇄하기 **(Mac OS)**

- 1. 프린터에 봉투를 급지합니다. "후면 급지 장치에 봉투 [급지하기](#page-22-0)" p.23
- 2. 인쇄할 파일을 엽니다.
- 3. 파일 메뉴에서 인쇄를 선택하거나 인쇄 대화상자를 열고 다른 명령을 선택합니다.
- 4. 용지 크기 설정에서 크기를 선택합니다.
- 5. 팝업 메뉴에서 인쇄 설정을 선택합니다.
- 6. 용지 종류 설정에서 봉투를 선택합니다.
- 7. 필요한 경우 다른 항목을 설정합니다.
- 8. 인쇄를 클릭합니다.

# 웹 페이지 인쇄하기

## 컴퓨터에서 웹 페이지 인쇄

Epson Photo+를 사용하면 웹 페이지를 표시하고 지정한 영역을 자른 후 편집 및 인쇄할 수 있습니다. 자세한 내용은 응용 프로 그램의 도움말을 참조하십시오.

# <span id="page-49-0"></span>│프린터 유지보수 하기

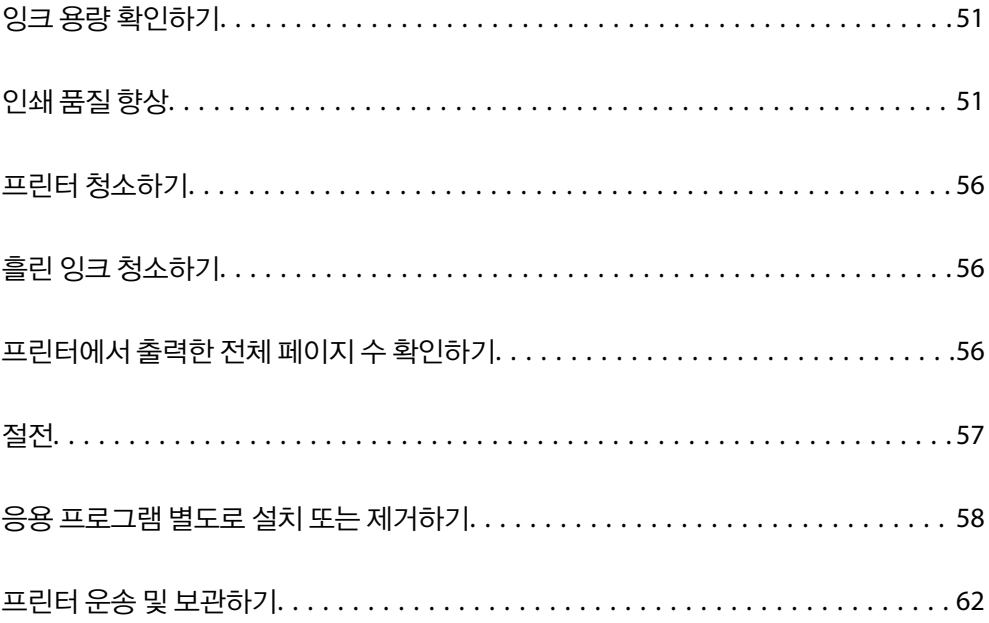

# <span id="page-50-0"></span>잉크 용량 확인하기

실제 잉크 용량을 확인하려면 눈으로 프린터 잉크 탱크의 잉크 용량을 확인하십시오.

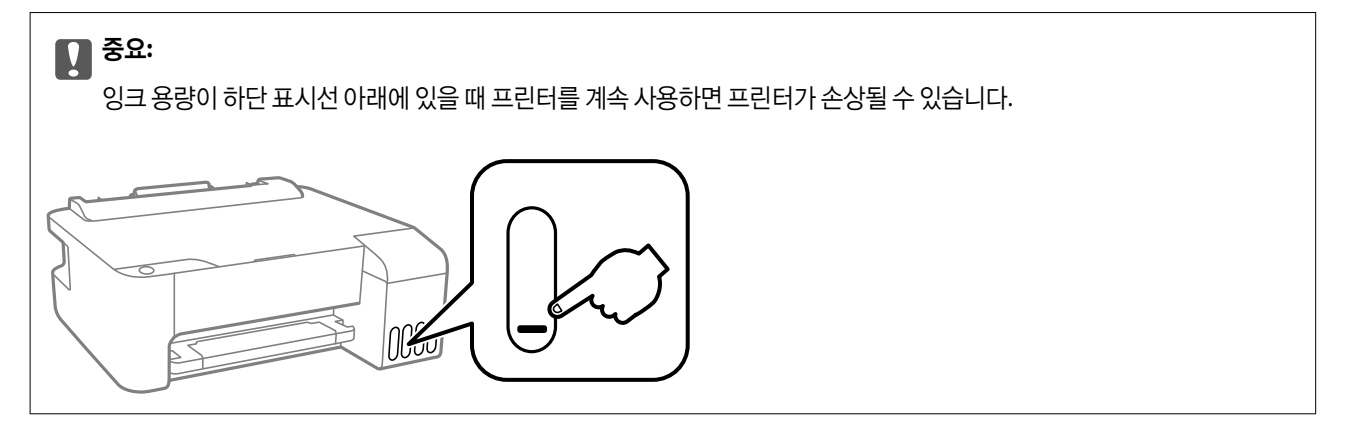

## 관련 정보

**→ "잉크 탱크 [충전하기](#page-82-0)" p.83** 

# 인쇄 품질 향상

# 프린터 헤드 검사 및 청소하기

노즐이 막히면 출력물이 흐리거나, 밴딩이 나타나거나 예상치 않은 색상으로 인쇄됩니다. 노즐이 심하게 막힌 경우 빈 용지가 인 쇄됩니다. 인쇄 품질이 떨어지면 먼저 노즐 검사 기능을 사용하여 노즐이 막혔는지 확인합니다. 노즐이 막혔으면 프린터 헤드를 청소합니다.

## $\mathbf{u}$  &  $\mathbf{v}$ :

- ❏ 헤드 청소 중에 전면 덮개를 열거나 프린터의 전원을 끄지 마십시오. 프린터 헤드 청소가 완료되지 않으면 인쇄가 실행되 지 않을 수 있습니다.
- ❏ 헤드를 청소하면 잉크가 소모되기 때문에 필요 이상으로 수행하지 않아야 합니다.
- ❏ 잉크가 부족하면 프린터 헤드를 청소하지 못할 수 있습니다.
- ❏ 노즐 검사와 헤드 청소를 3 회 정도 반복한 이후에도 인쇄 품질이 개선되지 않으면, 인쇄하지 않고 최소 12 시간 기다린 후, 다시 노즐 검사를 하고 필요한 경우 헤드 청소를 반복합니다. (<sup>1</sup>) 버튼을 사용하여 프린터 끄는 것을 권장합니다. 인쇄 품 질이 향상되지 않으면 강력 청소(파워 클리닝)를 실행하십시오.
- ❏ 프린터 헤드가 마르는 것을 방지하려면 전원이 켜져 있는 동안 전원 코드를 분리하지 마십시오.

프린터 제어판을 사용하여 프린트 헤드를 검사하고 청소할 수 있습니다.

- 1. 프린터에 A4 크기 일반 용지를 급지합니다.
- $2.$  ( $\prime$ ) 버튼을 눌러 프린터의 전원을 끕니다.

 $3.$   $\sharp$  버튼을 누른 상태로 프린터의 전원을 켠 후 전원 표시등이 깜박일 때 놓습니다.

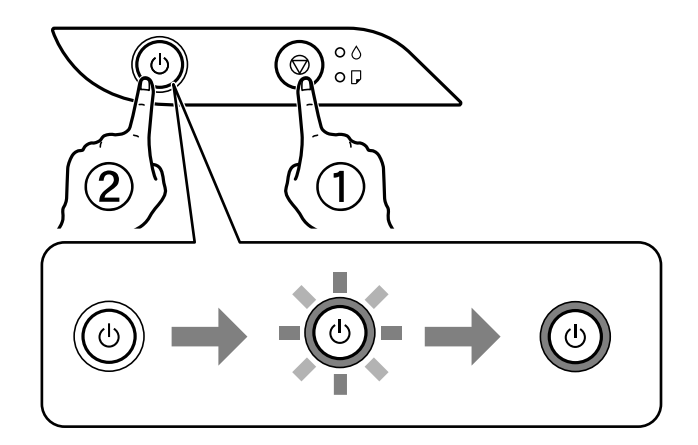

노즐 검사 패턴이 인쇄됩니다.

### 참고**:**

노즐 검사 패턴 인쇄 실행에는 다소 시간이 걸릴 수 있습니다.

4. 인쇄된 패턴을 사용하여 프린트 헤드 노즐이 막혔는지 확인합니다.

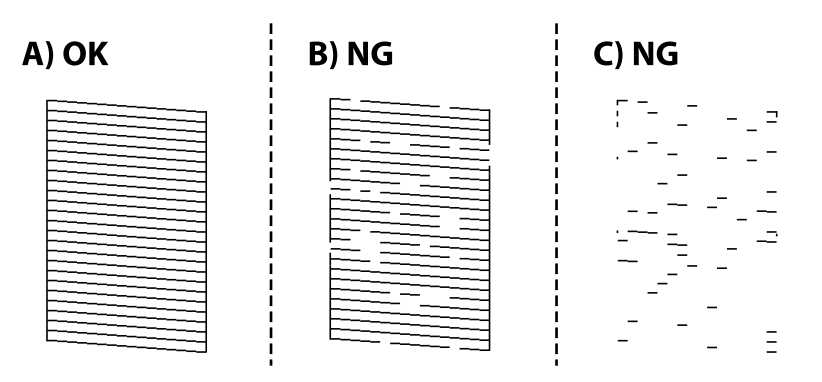

❏ A:

모든 선이 인쇄되었습니다. 조치를 취할 필요가 없습니다.

❏ B 또는 B와 유사

일부 노즐이 막혀 있습니다. 전원 표시등이 깜박일 때까지 ⊙ 버튼을 5 초 이상 길게 누릅니다.

프린터 헤드 청소를 시작합니다.

## 참고**:**

프린터 헤드 청소 실행에는 다소 시간이 걸릴 수 있습니다.

❏ C 또는 C와 유사

전체적으로 선이 누락되었거나 인쇄되지 않았다면 대부분의 노즐이 막혀 있는 것입니다. 파워 클리닝 (강력 청소)을 사 용해 보십시오. 자세한 내용은 아래의 "관련 정보"를 참조하십시오.

5. 전원 표시등이 깜박임을 멈추면, 노즐 검사 패턴이 다시 인쇄됩니다. 모든 선이 정상으로 인쇄될 때까지 청소와 패턴 인쇄를 반복합니다.

# $\mathbf{a}$  &  $\mathbf{c}$ :

노즐 검사와 헤드 청소를 3 회 정도 반복한 이후에도 인쇄 품질이 개선되지 않으면, 인쇄하지 않고 최소 12 시간 기다린 후, 다 시 노즐 검사를 하고 필요한 경우 헤드 청소를 반복합니다. (<sup>1</sup>) 버튼을 사용하여 프린터 끄는 것을 권장합니다. 인쇄 품질이 향 상되지 않으면 강력 청소(파워 클리닝)를 실행하십시오.

참고**:**

프린터 드라이버에서 프린트 헤드를 확인하고 청소할 수 있습니다. 자세한 내용은 아래의 관련 정보 링크를 참조하십시오.

### 관련 정보

- **→ "Windows 프린터 [드라이버의](#page-100-0) 동작 설정" p.101**
- **→ ["Mac OS](#page-101-0) 프린터 드라이버 가이드" p.102**
- **→ "강력 청소(파워 클리닝) 실행하기" p.53**

# 강력 청소**(**파워 클리닝**)** 실행하기

강력 청소**(**파워 클리닝**)** 유틸리티를 사용하면 잉크 튜브 내부의 모든 잉크를 교체할 수 있습니다. 다음 상황에서는 이 기능을 사 용하여 인쇄 품질을 개선해야 할 수 있습니다.

- ❏ 잉크 탱크 창에 보이는 잉크 용량이 너무 낮을 때 인쇄나 헤드 청소를 실행했습니다.
- ❏ 노즐 검사와 헤드 청소를 여러 번 수행한 후 인쇄하지 않고 12 시간 이상을 기다렸지만 인쇄 품질이 여전히 개선되지 않았습 니다.

이 기능을 실행하기 전에 다음 지침을 읽어보십시오.

## c 중요**:**

잉크 탱크에 잉크가 충분한지 확인하십시오.

모든 잉크 탱크에 잉크가 1/3 이상 채워져 있는지 육안으로 검사하십시오. 강력 청소(파워 클리닝) 중에 잉크 잔량이 적으면 제품이 손상될 수 있습니다.

## c 중요**:**

강력 청소(파워 클리닝)는 12 시간의 간격을 두고 실행해야 합니다.

일반적으로 강력 청소(파워 클리닝)를 1 회 실행하면 12 시간 이내에 인쇄 품질 관련 문제가 해결됩니다. 따라서 불필요한 잉 크 사용을 방지하려면 12 시간을 기다린 후에 다시 시도해 보십시오.

## c 중요**:**

이 기능은 잉크 패드의 수명에 영향을 미칩니다. 이 기능을 실행하면 잉크 패드의 수명이 단축됩니다. 잉크 패드의 수명이 다 되면 고객 지원 센터에 연락하여 교체를 요청하십시오.

#### 참고**:**

잉크 용량이 강력 청소(파워 클리닝)를 실행하기에 부족하다면 이 기능을 실행할 수 없습니다. 이 경우에도 인쇄를 위한 잉크 잔량이 남 아 있을 수 있습니다.

#### 관련 정보

**→ "프린터 헤드 검사 및 [청소하기](#page-50-0)" p.51** 

## <span id="page-53-0"></span>파워 클리닝 **(**강력 청소**)** 실행하기 **(Windows)**

- 1. 프린터 드라이버 창을 엽니다.
- 2. 유지보수 탭에서 강력 청소**(**파워 클리닝**)**를 클릭합니다.
- 3. 화면의 지시에 따릅니다.

## 파워 클리닝 **(**강력 청소**)** 실행하기 **(Mac OS)**

- 1. Apple 메뉴에서 시스템 환경설정 > 프린터 및 스캐너 (또는 프린트 및 스캔, 프린트 및 팩스)를 선택한 후 프린터를 선택합니 다.
- $2.$  옵션 및 소모품 > 유틸리티 > 프린터 유틸리티 열기 순서로 클릭합니다.
- 3. 파워 클리닝 **(**강력 청소**)**을 클릭합니다.
- 4. 화면의 지시에 따릅니다.

# 노즐 막힘 방지

프린터를 켜고 끌 때는 항상 전원 버튼을 사용하십시오.

전원 코드를 분리하기 전에 전원 표시등이 꺼져 있는지 확인하십시오.

캡이 닫히지 않으면 잉크가 마를 수 있습니다. 만년필이나 유성펜을 캡으로 막아 잉크가 마르지 않도록 하는 것처럼 잉크가 마르 지 않도록 프린터 헤드 캡이 제대로 닫혔는지 확인하십시오.

프린터가 작동 중일 때 전원 코드를 뽑거나 정전이 발생하면 프린터 헤드 캡이 제대로 닫히지 않을 수 있습니다. 프린터 헤드를 이대로 방치하면 건조되어 노즐(잉크 배출구)이 막히게 됩니다.

이러한 경우 프린터 헤드 캡이 닫히도록 가능한 한 빨리 프린터를 켰다가 끄십시오.

## 프린터 헤드 정렬하기

수직선이 어긋나거나 이미지가 흐려지면 프린터 헤드를 정렬합니다.

## 프린터 헤드 정렬하기 **(Windows)**

- 1. 프린터에 A4 크기 일반 용지를 급지합니다.
- 2. 프린터 드라이버 창을 엽니다.
- $3.$  유지보수 탭의 프린터 헤드 정렬을 클릭합니다.
- 4. 화면의 지시에 따릅니다.

## 프린터 헤드 정렬하기 **(Mac OS)**

- 1. 프린터에 A4 크기 일반 용지를 급지합니다.
- 2. Apple 메뉴에서 시스템 환경설정 > 프린터 및 스캐너 (또는 프린트 및 스캔, 프린트 및 팩스)를 선택한 후 프린터를 선택합니 다.
- $3.$  옵션 및 소모품 > 유틸리티 > 프린터 유틸리티 열기 순서로 클릭합니다.
- $4.$  프린터 헤드 정렬을 클릭합니다.
- 5. 화면의 지시에 따릅니다.

# 용지 경로 청소하기

출력물이 얼룩지거나 흠이 있는 경우 내부의 롤러를 청소합니다.

## c 중요**:**

프린터 내부 청소는 종이 티슈를 사용하지 마십시오. 보풀로 인해 프린터 헤드가 막힐 수 있습니다.

## 용지 경로 청소하기 **(Windows)**

- 1. 프린터 드라이버 창을 엽니다.
- 2. 유지보수 탭의 용지 가이드 청소를 클릭합니다.
- 3. 화면의 지시에 따릅니다.

## 용지 경로 청소하기 **(Mac OS)**

- 1. Apple 메뉴에서 시스템 환경설정 > 프린터 및 스캐너 (또는 프린트 및 스캔, 프린트 및 팩스)를 선택한 후 프린터를 선택합니 다.
- $2.$  옵션 및 소모품 > 유틸리티 > 프린터 유틸리티 열기 순서로 클릭합니다.
- $3.$  용지 가이드 청소를 클릭합니다.
- 4. 화면의 지시에 따릅니다.

# <span id="page-55-0"></span>프린터 청소하기

구성품과 케이스가 더럽거나 먼지가 많은 경우, 프린터를 끄고 물에 적신 부드럽고 깨끗한 천으로 청소하십시오. 먼지를 제거할 수 없으면 젖은 천에 소량의 중성 세제를 첨가해 보십시오.

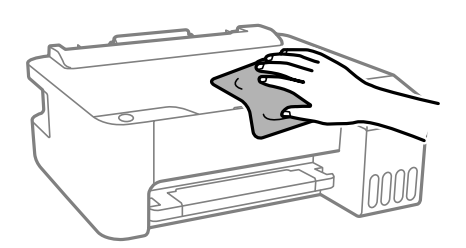

## c 중요**:**

- ❏ 프린터 기계 장치나 전기 부품에 물이 들어가지 않도록 주의하십시오. 프린터가 손상될 수 있습니다.
- ❏ 알코올이나 페인트 시너를 사용하여 구성품과 케이스를 청소하지 마십시오. 이러한 화학 물질은 제품을 손상시킬 수 있습 니다.

# 흘린 잉크 청소하기

잉크를 흘린 경우 다음과 같이 청소하십시오.

- ❏ 탱크 주변에 잉크가 묻은 경우 보풀이 없는 깨끗한 천이나 면봉으로 닦아내십시오.
- ❏ 책상이나 바닥에 잉크를 쏟은 경우 즉시 닦아내십시오. 잉크가 마르면 얼룩을 제거하기 어려워집니다. 얼룩이 번지지 않도록 하려면 마른 천으로 잉크를 빨아들인 후 물기가 있는 천으로 닦으십시오.
- ❏ 잉크가 손에 묻었을 경우 비눗물로 깨끗하게 닦으십시오.

# 프린터에서 출력한 전체 페이지 수 확인하기

프린터를 통해 급지된 총 페이지 수를 확인할 수 있습니다. 노즐 검사 패턴과 함께 정보가 인쇄됩니다.

- 1. 프린터에 A4 크기 일반 용지를 급지합니다.
- $2.$  ( $\prime$ ) 버튼을 눌러 프린터의 전원을 끕니다.
- $3.$   $\alpha$  버튼을 누른 상태로 프린터의 전원을 켠 후 전원 표시등이 깜박일 때 놓습니다.

#### 참고**:**

프린터 드라이버에서 급지된 총 페이지 수 또한 확인할 수 있습니다. 자세한 내용은 아래의 관련 정보 링크를 참조하십시오.

#### 관련 정보

- **→ "Windows 프린터 [드라이버의](#page-100-0) 동작 설정" p.101**
- **→ ["Mac OS](#page-101-0) 프린터 드라이버 가이드" p.102**

# <span id="page-56-0"></span>절전

설정한 시간 동안 아무런 조작을 수행하지 않으면 프린터는 절전 모드로 전환되거나 자동으로 꺼집니다. 전원 관리가 적용되기 전까지의 시간을 조정할 수 있습니다. 시간을 늘리면 제품의 에너지 효율에 영향을 줍니다. 변경하기 전에 주변 환경을 고려하십 시오.

제품을 구입한 국가에 따라 30 분 동안 연결되어 있지 않으면 프린터가 자동으로 꺼지는 기능이 포함될 수 있습니다.

## 절전 **- Windows**

- 1. 프린터 드라이버 창을 엽니다.
- 2. 유지보수 탭의 프린터와 옵션 정보를 클릭합니다.
- 3. 다음 중 하나를 실행합니다.

참고**:**

제품을 구입한 국가에 따라 프린터에 **전원 꺼짐 타이머** 기능 또는 대기 상태의 전원 끄기 및 **연결 끊긴 후 전원 끄기** 기능을 지원하 지 않을 수 있습니다.

- ❏ 프린터가 절전 모드가 되는 시간을 절전 타이머 설정에서 선택하고 전송을 클릭합니다. 프린터가 자동으로 전원이 꺼지 는 시간을 전원 꺼짐 타이머 설정에서 선택하고 전송을 클릭합니다.
- □ 프린터가 절전 모드가 되는 시간을 **절전 타이머** 설정에서 선택하고 **전송**을 클릭합니다. 프린터의 전원이 자동으로 꺼지 도록 대기 상태의 전원 끄기 또는 연결 끊긴 후 전원 끄기 설정에서 시간을 선택한 후 송신을 클릭합니다.
- 4. 확인을 클릭합니다.

## 절전 **- Mac OS**

- 1. Apple 메뉴에서 **시스템 환경설정 > 프린터 및 스캐너** (또는 **프린트 및 스캔, 프린트 및 팩스**)를 선택한 후 프린터를 선택합니 다.
- $2.$  옵션 및 소모품 > 유틸리티 > 프린터 유틸리티 열기 순서로 클릭합니다.
- 3. 프린터 설정을 클릭합니다.
- $4.$  다음 중 하나를 실행합니다.

참고**:**

제품을 구입한 국가에 따라 프린터에 **전원 꺼짐 타이머** 기능 또는 **대기 상태의 전원 끄기 및 연결 끊긴 후 전원 끄기** 기능을 지원하 지 않을 수 있습니다.

- ❏ 프린터가 절전 모드가 되는 시간을 절전 타이머 설정에서 선택하고 동의를 클릭합니다. 프린터가 자동으로 전원이 꺼지 는 시간을 전원 꺼짐 타이머 설정에서 선택하고 동의를 클릭합니다.
- ❏ 프린터가 절전 모드가 되는 시간을 절전 타이머 설정에서 선택하고 동의를 클릭합니다. 프린터의 전원이 자동으로 꺼지 도록 대기 상태의 전원 끄기 또는 연결 끊긴 후 전원 끄기 설정에서 시간을 선택한 후 적용을 클릭합니다.

# <span id="page-57-0"></span>응용 프로그램 별도로 설치 또는 제거하기

컴퓨터를 네트워크에 연결하고 웹 사이트에서 응용 프로그램의 최신 버전을 설치합니다. 컴퓨터에 관리자로 로그인합니다. 컴 퓨터에 메시지가 표시되면 관리자 비밀번호를 입력하십시오.

## 응용 프로그램 별도로 설치하기

참고**:**

응용 프로그램을 재설치 하려면 먼저 응용 프로그램을 삭제해야 합니다.

- 1. 프린터와 컴퓨터가 통신 사용이 가능하고 프린터가 인터넷에 연결되어 있는지 확인합니다.
- 2. EPSON Software Updater를 시작합니다.

이 스크린 샷은 Windows에 대한 예시 입니다.

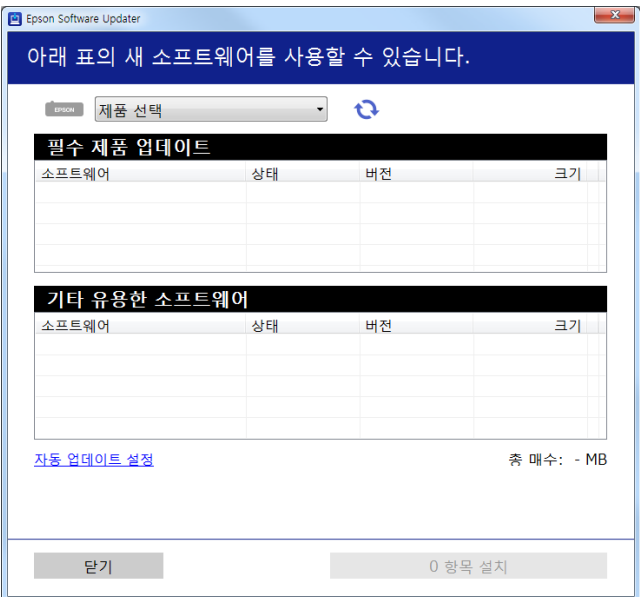

- 3. Windows의 경우 프린터를 선택한 다음,  $\bigodot$ 를 클릭하여 사용 가능한 최신 응용 프로그램을 확인합니다.
- 4. 설치 또는 업데이트할 항목을 선택한 다음 설치 버튼을 클릭합니다.

# c 중요**:**

업데이트가 완료될 때까지 프린터를 끄거나 플러그를 뽑지 마십시오. 프린터가 오작동할 수 있습니다.

참고**:**

❏ Epson 웹 사이트에서 최신 응용 프로그램을 다운로드 할 수 있습니다.

<https://www.epson.sn>

❏ Windows Server 운영 체제를 사용할 경우 Epson Software Updater를 사용할 수 없습니다. Epson 웹 사이트에서 최신 응용 프로그램을 다운로드 할 수 있습니다.

### 관련 정보

 $\rightarrow$  "응용 [프로그램](#page-59-0) 제거하기" p.60

## <span id="page-58-0"></span>**Epson** 정품 프린터 드라이버가 설치되어 있는지 확인하기 **- Windows**

다음 방법 중 하나를 통해 컴퓨터에 Epson 정품 프린터 드라이버가 설치되어 있는지 확인할 수 있습니다.

제어판 > 장치 및 프린터 보기 (프린터, 프린터 및 팩스)를 선택한 후, 다음을 수행하여 인쇄 서버 속성 창을 엽니다.

❏ Windows Windows 10/Windows 8.1/Windows 8/Windows 7/Windows Server 2019/Windows Server 2016/Windows Server 2012 R2/Windows Server 2012/Windows Server 2008 R2

프린터 아이콘을 클릭한 후 창의 상단에서 인**쇄 서버 속성**을 클릭합니다.

- ❏ Windows Vista/Windows Server 2008 프린터 폴더를 마우스 오른쪽 버튼으로 클릭한 후 관리자 권한으로 실행 > 서버 속성을 클릭합니다.
- ❏ Windows XP/Windows Server 2003 R2/Windows Server 2003

파일 메뉴에서 서버 속성을 선택합니다.

드라이버 탭을 클릭합니다. 사용 중인 프린터 이름이 목록에 표시될 경우 Epson 정품 프린터 드라이버가 컴퓨터에 설치되어 있 는 것입니다.

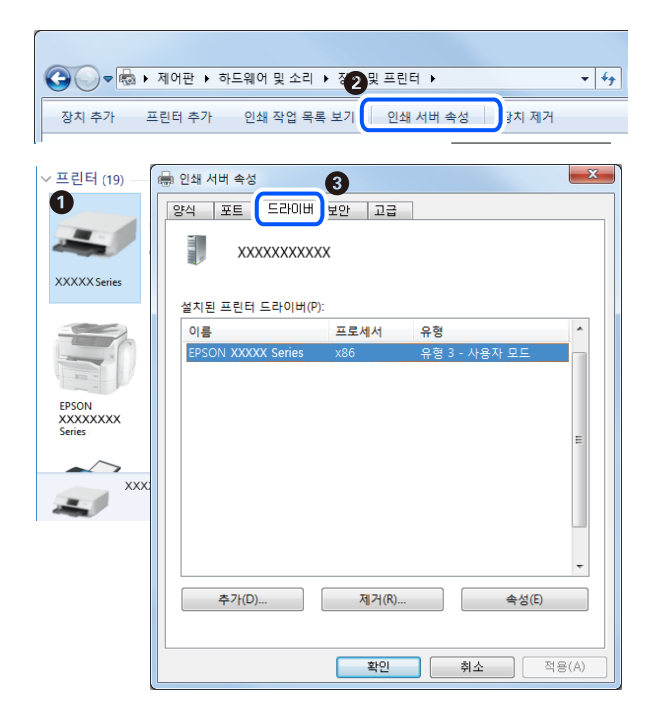

### 관련 정보

**→ "응용 [프로그램](#page-57-0) 별도로 설치하기" p.58** 

## **Epson** 정품 프린터 드라이버가 설치되어 있는지 확인하기 **- Mac OS**

다음 방법 중 하나를 통해 컴퓨터에 Epson 정품 프린터 드라이버가 설치되어 있는지 확인할 수 있습니다.

<span id="page-59-0"></span>Apple 메뉴에서 시스템 환경설정 > 프린터 및 스캐너 (또는 프린트 및 스캔, 프린트 및 팩스)를 선택한 후 프린터를 선택합니다. 옵션 및 소모품을 클릭한 후 옵션 탭 및 유틸리티 탭이 창에 표시되면 Epson 정품 프린터 드라이버가 컴퓨터에 설치되어 있는 것 입니다.

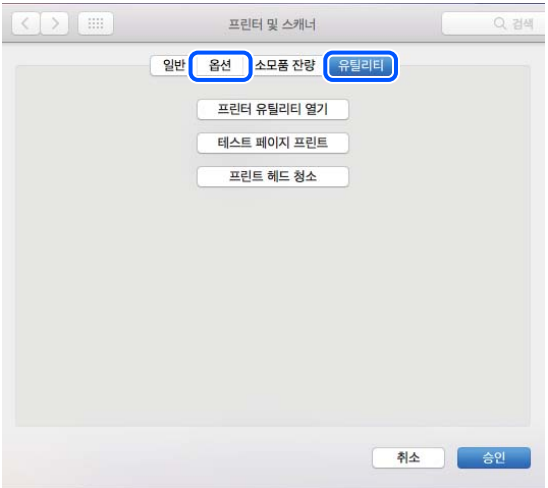

관련 정보

**→ "응용 [프로그램](#page-57-0) 별도로 설치하기" p.58** 

## 프린터 추가하기 **(Mac OS**만 해당**)**

- 1. Apple 메뉴에서 시스템 환경설정 > 프린터 및 스캐너 (또는 프린트 및 스캔, 프린트 및 팩스)를 선택합니다.
- 2. **+**를 클릭한 후 다른 프린터 또는 스캐너 추가를 선택합니다.
- 3. 프린터를 선택한 후 사용에서 프린터를 선택합니다.
- 4. 추가를 클릭합니다.

#### 참고**:**

프린터가 목록에 없으면 컴퓨터와 올바르게 연결되어 있고 프린터 전원이 켜져 있는지 확인하십시오.

## 응용 프로그램 제거하기

컴퓨터에 관리자로 로그인합니다. 컴퓨터에 메시지가 표시되면 관리자 비밀번호를 입력하십시오.

## 응용 프로그램 제거하기 **- Windows**

- $1.$  ( $\prime$ ) 버튼을 눌러 프린터의 전원을 끕니다.
- 2. 실행 중인 모든 응용 프로그램을 종료합니다.
- 3. 제어판을 엽니다.
	- ❏ Windows 10/Windows Server 2019/Windows Server 2016
		- 시작 버튼을 클릭한 후 **Windows** 시스템 > 제어판을 선택합니다.
	- ❏ Windows 8.1/Windows 8/Windows Server 2012 R2/Windows Server 2012 **데스크톱 > 설정 > 제어판** $을 선택합니다.$
	- ❏ Windows 7/Windows Vista/Windows XP/Windows Server 2008 R2/Windows Server 2008/Windows Server 2003 R2/ Windows Server 2003

시작 버튼을 클릭하고 제어판을 선택합니다.

- 4. 프로그램 제거(또는 프로그램 추가**/**제거)를 엽니다.
	- ❏ Windows 10/Windows 8.1/Windows 8/Windows 7/Windows Vista/Windows Server 2019/Windows Server 2016/ Windows Server 2012 R2/Windows Server 2012/Windows Server 2008 R2/Windows Server 2008 프로그램에서 프로그램 제거를 선택합니다.
	- ❏ Windows XP/Windows Server 2003 R2/Windows Server 2003 프로그램 추가**/**제거를 클릭합니다.
- 5. 삭제할 응용 프로그램을 선택합니다. 인쇄 작업이 있을 경우, 프린터 드라이버를 제거할 수 없습니다. 작업을 삭제하거나 인쇄할 때까지 기다린 후 제거하십시오.
- 6. 응용 프로그램을 제거합니다.
	- ❏ Windows 10/Windows 8.1/Windows 8/Windows 7/Windows Vista/Windows Server 2019/Windows Server 2016/ Windows Server 2012 R2/Windows Server 2012/Windows Server 2008 R2/Windows Server 2008 제거**/**변경 또는 제거를 클릭합니다.
	- ❏ Windows XP/Windows Server 2003 R2/Windows Server 2003 변경**/**제거 또는 제거를 클릭합니다.

## 참고**:**

사용자 계정 컨트롤 창이 표시되면 계속을 클릭합니다.

 $7.$  화면의 지시에 따릅니다.

## 응용 프로그램 제거하기 **- Mac OS**

- 1. EPSON Software Updater를 사용하여 Uninstaller를 다운로드합니다. Uninstaller를 한 번 다운로드하면 응용 프로그램을 삭제할 때마다 다운로드 할 필요가 없습니다.
- $2.$  ( $\prime$ ) 버튼을 눌러 프린터의 전원을 끕니다.
- 3. 프린터 드라이버를 제거하려면 Apple 메뉴> 프린터 및 스캐너 (또는 프린트 및 스캔, 프린트 및 팩스)에서 시스템 환경설정 을 선택한 다음 사용 가능한 프린터 목록에서 프린터를 제거하십시오.
- 4. 실행 중인 모든 응용 프로그램을 종료합니다.
- 5. 이동 > 응용 프로그램 > **Epson Software** > **Uninstaller**를 선택합니다.

<span id="page-61-0"></span>6. 제거할 응용 프로그램을 선택한 다음 **Uninstall**을 클릭합니다.

## c 중요**:**

Uninstaller는 컴퓨터에서 Epson 잉크젯 프린터의 모든 드라이버를 제거합니다. 여러 대의 Epson 잉크젯 프린터를 사용 중이고 일부 드라이버만 삭제하려면, 먼저 모든 드라이버를 삭제한 후 필요한 프린터 드라이버를 다시 설치하십시오.

참고**:**

응용 프로그램 목록에서 삭제하려는 응용 프로그램을 찾을 수 없으면 Uninstaller를 사용하여 삭제할 수 없습니다. 이런 경우, 이 동 > 응용 프로그램 > **Epson Software**를 선택하여 삭제하려는 응용 프로그램을 선택한 다음 휴지통 아이콘으로 드래그 합니다.

# 응용 프로그램 및 펌웨어 업데이트하기

응용 프로그램 및 펌웨어 업데이트를 하여 문제 해결, 개선 또는 추가 기능을 사용할 수 있습니다. 응용 프로그램 및 펌웨어의 최 신 버전을 사용하고 있는지 확인합니다.

- 1. 프린터와 컴퓨터가 연결되어 있고, 컴퓨터가 인터넷에 연결되어 있는지 확인하십시오.
- 2. EPSON Software Updater를 실행하고 응용 프로그램 또는 펌웨어를 업데이트합니다.

## c 중요**:**

업데이트가 완료될 때까지 컴퓨터 또는 프린터를 끄지 마십시오. 프린터가 오작동할 수 있습니다.

참고**:**

목록에서 업데이트하려는 응용 프로그램을 찾을 수 없으면 EPSON Software Updater를 사용하여 업데이트를 할 수 없습니다. Epson 웹 사이트에서 응용 프로그램의 최신 버전을 확인하십시오.

<https://www.epson.sn>

# 프린터 운송 및 보관하기

프린터를 보관하거나 이동 또는 수리를 위해 프린터를 운반할 때는 다음 단계에 따라 프린터를 포장하십시오.

- $1.$  ( $\prime$ ) 버튼을 눌러 프린터의 전원을 끕니다.
- 2. 전원 표시등이 꺼져 있는지 확인한 후 전원 코드를 뽑습니다.

## c 중요**:**

전원 표시등이 꺼지고 나서 전원 코드를 분리하십시오. 프린터 헤드가 홈 위치로 돌아가지 못하면 잉크가 굳어서 인쇄하 지 못하게 될 수 있습니다.

- 3. 전원 코드 및 USB 케이블과 같은 모든 케이블을 분리합니다.
- 4. 프린터에서 모든 용지를 빼냅니다.

5. 잉크 탱크에 마개가 단단히 닫혀 있는지 확인합니다.

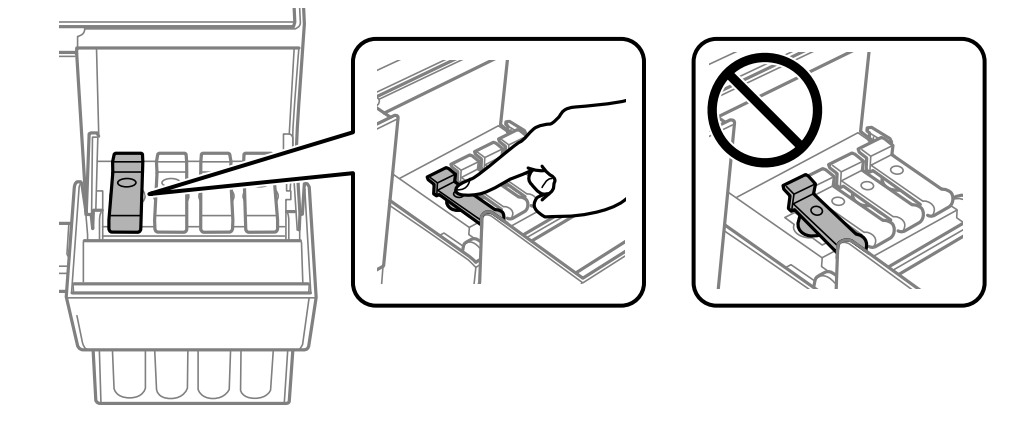

6. 잉크 탱크 덮개를 단단히 닫습니다.

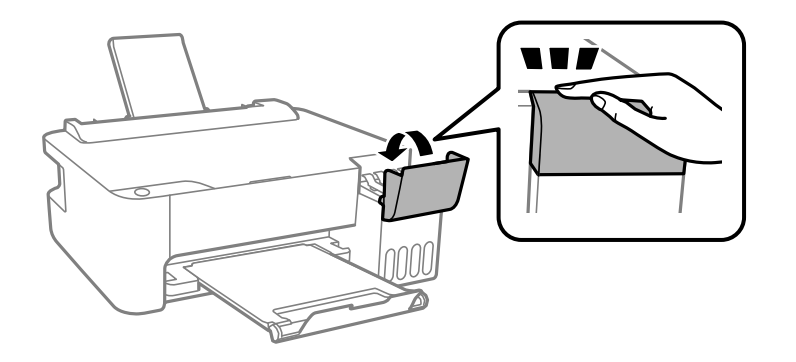

7. 다음 그림과 같이 프린터를 포장할 준비를 합니다.

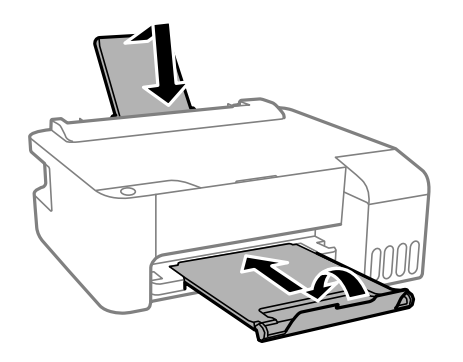

8. 프린터는 비닐봉지에 넣고 접어서 잘 밀봉합니다.

9. 보호재를 사용하여 제품을 포장 상자에 포장합니다.

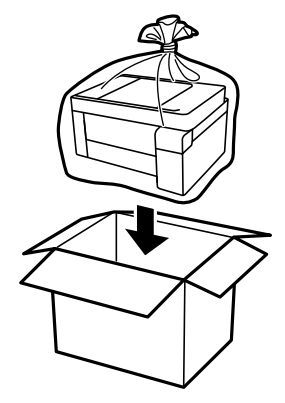

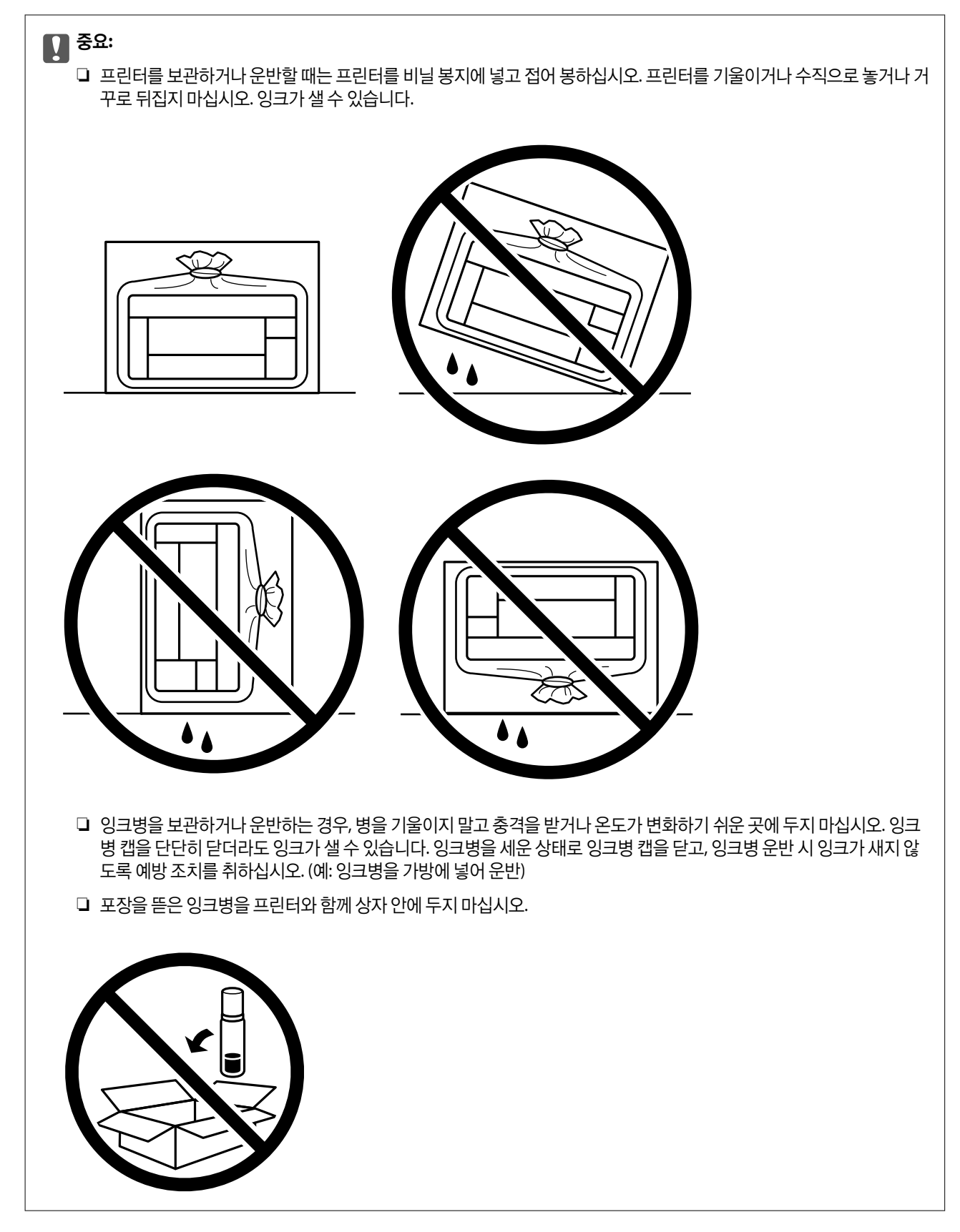

다음에 인쇄할 때 인쇄 품질이 저하되어 있는 경우 프린터 헤드를 청소하고 정렬하십시오.

## 관련 정보

- $\rightarrow$  "프린터 헤드 검사 및 [청소하기](#page-50-0)" p.51
- **→ "프린터 헤드 [정렬하기](#page-53-0)" p.54**

# <span id="page-66-0"></span>문제해결

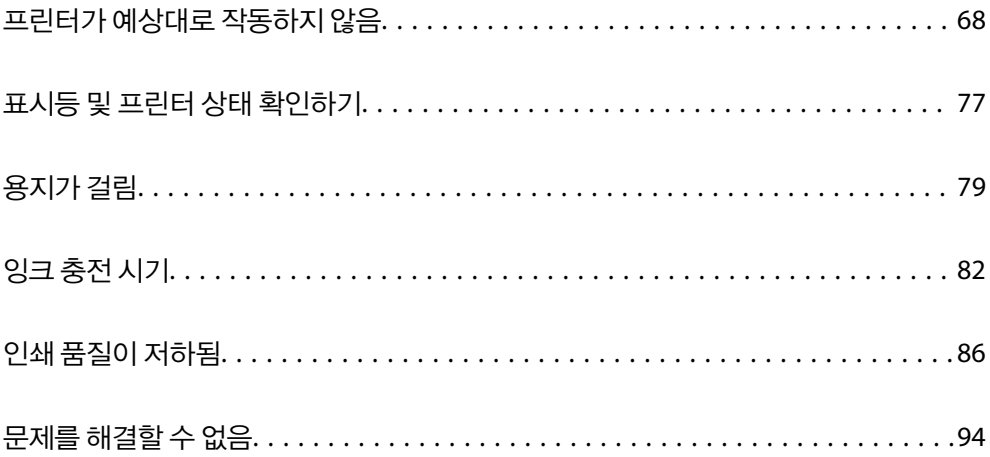

# <span id="page-67-0"></span>프린터가 예상대로 작동하지 않음

# 프린터가 켜지거나 꺼지지 않음

## 전원이 켜지지 않음

다음과 같은 원인을 고려할 수 있습니다.

## 전원 코드가 전기 콘센트에 제대로 꽂혀 있지 않습니다**.**

## 솔루션

전원 코드가 완전히 꽂혀 있는지 확인하십시오.

## ■ (<sup>Ⅰ</sup>) 버튼을 충분히 길게 누르지 않았습니다.

## 솔루션

 $(1)$  버튼을 조금 더 오래 누르고 있으십시오.

## 전원이 꺼지지 않음

## ■ (<sup>1</sup>) 버튼을 충분히 길게 누르지 않았습니다.

## 솔루션

(<sup>1</sup>) 버튼을 조금 더 오래 누르고 있으십시오. 여전히 프린터의 전원을 끌 수 없으면 전원 코드를 분리하십시오. 프린터 <u>헤드가 마르지 않도록 프린터의 전원을 다시 켜고 (<sup>I</sup>) 버튼을 눌러 전원을 끄십시오.</u>

## 자동으로 전원이 꺼짐

## 전원 꺼짐 타이머 기능 또는 대기 상태의 전원 끄기 및 연결 끊긴 후 전원 끄기 기능이 활성화 됩니다**.**

솔루션

❏ Windows

프린터 드라이버의 유지보수 탭에서 프린터와 옵션 정보를 클릭합니다.

- ❏ 대기 상태의 전원 끄기 및 연결 끊긴 후 전원 끄기 설정을 비활성화 합니다.
- □ 전원 꺼짐 타이머 설정을 비활성화 합니다.
- ❏ 또는 Mac OS의 경우

Apple 메뉴에서 시스템 환경설정 > 프린터 및 스캐너 (또는 프린트 및 스캔, 프린트 및 팩스)를 선택한 후 프린터를 선택합니다. 옵션 및 소모품 > 유틸리티 > 프린터 유틸리티 열기를 클릭한 후 프린터 설정을 클릭합니다.

- ❏ 대기 상태의 전원 끄기 및 연결 끊긴 후 전원 끄기 설정을 비활성화 합니다.
- □ 전원 꺼짐 타이머 설정을 비활성화 합니다.

참고**:**

제품을 구입한 국가에 따라 프린터에 전원 꺼짐 타이머 기능 또는 대기 상태의 전원 끄기 및 연결 끊긴 후 전원 끄기 기능을 지원하지 않을 수 있습니다.

# <span id="page-68-0"></span>용지가 제대로 급지되지 않음

## 용지가 급지되지 않음

다음과 같은 원인을 고려할 수 있습니다.

## ■ 설치 위치가 부적절합니다.

솔루션

프린터를 평평한 장소에 놓고 권장하는 환경 조건에서 작동하십시오.

**→ "환경 사양[" p.106](#page-105-0)** 

## 지원되지 않는 용지를 사용하고 있습니다**.**

솔루션

프린터에서 지원하는 용지를 사용하십시오.

- $\rightarrow$  "사용 [가능한](#page-96-0) 용지 및 용량" p.97
- **→ "[사용할](#page-98-0) 수 없는 용지 종류" p.99**

■ 용지 취급이 부적절합니다.

### 솔루션

용지 취급 시 주의 사항을 따르십시오.

**→ "용지 취급 시 주의 사항[" p.20](#page-19-0)** 

## 프린터에 용지가 너무 많이 급지되었습니다**.**

### 솔루션

용지 사양에 있는 매수 이상으로 급지하지 마십시오. 일반 용지의 경우, 가장자리 가이드에 표시된 삼각형 아래의 선 이상으로 급지하지 마십시오.

 $\rightarrow$  "사용 [가능한](#page-96-0) 용지 및 용량" p.97

## 용지가 비스듬하게 급지됨

다음과 같은 원인을 고려할 수 있습니다.

## 설치 위치가 부적절합니다**.**

#### 솔루션

프린터를 평평한 장소에 놓고 권장하는 환경 조건에서 작동하십시오.

**→ "환경 사양[" p.106](#page-105-0)** 

## 지원되지 않는 용지를 사용하고 있습니다**.**

#### 솔루션

프린터에서 지원하는 용지를 사용하십시오.

**→ "사용 [가능한](#page-96-0) 용지 및 용량" p.97** 

### **→ "[사용할](#page-98-0) 수 없는 용지 종류" p.99**

### ■ 용지 취급이 부적절합니다.

#### 솔루션

용지 취급 시 주의 사항을 따르십시오.

**→ "용지 취급 시 주의 사항[" p.20](#page-19-0)** 

### 용지가 잘못 급지되었습니다**.**

#### 솔루션

올바른 방향으로 용지를 급지하고, 가장자리 가이드를 용지의 가장자리에 맞춰 이동시킵니다.

**→ "후면 급지 장치에 용지 [급지하기](#page-20-0)" p.21** 

## 프린터에 용지가 너무 많이 급지되었습니다**.**

#### 솔루션

용지 사양에 있는 매수 이상으로 급지하지 마십시오. 일반 용지의 경우, 가장자리 가이드에 표시된 삼각형 아래의 선 이상으로 급지하지 마십시오.

**→ "사용 [가능한](#page-96-0) 용지 및 용량" p.97** 

## 용지 여러 장이 동시에 급지됨

다음과 같은 원인을 고려할 수 있습니다.

## 설치 위치가 부적절합니다**.**

#### 솔루션

프린터를 평평한 장소에 놓고 권장하는 환경 조건에서 작동하십시오.

**→ "환경 사양[" p.106](#page-105-0)** 

## 지원되지 않는 용지를 사용하고 있습니다**.**

## 솔루션

프린터에서 지원하는 용지를 사용하십시오.

- $\rightarrow$  "사용 [가능한](#page-96-0) 용지 및 용량" p.97
- $\rightarrow$  "[사용할](#page-98-0) 수 없는 용지 종류" p.99

#### ■ 용지 취급이 부적절합니다.

#### 솔루션

용지 취급 시 주의 사항을 따르십시오.

**→ "용지 취급 시 주의 사항[" p.20](#page-19-0)** 

## ■ 용지에 습기가 있거나 축축합니다.

#### 솔루션

새 용지를 급지하십시오.

## <span id="page-70-0"></span>■ 정전기로 인해 용지가 서로 붙어 있습니다.

#### 솔루션

급지전에 용지를 펴십시오. 용지가 여전히 급지되지 않는 경우에는 한 번에 1 장씩 급지하십시오.

### 프린터에 용지가 너무 많이 급지되었습니다**.**

#### 솔루션

용지 사양에 있는 매수 이상으로 급지하지 마십시오. 일반 용지의 경우, 가장자리 가이드에 표시된 삼각형 아래의 선 이상으로 급지하지 마십시오.

**→ "사용 [가능한](#page-96-0) 용지 및 용량" p.97** 

### 여러 장의 용지를 급지했습니다**.**

#### 솔루션

한 번에 한 장씩 급지하십시오.

## 수동 양면 인쇄 시 여러 장의 용지를 동시에 공급합니다**.**

## 솔루션

용지를 다시 급지하기 전에 용지 급지 장치에 들어있는 용지를 제거하십시오.

## 용지 부족 오류가 발생함

### 용지가 후면 급지 장치 중앙에 급지되지 않았습니다**.**

#### 솔루션

후면 급지 장치에 용지를 급지했음에도 용지 없음 오류가 발생하는 경우, 후면 급지 장치 중앙에 용지를 다시 급지하십 시오.

# 인쇄할 수 없음

## **Windows**에서 인쇄할 수 없음

컴퓨터와 프린터가 올바르게 연결되어 있는지 확인하십시오. 보안 방법 연결 여부에 따라 문제의 원인과 해결 방법이 다릅니다.

## 연결 상태 확인하기

Epson Printer Connection Checker를 사용하여 컴퓨터와 프린터의 연결 상태를 확인합니다. 확인 결과에 따라 문제를 해결할 수 있습니다.

1. 바탕 화면의 **Epson Printer Connection Checker** 아이콘을 더블 클릭합니다.

Epson Printer Connection Checker가 시작됩니다.

바탕 화면에 아이콘이 없는 경우, 아래 방법에 따라 Epson Printer Connection Checker를 시작합니다.

❏ Windows 10

시작 버튼을 클릭한 후 **Epson Software** > **Epson Printer Connection Checker**를 선택합니다.

❏ Windows 8.1/Windows 8

검색 참 메뉴에서 응용 프로그램 이름을 입력한 후 표시된 아이콘을 선택합니다.

- ❏ Windows 7 시작 버튼을 클릭한 후 모든 프로그램 > **Epson Software** > **Epson Printer Connection Checker**를 선택합니다.
- 2. 화면의 지시에 따라 확인합니다.

#### 참고**:**

프린터 이름이 표시되지 않으면 Epson 정품 프린터 드라이버를 설치합니다. "Epson 정품 프린터 드라이버가 설치되어 있는지 확인하기 [- Windows" p.59](#page-58-0)

문제가 확인되면 화면에 표시된 해결 방법을 따릅니다.

문제를 해결할 수 없으면 상황에 따라 다음을 확인하십시오.

- ❏ USB 연결을 통해 프린터가 인식되지 않는 경우 "USB로 프린터에 연결할 수 없음 (Windows)" p.72
- ❏ 프린터가 인식되지만 인쇄할 수 없습니다. "연결이 설정되어 있어도 인쇄할 수 없음 (Windows)" p.72

## **USB**로 프린터에 연결할 수 없음 **(Windows)**

다음과 같은 원인을 고려할 수 있습니다.

**USB** 케이블이 전원 콘센트에 제대로 꽂혀 있지 않습니다**.**

#### 솔루션

프린터와 컴퓨터의 USB 케이블을 단단히 연결합니다.

## **USB** 허브에 문제가 있습니다**.**

#### 솔루션

USB 허브를 사용하는 경우 컴퓨터에 직접 연결하십시오.

#### **USB** 케이블 또는 **USB** 포트에 문제가 있습니다**.**

#### 솔루션

USB 케이블이 인식되지 않는 경우 포트를 변경하거나 USB 케이블을 변경하십시오.

## 연결이 설정되어 있어도 인쇄할 수 없음 **(Windows)**

다음과 같은 원인을 고려할 수 있습니다.

## 소프트웨어나 데이터에 문제가 있습니다**.**

### 솔루션

❏ Epson 정품 프린터 드라이버 (EPSON XXXXX)가 설치되어 있는지 확인하십시오. Epson 정품 프린터 드라이버가 설치되지 않은 경우 사용 가능한 기능이 제한됩니다. Epson 정품 프린터 드라이버 사용을 권장합니다.
- ❏ 데이터 크기가 큰 이미지를 인쇄하는 경우, 컴퓨터 메모리가 부족할 수 있습니다. 낮은 해상도 또는 작은 크기의 이 미지로 인쇄하십시오.
- ❏ 모든 방법을 시도해도 문제가 해결되지 않으면 프린터 드라이버를 제거한 후 다시 설치하십시오.
- ❏ 소프트웨어를 최신 버전으로 업데이트하여 문제를 해결할 수 있습니다. 소프트웨어 상태를 확인하려면 소프트웨 어 업데이트 도구를 사용하십시오.
- **→ "Epson 정품 프린터 드라이버가 설치되어 있는지 확인하기 [Windows" p.59](#page-58-0)**
- → "Epson 정품 프린터 드라이버가 설치되어 있는지 확인하기 [Mac OS" p.59](#page-58-0)
- **→ "응용 [프로그램](#page-57-0) 별도로 설치 또는 제거하기" p.58**
- **→ "응용 프로그램 및 펌웨어 [업데이트하기](#page-61-0)" p.62**

#### 프린터 상태에 문제가 있습니다**.**

#### 솔루션

프린터 드라이버의 유지보수 탭에서 **EPSON Status Monitor 3**을 클릭한 후 프린터 상태를 확인합니다. **EPSON Status Monitor 3**이 비활성화되어 있으면 유지보수 탭의 확장 설정을 클릭한 후 **EPSON Status Monitor 3** 사용을 선택합니다.

■ 아직 인쇄 대기 중인 작업이 있습니다.

#### 솔루션

프린터 드라이버의 **유지보수** 탭에서 인쇄 큐를 클릭합니다. 불필요한 데이터가 남아 있을 경우 **프린터** 메뉴에서 모든 문서 취소를 선택합니다.

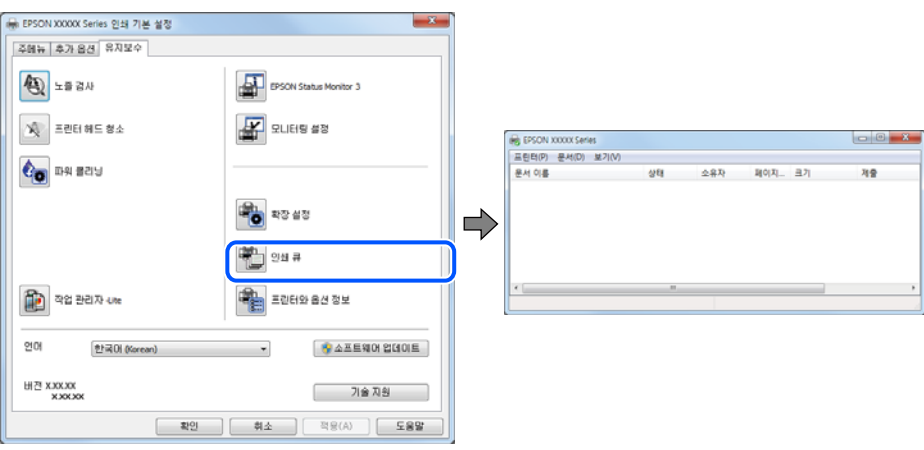

프린터가 보류 또는 오프라인 상태입니다**.**

#### 솔루션

프린터 드라이버의 **유지보수** 탭에서 인쇄 큐를 클릭합니다.

프린터가 오프라인 또는 보류 상태인 경우, 프린터 메뉴에서 오프라인 또는 보류 설정을 해제하십시오.

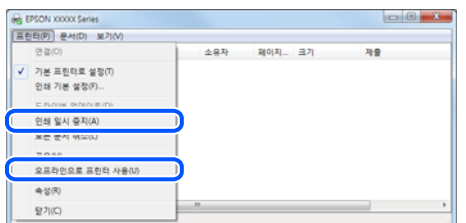

프린터가 기본 프린터로 선택되어 있지 않습니다**.**

#### 솔루션

제어판 > 장치 및 프린터 보기 (또는 프린터, 프린터 및 팩스)에서 프린터 아이콘을 마우스 오른쪽 버튼으로 클릭하고 기본 프린터로 설정을 클릭합니다.

참고**:**

프린터 아이콘이 여러 개인 경우 다음을 참조하여 올바른 프린터를 선택하십시오.

예)

USB 연결: EPSON XXXX Series

프린터 드라이버를 여러 번 설치하면 프린터 드라이버 사본이 생성될 수 있습니다. "EPSON XXXX Series(사본 1)" 같은 사본이 생성되면 복사된 드라이버 아이콘을 마우스 오른쪽 버튼으로 클릭한 후 장치 제거를 클릭합니다.

#### 프린터 포트가 제대로 설정되지 않았습니다**.**

#### 솔루션

프린터 드라이버의 **유지보수** 탭에서 인쇄 큐를 클릭합니다.

프린터 메뉴의 속성 > 포트에서 아래와 같이 프린터 포트가 올바르게 설정되어 있는지 확인합니다.

USB 연결: **USBXXX**

### **Mac OS**에서 인쇄할 수 없음

컴퓨터와 프린터가 올바르게 연결되어 있는지 확인하십시오. 보안 방법 연결 여부에 따라 문제의 원인과 해결 방법이 다릅니다.

#### 연결 상태 확인하기

EPSON Status Monitor를 사용하여 컴퓨터와 프린터의 연결 상태를 확인합니다.

- 1. Apple 메뉴에서 시스템 환경설정 > 프린터 및 스캐너 (또는 프린트 및 스캔, 프린트 및 팩스)를 선택한 후 프린터를 선택합니 다.
- $2.$  옵션 및 소모품 > 유틸리티 > 프린터 유틸리티 열기 순서로 클릭합니다.
- 3. **EPSON Status Monitor**를 클릭합니다.

잉크 잔량이 표시되면 컴퓨터와 프린터 사이의 연결이 설정된 것입니다. 연결이 설정되지 않은 경우 다음을 확인하십시오. ❏ USB 연결을 통해 프린터가 인식되지 않는 경우

"USB로 프린터에 연결할 수 없음 [\(Mac OS\)" p.75](#page-74-0)

연결이 설정된 경우 다음을 확인하십시오.

❏ 프린터가 인식되지만 인쇄할 수 없습니다. "연결이 설정되어 있어도 인쇄할 수 없음 [\(Mac OS\)" p.75](#page-74-0)

### <span id="page-74-0"></span>**USB**로 프린터에 연결할 수 없음 **(Mac OS)**

다음과 같은 원인을 고려할 수 있습니다.

#### **USB** 케이블이 전원 콘센트에 제대로 꽂혀 있지 않습니다**.**

#### 솔루션

프린터와 컴퓨터의 USB 케이블을 단단히 연결합니다.

#### **USB** 허브에 문제가 있습니다**.**

솔루션

USB 허브를 사용하는 경우 컴퓨터에 직접 연결하십시오.

#### **USB** 케이블 또는 **USB** 포트에 문제가 있습니다**.**

#### 솔루션

USB 케이블이 인식되지 않는 경우 포트를 변경하거나 USB 케이블을 변경하십시오.

#### 연결이 설정되어 있어도 인쇄할 수 없음 **(Mac OS)**

다음과 같은 원인을 고려할 수 있습니다.

#### 소프트웨어나 데이터에 문제가 있습니다**.**

#### 솔루션

- ❏ Epson 정품 프린터 드라이버 (EPSON XXXXX)가 설치되어 있는지 확인하십시오. Epson 정품 프린터 드라이버가 설치되지 않은 경우 사용 가능한 기능이 제한됩니다. Epson 정품 프린터 드라이버 사용을 권장합니다.
- ❏ 데이터 크기가 큰 이미지를 인쇄하는 경우, 컴퓨터 메모리가 부족할 수 있습니다. 낮은 해상도 또는 작은 크기의 이 미지로 인쇄하십시오.
- ❏ 모든 방법을 시도해도 문제가 해결되지 않으면 프린터 드라이버를 제거한 후 다시 설치하십시오.
- ❏ 소프트웨어를 최신 버전으로 업데이트하여 문제를 해결할 수 있습니다. 소프트웨어 상태를 확인하려면 소프트웨 어 업데이트 도구를 사용하십시오.
- → "Epson 정품 프린터 드라이버가 설치되어 있는지 확인하기 [Windows" p.59](#page-58-0)
- → "Epson 정품 프린터 드라이버가 설치되어 있는지 확인하기 [Mac OS" p.59](#page-58-0)
- **→ "응용 [프로그램](#page-57-0) 별도로 설치 또는 제거하기" p.58**
- $\rightarrow$  "응용 프로그램 및 펌웨어 [업데이트하기](#page-61-0)" p.62

#### 프린터 상태에 문제가 있습니다**.**

#### 솔루션

프린터 상태가 일시 정지되어 있는지 확인하십시오.

**Apple** 메뉴 > 프린터 및 스캐너 (또는 프린트 및 스캔, 프린트 및 팩스)에서 시스템 환경설정을 선택한 다음 프린터를 더블 클릭하십시오. 프린터가 일시 정지되어 있으면 재개를 클릭하십시오.

#### 프린터에 대한 사용자 기능 제한이 활성화되었습니다**.**

#### 솔루션

사용자 제한 기능이 활성화되어 있으면 인쇄하지 못할 수 있습니다. 프린터 관리자에게 문의하십시오.

## 인쇄 설정 메뉴가 표시되지 않습니다**.**

다음과 같은 원인을 고려할 수 있습니다.

#### **Epson** 프린터 드라이버가 올바르게 설치되지 않음

#### 솔루션

인쇄 설정 메뉴가 macOS Catalina (10.15) 또는 이후 버전, macOS 높게 Sierra (10.13), macOS Sierra (10.12), OS X El Capitan (10.11), OS X Yosemite (10.10), OS X Mavericks (10.9), OS X Mountain Lion (10.8)에 표시되지 않는 경우, Epson 프린터 드라이버가 올바르게 설치된 상태가 아닙니다. 다음 메뉴에서 활성화하십시오.

Apple 메뉴에서 시스템 환경설정 > 프린터 및 스캐너(또는 프린트 및 스캔, 프린트 및 팩스)를 선택하여 프린터를 제거 한 후 다시 프린터를 추가합니다. 프린터를 추가하려면 다음을 참조하십시오.

"프린터 [추가하기](#page-59-0) (Mac OS만 해당)" p.60

macOS Mojave (10.14)는 텍스트 편집기 (TextEdit)와 같은 Apple에서 만든 응용 프로그램의 인쇄 설정에 액세스할 수 없습니다.

## 프린터를 예상대로 작동할 수 없음

### 작동이 느림

#### 인쇄 속도가 너무 느림

다음과 같은 원인을 고려할 수 있습니다.

#### 불필요한 응용 프로그램이 실행 중입니다**.**

#### 솔루션

컴퓨터나 스마트 기기에서 불필요한 응용 프로그램을 모두 닫으십시오.

#### 인쇄 품질이 높게 설정되어 있습니다**.**

#### 솔루션

품질 설정을 낮춥니다.

#### ■ 양방향 인쇄가 비활성화되었습니다.

#### 솔루션

양방향 (또는 고속) 설정을 사용하십시오. 이 설정을 사용하면 프린터 헤드가 양방향으로 이동하면서 인쇄하며, 인쇄 속도가 빨라집니다.

❏ Windows

프린터 드라이버의 추가 옵션 탭에서 양방향 인쇄를 선택합니다.

❏ 또는 Mac OS의 경우

Apple 메뉴에서 시스템 환경설정 > 프린터 및 스캐너 (또는 프린트 및 스캔, 프린트 및 팩스)를 선택한 후 프린터를 선택합니다. 옵션 및 소모품 > 옵션 (또는 드라이버)을 클릭합니다. 양방향 인쇄 설정을 사용으로 선택합니다.

<span id="page-76-0"></span>고요 모드**(**저소음 모드**)**가 활성화 되었습니다**.**

#### 솔루션

고요 모드**(**저소음 모드**)**를 비활성화 합니다. 고요 모드**(**저소음 모드**)** 활성시 프린터의 인쇄 속도가 느려집니다.

❏ Windows

프린터 드라이버의 **주메뉴** 탭에서 **저소음 모드** 설정을 **사용 안 함**으로 설정합니다.

❏ 또는 Mac OS의 경우

Apple 메뉴에서 시스템 환경설정 > 프린터 및 스캐너 (또는 프린트 및 스캔, 프린트 및 팩스)를 선택한 후 프린터를 선택합니다. 옵션 및 소모품 > 옵션 (또는 드라이버)을 클릭합니다. 고요 모드**(**저소음 모드**)** 설정을 끄기로 설정합 니다.

## 인쇄를 계속하는 동안 눈에 띄게 인쇄 속도가 느려지는 경우

프린터 메커니즘이 과열 및 손상되는 것을 방지하는 기능이 작동 중입니다**.**

#### 솔루션

계속 인쇄할 수 있습니다. 일반적인 인쇄 속도로 되돌리려면 최소 30 분 이상 프린터가 작동하지 않는 상태로 두십시 오. 전원을 끄면 인쇄 속도가 정상 상태로 되돌아가지 않습니다.

## 작동 소리가 큼

고요 모드**(**저소음 모드**)**가 비활성화 되었습니다**.**

솔루션

작동 소음이 너무 크면 고요 모드**(**저소음 모드**)**를 활성화 하십시오. 이 기능을 활성화하면 인쇄 속도가 저하될 수 있습 니다.

❏ Windows 프린터 드라이버

주메뉴 탭에서 저소음 모드를 활성화 합니다.

❏ Mac OS 프린터 드라이버

Apple 메뉴에서 시스템 환경설정 > 프린터 및 스캐너 (또는 프린트 및 스캔, 프린트 및 팩스)를 선택한 후 프린터를 선택합니다. 옵션 및 소모품 > 옵션 (또는 드라이버)을 클릭합니다. 고요 모드**(**저소음 모드**)** 설정을 켜기로 설정하 십시오.

## 표시등 및 프린터 상태 확인하기

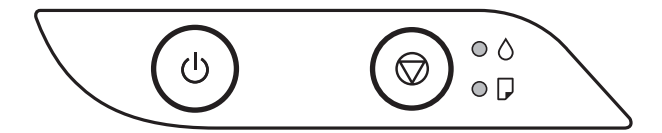

오류가 발생하면 표시등이 켜지거나 깜박입니다. 오류에 대한 자세한 내용은 컴퓨터 화면에 표시됩니다.

 $O: 74$ 

 $\cdot \bullet$  : 깜박임

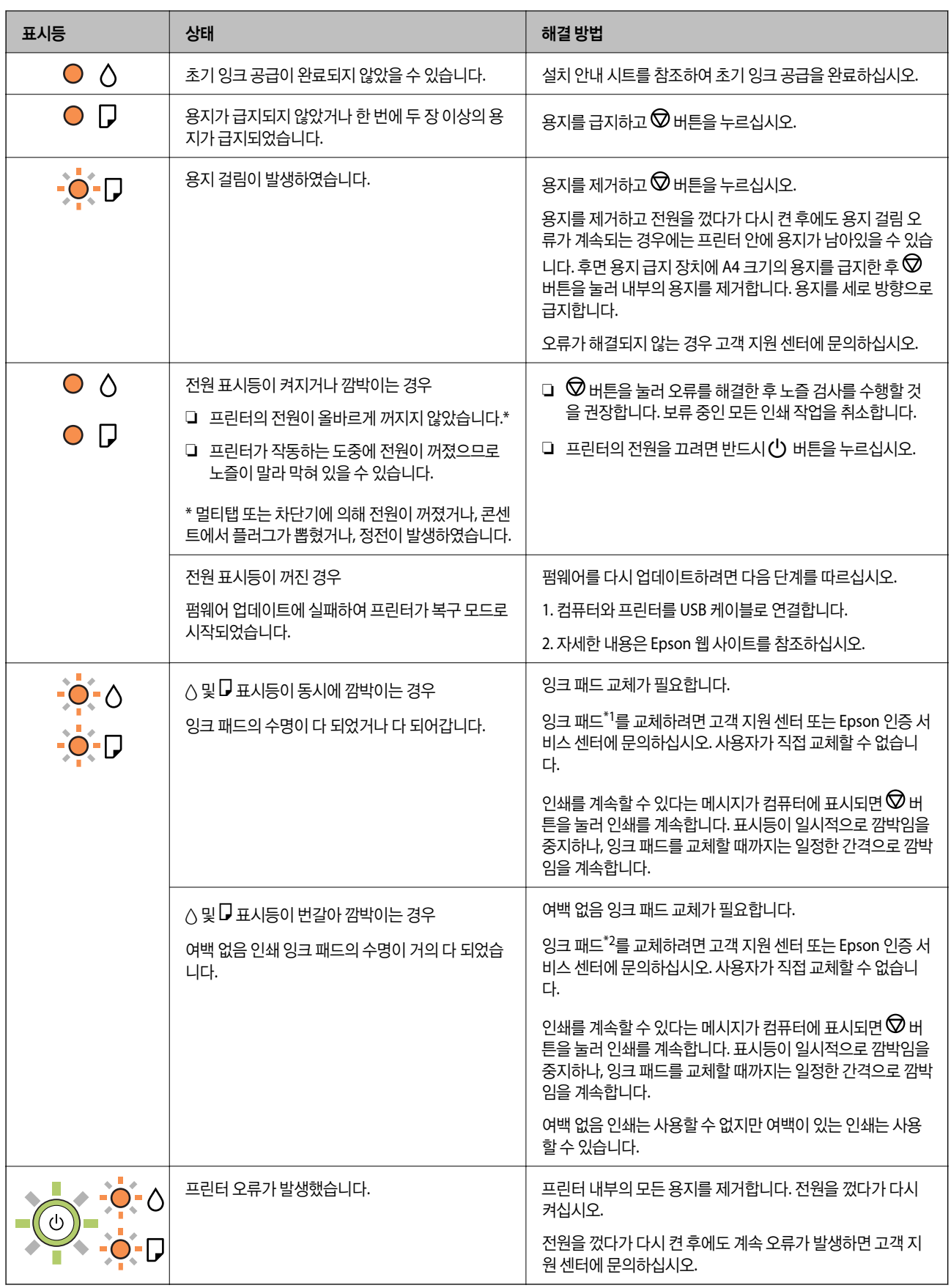

\*1 일부 인쇄 주기에서는 매우 적은 양의 잉여 잉크가 잉크 패드에 수집될 수 있습니다. 잉크 패드에서 잉크가 누출되는 것을 방 지하기 위해 프린터는 잉크 패드가 한계에 도달하면 인쇄가 멈추도록 설계되어 있습니다. 교체 여부 및 교체 주기는 인쇄한 페이 <span id="page-78-0"></span>지 수, 인쇄한 용지 종류 및 프린터가 수행한 청소 횟수에 따라 달라집니다. 잉크 패드를 교체해야 한다고 해서 프린터가 제품 사 양에 따라 작동이 중단된 것은 아닙니다. 잉크 패드 교체가 필요한 경우 프린터에 알림 메시지가 나타나며, 이러한 경우 고객 지 원 센터 또는 Epson 인증 서비스 센터에 문의하십시오. 교체 비용은 Epson의 무상 보증 서비스가 적용되지 않습니다.

\*2 일부 인쇄 주기에서는 매우 적은 양의 잉여 잉크가 경계선 없는 인쇄 잉크 패드에 수집될 수 있습니다. 패드에서 잉크가 누출 되는 것을 방지하기 위해 제품은 패드가 한계에 도달하면 여백 없음 인쇄를 멈추도록 설계되어 있습니다. 여백 없음 인쇄 옵션으 로 인쇄하는 페이지의 수와 횟수에 따라 달라집니다. 잉크 패드를 교체해야 한다고 해서 프린터가 제품 사양에 따라 작동이 중단 된 것은 아닙니다. 잉크 패드 교체가 필요한 경우 프린터에 알림 메시지가 나타나며, 이러한 경우 고객 지원 센터 또는 Epson 인 증 서비스 센터에 문의하십시오. 교체 비용은 Epson의 무상 보증 서비스가 적용되지 않습니다.

#### 관련 정보

- **→ "걸린 용지 제거하기" p.79**
- **→ "고객 지원 센터[" p.110](#page-109-0)**

## 용지가 걸림

제어판에 표시된 오류를 확인하고 지침에 따라 찢어진 조각을 포함하여 걸린 용지를 제거하십시오. 그런 다음, 오류를 해제합니 다.

## $\mathbf{R}$  &  $\mathbf{S}$  &  $\mathbf{S}$

- ❏ 걸린 용지를 조심스럽게 제거하십시오. 억지로 용지를 제거하면 프린터가 손상될 수 있습니다.
- ❏ 걸린 용지를 제거할 때 프린터를 기울이거나 수직으로 놓거나 거꾸로 뒤집지 마십시오. 잉크가 샐 수 있습니다.

## 걸린 용지 제거하기

## ! 주의**:**

프린터 내부에 손을 넣었을 때에는 제어판의 버튼을 만지지 마십시오. 프린터가 작동을 시작하면 부상을 입을 수 있습니다. 돌 출된 부품을 만지지 마십시오. 부상을 입을 수 있습니다.

1. 걸린 용지를 제거합니다.

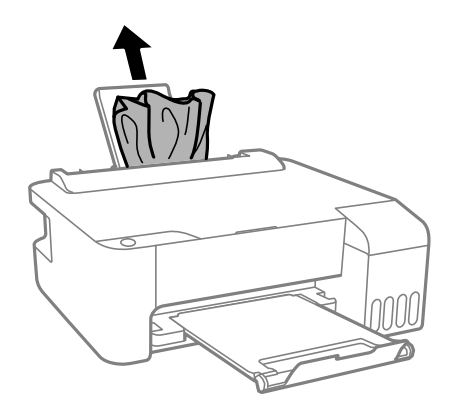

2. 전면 덮개를 엽니다.

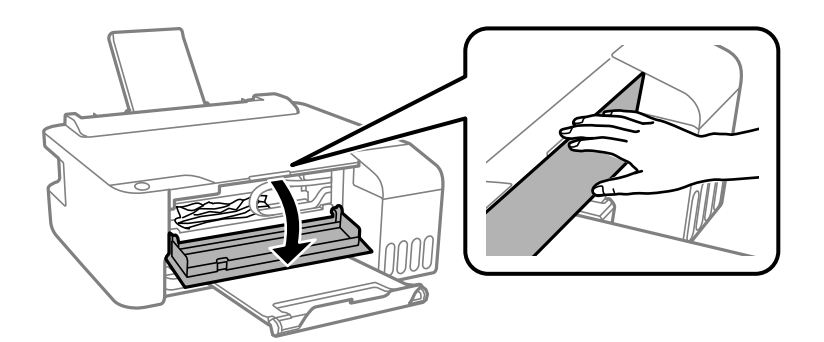

3. 딸각 소리가 날 때까지 프린터 덮개를 엽니다.

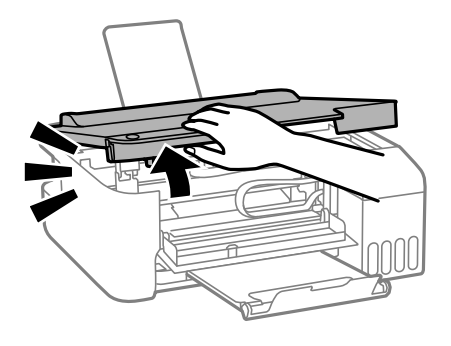

c 중요**:** 프린터 내부의 그림에 표시된 부분은 만지지 마십시오. 오작동의 원인이 될 수 있습니다.

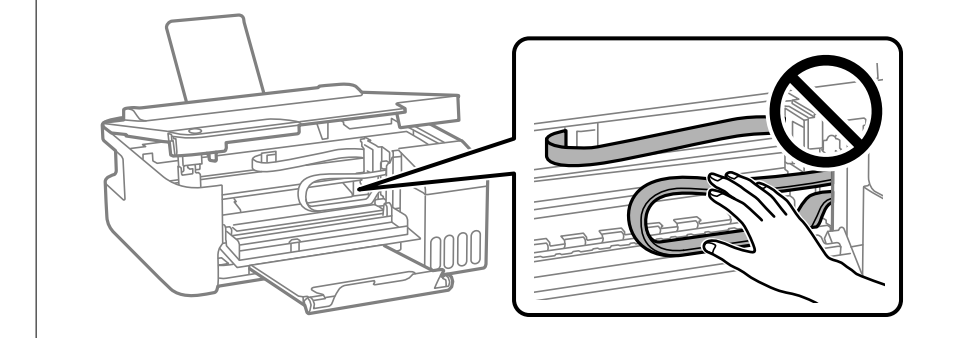

4. 걸린 용지를 제거합니다.

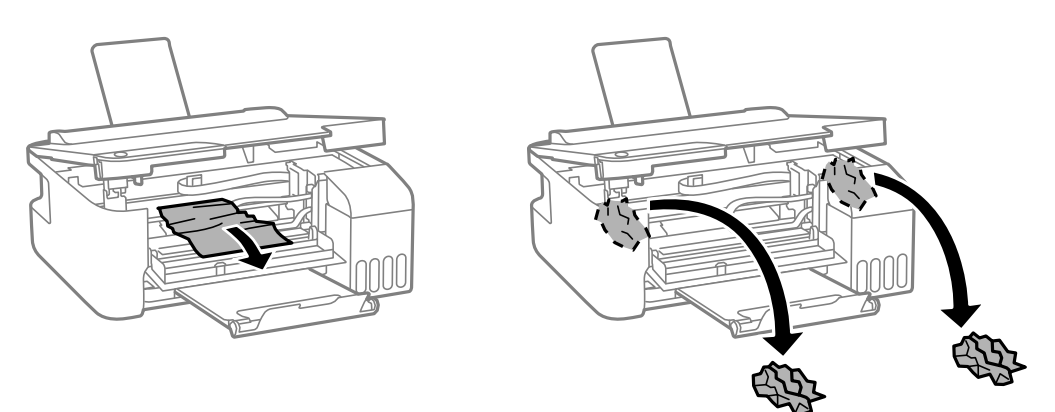

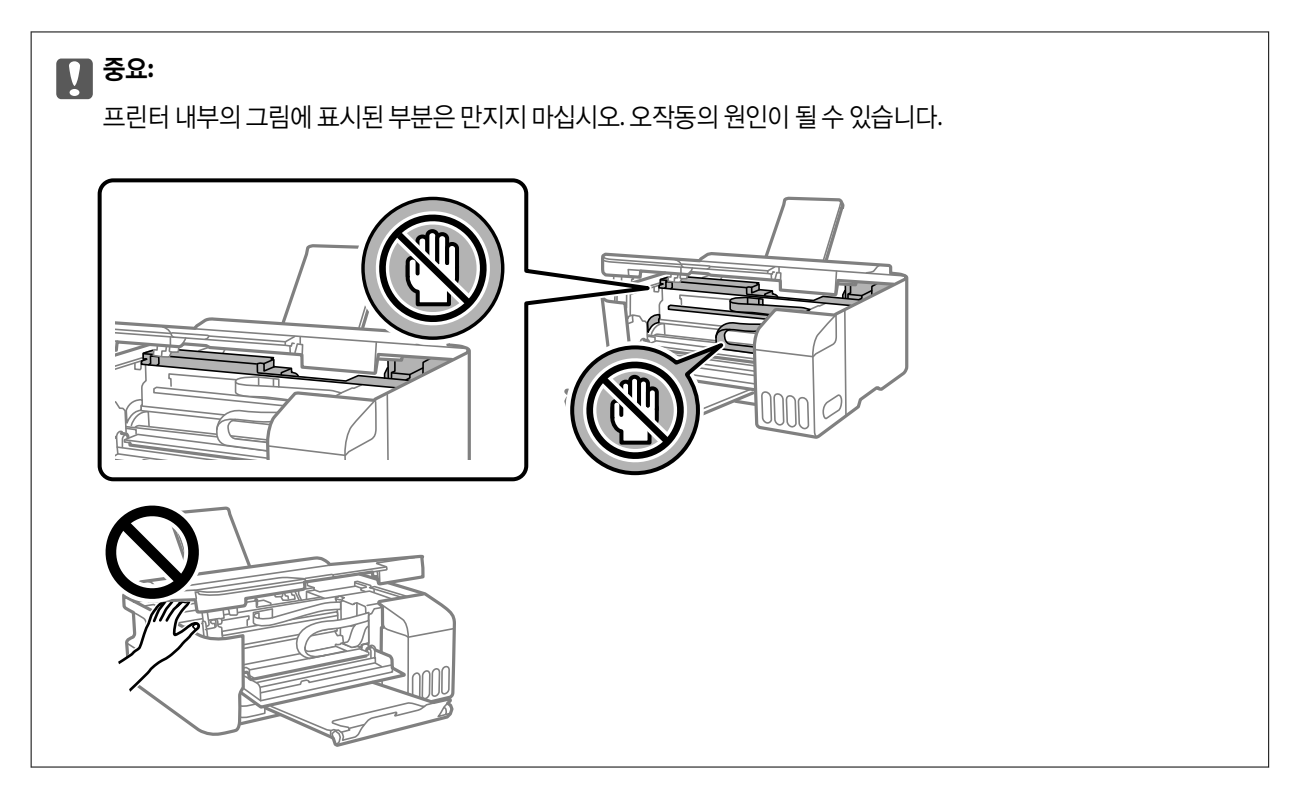

5. 프린터 덮개를 닫으십시오. 안전을 위해 프린터 덮개는 두 단계로 닫힙니다.

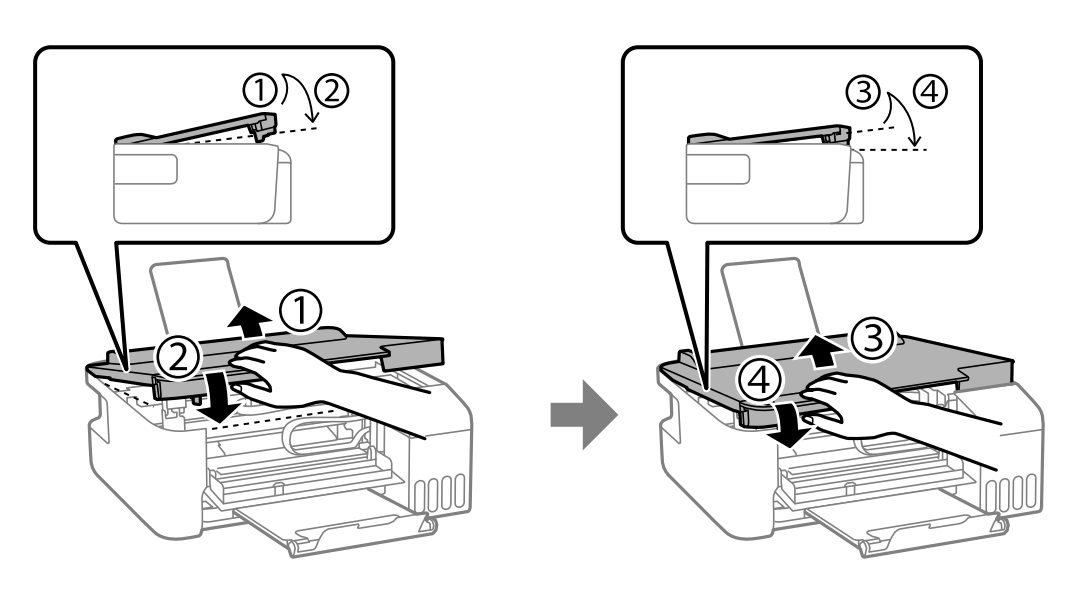

#### 참고**:**

다시 열려면 프린터 덮개를 완전히 닫아야 합니다.

<span id="page-81-0"></span>6. 전면 덮개를 닫습니다.

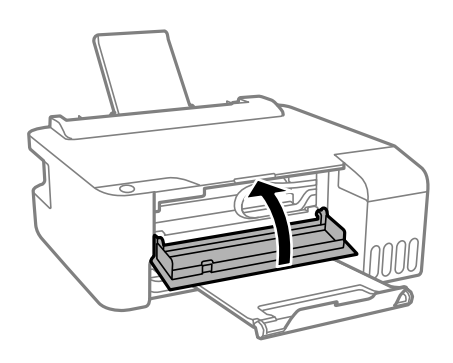

## 용지 걸림 방지

용지 걸림이 자주 발생하면 다음을 확인하십시오.

❏ 프린터를 평평한 장소에 놓고 권장하는 환경 조건에서 작동하십시오.

"환경 사양[" p.106](#page-105-0)

- ❏ 프린터에서 지원하는 용지를 사용하십시오. "사용 [가능한](#page-96-0) 용지 및 용량" p.97
- ❏ 용지 취급 시 주의 사항을 따르십시오. "용지 취급 시 주의 사항[" p.20](#page-19-0)
- ❏ 올바른 방향으로 용지를 급지하고, 가장자리 가이드를 용지의 가장자리에 맞춰 이동시킵니다. "후면 급지 장치에 용지 [급지하기](#page-20-0)" p.21
- ❏ 용지 사양에 있는 매수 이상으로 급지하지 마십시오.
- ❏ 여러 장의 용지를 급지했다면 한 번에 1 장씩 용지를 급지하십시오.

## 잉크 충전 시기

## 잉크병 취급 시 주의 사항

잉크 충전 전에 다음 지시 사항을 읽어보십시오.

#### 잉크 보관 시 주의 사항

- ❏ 직사광선이 비치지 않는 곳에 잉크병을 두십시오.
- ❏ 잉크병을 고온 또는 동결 온도에서 보관하지 마십시오.
- ❏ Epson은 포장에 적힌 날짜 이전에 잉크병 사용을 권장합니다.
- ❏ 잉크병을 보관하거나 운반하는 경우, 병을 기울이지 말고 충격을 받거나 온도가 변화하기 쉬운 곳에 두지 마십시오. 잉크병 캡을 단단히 닫더라도 잉크가 샐 수 있습니다. 잉크병을 세운 상태로 잉크병 캡을 닫고, 잉크병 운반 시 잉크가 새지 않도록 예 방 조치를 취하십시오. (예: 잉크병을 가방에 넣어 운반)
- ❏ 잉크병을 차가운 곳에 두었다가 꺼낸 경우, 상온에서 3 시간 이상 놓아둔 후 사용하십시오.
- ❏ 잉크 탱크를 채울 준비가 될 때까지 잉크병 포장을 개봉하지 마십시오. 잉크병은 신뢰성을 유지하기 위해 진공 포장되어 있습 니다. 잉크병 포장을 풀고 오랫동안 사용하지 않은 채로 방치하면 정상적으로 인쇄되지 않을 수 있습니다.

<span id="page-82-0"></span>❏ 잉크병을 개봉한 후에는 가능한 한 빨리 사용하는 것을 권장합니다.

#### 잉크 충전 시 취급 주의 사항

- ❏ 최적의 인쇄 결과를 얻으려면 장시간 동안 잉크 용량을 낮게 유지하지 마십시오.
- ❏ 이 프린터에 맞는 부품 코드의 잉크병을 사용하십시오.
- ❏ 이 프린터의 잉크는 주의해서 다루어야 합니다. 잉크 탱크를 충전하거나 보충하는 도중에 잉크가 튈 수 있습니다. 의복이나 다른 물건에 잉크가 묻을 경우 지워지지 않을 수 있으므로 주의하십시오.
- ❏ 잉크병을 너무 심하게 흔들거나 꽉 쥐지 마십시오.
- ❏ 잉크 잔량이 잉크 탱크의 하단 표시선 아래에 있으면 잉크를 공급하십시오. 잉크 용량이 하단 표시선 아래에 있을 때 프린터 를 계속 사용하면 프린터가 손상될 수 있습니다.

#### 잉크 사용량

- ❏ 최적의 프린터 헤드 성능을 유지하기 위하여, 프린터 헤드 청소와 같은 유지보수 작업 시 모든 잉크 탱크로부터 잉크 일부가 소모됩니다. 프린터의 전원을 켜면 잉크가 소모될 수 있습니다.
- ❏ 흑백 또는 그레이스케일로 인쇄하는 경우 용지 종류와 인쇄 품질 설정에 따라 검정 잉크 대신 컬러 잉크가 사용될 수 있습니 다. 컬러 잉크를 섞어 검정색을 만들기 때문입니다.
- ❏ 프린터와 함께 제공된 잉크병의 잉크는 초기 설정 과정에서 부분적으로 사용됩니다. 높은 품질의 인쇄물을 출력하기 위해 프 린터의 프린트 헤드에 잉크가 완전히 채워져 있어야 합니다. 한 번만 수행되는 이 과정에 잉크가 소모되므로 초기 설치 시 사 용하는 잉크병은 이후에 설치하는 잉크병보다 인쇄할 수 있는 페이지가 적을 수 있습니다.
- ❏ 사용량은 인쇄하는 이미지, 용지 종류, 인쇄 빈도 및 온도와 같은 작업 환경에 따라 달라집니다.

## 잉크 탱크 충전하기

1. 잉크 탱크 덮개를 엽니다.

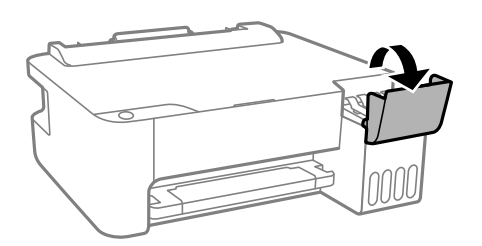

2. 잉크 탱크 캡을 엽니다.

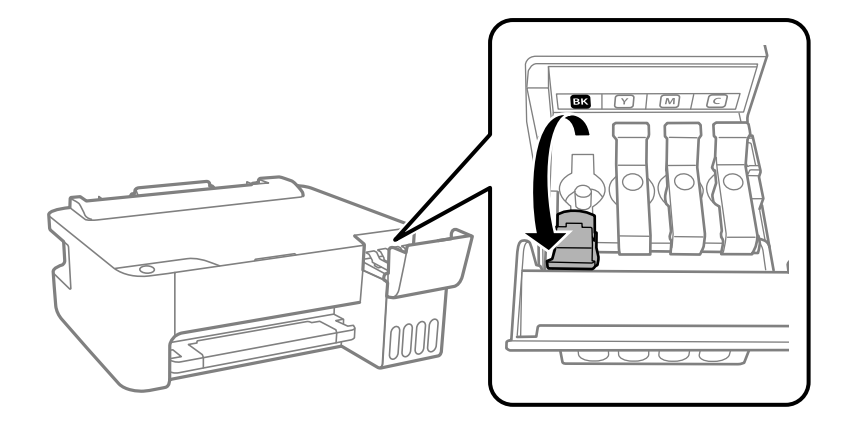

## $\mathbf{R}$  &  $\mathbf{S}$

잉크 탱크의 색상과 충전하려는 잉크 색상이 일치하는지 확인하십시오.

3. 잉크병을 세운 상태로 캡을 천천히 돌려서 분리합니다.

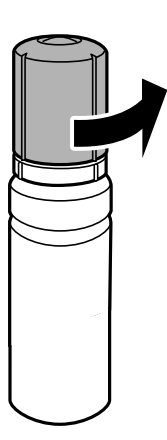

 $\blacksquare$  중요:

- ❏ Epson은 Epson 정품 잉크병 사용을 권장합니다.
- ❏ 잉크가 쏟아지지 않도록 주의하십시오.
- 4. 잉크 탱크의 상단 표시선 (a)을 확인합니다.

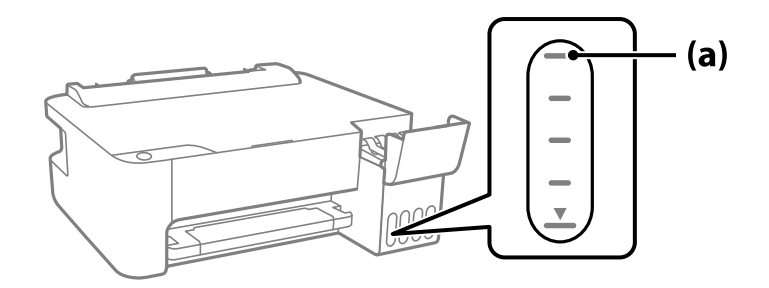

5. 잉크병 상단을 주입구에 맞춘 다음 주입구에 똑바로 삽입하여 상단의 표시선에 자동으로 멈출 때까지 잉크를 주입합니다. 올바른 색상의 잉크병을 주입구에 삽입하면 잉크가 주입되기 시작하고, 잉크가 상단 표시선까지 채워지면 주입이 자동으로 중지됩니다.

잉크 탱크에 잉크가 주입되지 않을 경우 잉크병을 분리하였다가 다시 삽입하십시오. 그러나 잉크가 상한선에 도달했을 때 잉크 병을 분리했다가 다시 삽입하지 마십시오. 잉크가 샐 수 있습니다.

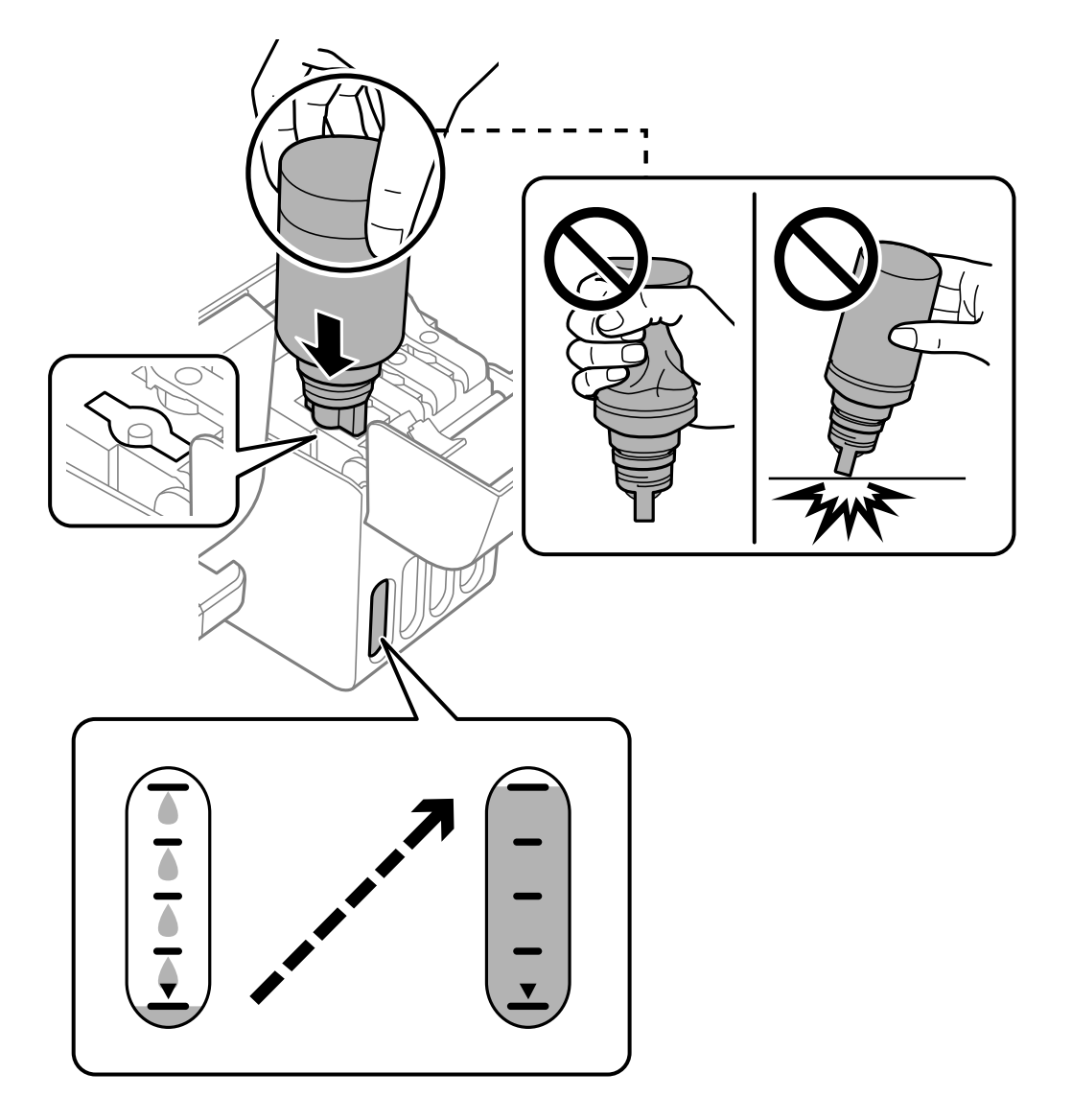

6. 잉크 리필이 끝났으면 잉크병을 분리한 후 잉크 탱크 캡을 단단히 닫습니다.

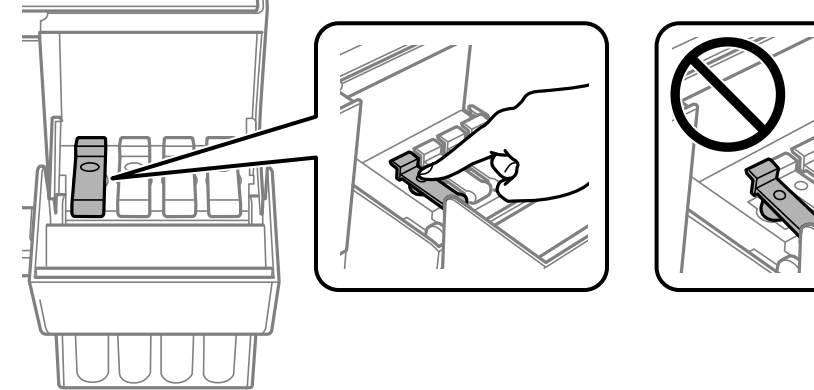

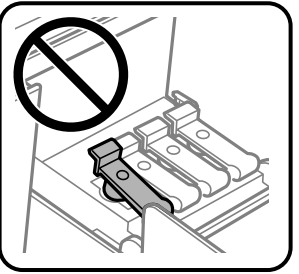

## <span id="page-85-0"></span> $\mathbf{Q}$  &  $\mathbf{S}$  &  $\mathbf{S}$

잉크병을 꽂아 두지 마십시오. 잉크병이 손상되거나 잉크가 샐 수 있습니다.

참고**:**

잉크병에 잉크가 남은 경우 잉크병 캡을 닫고 나중에 사용할 수 있도록 잉크병을 세워서 보관하십시오.

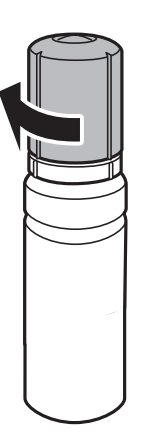

7. 잉크 탱크 덮개를 단단히 닫습니다.

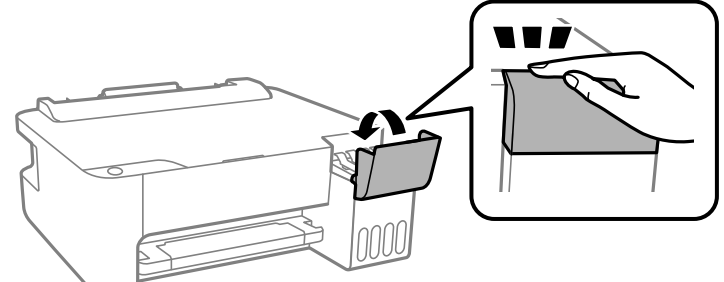

관련 정보

◆ "잉크병 코드[" p.100](#page-99-0)

**→ "[잉크병](#page-81-0) 취급 시 주의 사항" p.82** 

인쇄 품질이 저하됨

**→ "흘린 잉크 [청소하기](#page-55-0)" p.56** 

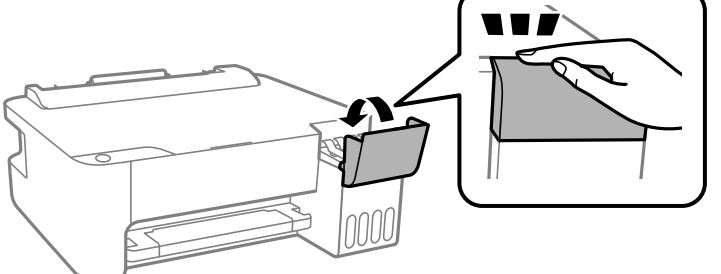

출력물에 색상 누락**,** 밴딩 또는 의도하지 않은 색상이 나타나는 경우

**86**

#### 프린트 헤드 노즐이 막혀 있을 수 있습니다**.**

#### 솔루션

- ❏ 프린터 헤드 노즐이 막혔는지 보려면 노즐 검사를 실행하십시오. 노즐 검사를 실행한 후 프린터 헤드 노즐이 막힌 경우 프린터 헤드를 청소하십시오. 프린터를 장기간 사용하지 않은 경우 프린트 헤드 노즐이 막혀 잉크가 분사되지 않을 수 있습니다.
- ❏ 잉크 탱크 창에서 보이는 잉크 잔량이 매우 소량일 때 인쇄한 경우 잉크 탱크를 상단 표시선까지 충전한 후 강력 청 소 유틸리티를 사용하여 잉크 튜브 내의 잉크를 교체하십시오. 유틸리티 사용 후에는 노즐 검사를 수행하여 인쇄 품질이 향상되어 있는지 확인합니다.
- **→ "프린터 헤드 검사 및 [청소하기](#page-50-0)" p.51**
- **→ "강력 청소(파워 클리닝) [실행하기](#page-52-0)" p.53**

#### 검정 잉크에 의한 인쇄 품질이 나쁨

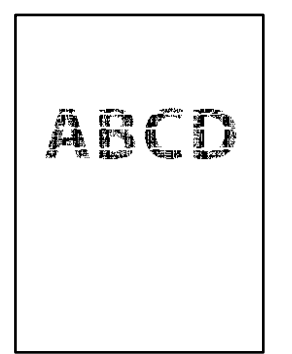

프린트 헤드 노즐이 막혀 있을 수 있습니다**.**

#### 솔루션

❏ 프린터 헤드 노즐이 막혔는지 보려면 노즐 검사를 실행하십시오. 노즐 검사를 실행한 후 프린터 헤드 노즐이 막힌 경우 프린터 헤드를 청소하십시오. 프린터를 장기간 사용하지 않은 경우 프린트 헤드 노즐이 막혀 잉크가 분사되지 않을 수 있습니다.

"프린터 헤드 검사 및 [청소하기](#page-50-0)" p.51

❏ 헤드 청소를 사용하여 문제를 해결할 수 없는 경우 Windows에서 다음 설정을 변경하여 혼합된 컬러 잉크로 즉시 인쇄하여 혼합 검정을 만들 수 있습니다.

프린터 드라이버의 유지보수 탭에서 확장 설정을 클릭합니다. 컬러 잉크로 검정을 만들어 사용하기를 선택하면 용 지 종류가 일반 용지 또는 봉투일 때 표준 인쇄 품질로 인쇄할 수 있습니다.

이 기능은 노즐 막힘을 해결할 수 없습니다. 노즐 막힘을 해결하려면 Epson 고객 지원 센터에 수리를 문의하는 것 을 권장합니다.

#### 약 **2.5 cm** 간격으로 유색 밴딩 **(**줄무늬**)**이 나타남

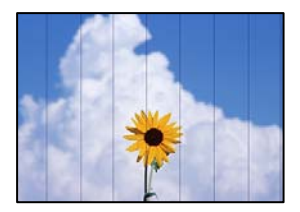

다음과 같은 원인을 고려할 수 있습니다.

#### 용지 종류 설정이 급지된 용지와 일치하지 않습니다**.**

#### 솔루션

프린터에 급지된 용지 종류에 적합한 용지 종류를 용지 종류 설정에서 선택합니다.

**→ "용지 종류 목록[" p.20](#page-19-0)** 

#### 인쇄 품질이 낮게 설정되어 있습니다**.**

#### 솔루션

일반 용지에 인쇄하는 경우 더 높은 품질 설정으로 인쇄하십시오.

❏ Windows

프린터 드라이버의 주메뉴 탭에서 품질을 높게로 선택합니다.

❏ 또는 Mac OS의 경우 인쇄 대화 상자의 인쇄 설정 메뉴에서 인쇄 품질을 정밀로 선택합니다.

#### 프린터 헤드 위치가 정렬되지 않았습니다**.**

#### 솔루션

프린터 헤드를 정렬하십시오.

❏ Windows

프린터 드라이버의 유지보수 탭에서 프린터 헤드 정렬을 클릭합니다.

❏ 또는 Mac OS의 경우

Apple 메뉴에서 시스템 환경설정 > 프린터 및 스캐너 (또는 프린트 및 스캔, 프린트 및 팩스)를 선택한 후 프린터를 선택합니다. 옵션 및 소모품 > 유틸리티 > 프린터 유틸리티 열기 순서로 클릭한 다음, 프린터 헤드 정렬을 클릭합니 다.

### 흐릿한 인쇄**,** 세로 밴딩**,** 인쇄 오정렬

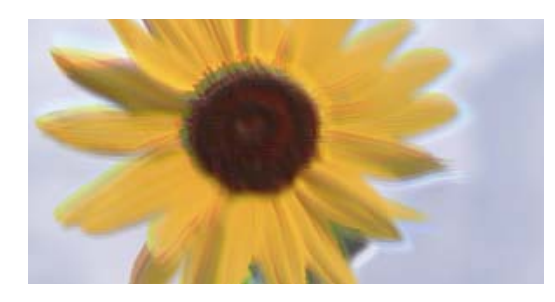

# entnanen ane ı Aufdruck. W  $15008$  "Regel

다음과 같은 원인을 고려할 수 있습니다.

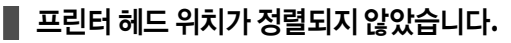

#### 솔루션

프린터 헤드를 정렬하십시오.

❏ Windows

프린터 드라이버의 유지보수 탭에서 프린터 헤드 정렬을 클릭합니다.

❏ 또는 Mac OS의 경우

Apple 메뉴에서 시스템 환경설정 > 프린터 및 스캐너 (또는 프린트 및 스캔, 프린트 및 팩스)를 선택한 후 프린터를 선택합니다. 옵션 및 소모품 > 유틸리티 > 프린터 유틸리티 열기 순서로 클릭한 다음, 프린터 헤드 정렬을 클릭합니 다.

■ 양방향 인쇄 설정이 활성화되었습니다.

솔루션

프린터 헤드를 정렬한 후에도 인쇄 품질이 향상되지 않으면 양방향 설정을 해제합니다.

양방향(또는 고속 인쇄) 인쇄를 사용하면 프린터 헤드가 양방향으로 이동하며 인쇄하고 수직선이 어긋날 수 있습니다. 이 설정을 해제하면 인쇄 속도가 느려 지지만 인쇄 품질이 향상될 수 있습니다.

❏ Windows

프린터 드라이버의 추가 옵션 탭에서 양방향 인쇄를 선택 해제하십시오.

❏ 또는 Mac OS의 경우

Apple 메뉴에서 시스템 환경설정 > 프린터 및 스캐너 (또는 프린트 및 스캔, 프린트 및 팩스)를 선택한 후 프린터를 선택합니다. 옵션 및 소모품 > 옵션 (또는 드라이버)을 클릭합니다. 양방향 인쇄 설정을 사용 안 함으로 선택합니다.

### 출력물이 빈 용지로 나오는 경우

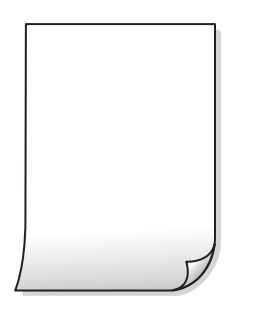

프린트 헤드 노즐이 막혀 있을 수 있습니다**.**

솔루션

노즐 검사를 수행한 다음 프린트 헤드 노즐이 막힌 경우 강력 청소(파워 클리닝)을 시도합니다.

**→** "프린터 헤드 검사 및 [청소하기](#page-50-0)" p.51

한 번에 여러 장의 용지가 프린터에 급지되었습니다**.**

솔루션

다음을 참조하여 한 번에 여러 장의 용지가 프린터에 급지되는 것을 방지하십시오.

**→ "용지 여러 장이 [동시에](#page-69-0) 급지됨" p.70** 

### 용지가 얼룩지거나 자국이 생김

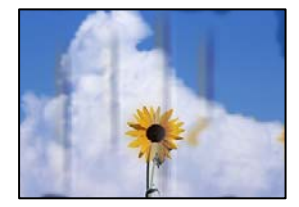

다음과 같은 원인을 고려할 수 있습니다.

#### 용지가 잘못 급지되었습니다**.**

#### 솔루션

수평 밴딩(인쇄 방향에 수직)이 나타나거나 용지의 상단 또는 하단이 얼룩지는 경우, 올바른 방향으로 용지를 급지하 고 용지의 가장자리에 맞게 가이드를 이동하십시오.

**→ "후면 급지 장치에 용지 [급지하기](#page-20-0)" p.21** 

#### 용지 경로가 얼룩져 있습니다**.**

#### 솔루션

세로 밴딩(인쇄 방향에 수평)이 나타나거나 용지가 얼룩지는 경우, 용지 경로를 청소하십시오.

#### **→ "용지 경로 [청소하기](#page-54-0)" p.55**

#### 용지가 말려 있습니다**.**

#### 솔루션

용지를 평평한 곳에 놓고 말려 있는지 확인합니다. 말려 있는 경우 펴십시오.

#### 프린터 헤드가 용지 표면을 문지르고 있습니다**.**

#### 솔루션

두꺼운 용지에 인쇄하는 경우 프린터 헤드가 인쇄면에 가까워져 용지가 긁힐 수 있습니다. 이 경우 긁힘 감소 설정을 활성화 합니다. 이 설정을 활성화하면 인쇄 품질이 저하되거나 인쇄 속도가 느려질 수 있습니다.

Windows

프린터 드라이버의 **유지보수** 탭에서 **확장 설정**을 클릭한 후 **가로결 용지**를 선택합니다.

#### 이미 인쇄된 면이 건조되기 전에 용지 뒷면이 인쇄되었습니다**.**

#### 솔루션

수동 양면 인쇄를 수행하는 경우 용지를 급지하기 전에 잉크가 완전히 건조되어 있는지 확인하십시오.

#### 인쇄된 사진이 끈적거림

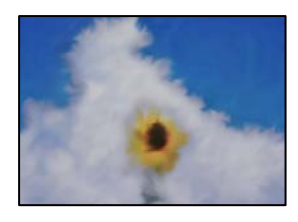

#### 사진 용지의 잘못된 면에 인쇄되었습니다**.**

#### 솔루션

인쇄 가능한 면에 인쇄하였는지 확인하십시오. 사진 용지의 잘못된 면에 인쇄할 경우 용지 경로를 청소해야 합니다.

**→ "용지 경로 [청소하기](#page-54-0)" p.55** 

#### 이미지 또는 사진이 의도하지 않은 색상으로 인쇄됨

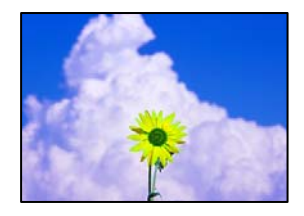

다음과 같은 원인을 고려할 수 있습니다.

#### 프린트 헤드 노즐이 막혀 있을 수 있습니다**.**

#### 솔루션

프린터 헤드 노즐이 막혔는지 보려면 노즐 검사를 실행하십시오. 노즐 검사를 실행한 후 프린터 헤드 노즐이 막힌 경우 프린터 헤드를 청소하십시오. 프린터를 장기간 사용하지 않은 경우 프린트 헤드 노즐이 막혀 잉크가 분사되지 않을 수 있습니다.

#### ■ 색 보정이 적용되었습니다.

#### 솔루션

Windows 프린터 드라이버에서 인쇄할 때 용지 종류에 따라 Epson 자동 사진 조정 설정이 기본적으로 적용됩니다. 설 정을 변경해 보십시오.

추가 옵션 탭의 색 보정에서 사용자 설정을 선택한 후 고급을 선택하십시오. 장면 보정 설정을 자동에서 다른 옵션으로 변경하십시오. 설정을 변경해도 해결되지 않을 경우 컬러 관리에서 **PhotoEnhance** 이외의 색상 보정 방법을 사용하 십시오.

**→ "인쇄 컬러 [조정하기](#page-40-0)" p.41** 

### 여백 없이 인쇄할 수 없음

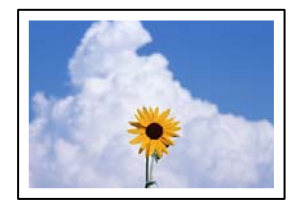

#### 인쇄 설정에 여백 없음이 설정되지 않았습니다**.**

#### 솔루션

인쇄 설정에서 여백 없음 설정을 지정하십시오. 여백 없음 인쇄를 지원하지 않는 용지 종류를 선택하면 **여백 없음**을 선 택할 수 없습니다. 여백 없음 인쇄를 지원하는 용지 종류를 선택합니다.

❏ Windows

프린터 드라이버의 주메뉴 탭에서 여백 없음을 선택합니다.

❏ 또는 Mac OS의 경우

용지 크기에서 여백 없음 용지 크기를 선택합니다.

 $\rightarrow$  "여백 없음 [인쇄용](#page-97-0) 용지" p.98

### 여백 없음 인쇄 시 이미지의 가장자리가 잘림

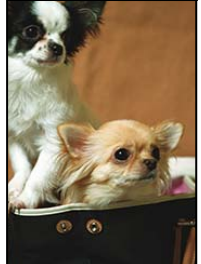

이미지가 약간 확대되기 때문에 밖으로 나오는 부분은 잘립니다**.**

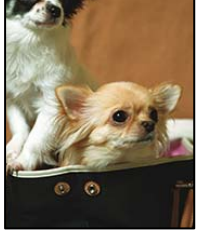

#### 솔루션

더 작은 확대 설정을 선택하십시오.

❏ Windows

- 프린터 드라이버의 주메뉴 탭에서 여백 없음 체크박스를 클릭하고 설정을 클릭한 후 설정을 변경합니다.
- ❏ 또는 Mac OS의 경우

프린트 대화상자의 프린터 설정 메뉴에서 확장 설정을 변경합니다.

## 출력물의 위치**,** 크기**,** 여백이 올바르지 않음

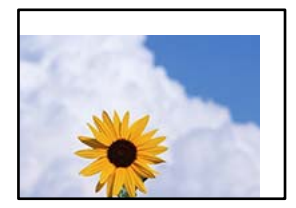

다음과 같은 원인을 고려할 수 있습니다.

### 용지가 잘못 급지되었습니다**.**

### 솔루션

올바른 방향으로 용지를 급지하고, 가장자리 가이드를 용지의 가장자리에 맞춰 이동시킵니다.

**→ "후면 급지 장치에 용지 [급지하기](#page-20-0)" p.21** 

### ■ 용지 크기가 잘못 설정되었습니다.

솔루션

적절한 용지 크기 설정을 선택하십시오.

### 응용 프로그램 소프트웨어의 여백 설정이 인쇄 영역 내에 없습니다**.**

#### 솔루션

인쇄 가능한 영역 내에 있도록 응용 프로그램의 여백 설정을 조정하십시오.

**→ "인쇄 가능 영역[" p.104](#page-103-0)** 

## 올바르지 않은 문자 또는 깨진 문자가 인쇄됨

<B⊠⊠コ┗⊠•⊠斥彗二 ZAォ鋕・コ i2 薀・」•サー8Q⊠/ア⊠r ⊠b8 ⊠!\$ NB⊠X⊠• B7kBcT,⊠• B • ≯; JEE⊠Pク风⊠J2; •⊠1ツ M<sub>Xu</sub>

#### N ?NN ?▲N ?NNNNNNNNNNNNNNNNNNNNN

¤6æA'HciG—¯¤È¤´o¤;Çð¼!"A;逤`r¤<br>ÔŐicr^jµaL¤÷‰+u)"\*mà∙Ñ−hfûhãšÄ¤‰w¤ær rýgyozn, ܮϤ–CEås–Æû¤£œwûz×je}0'®–C DÑÃe<sup>m</sup>Ñ=opé"!?à}C"æuž¿žáa»'(ÜÊ-oò£ó

다음과 같은 원인을 고려할 수 있습니다.

#### **USB** 케이블이 제대로 연결되지 않았습니다**.**

#### 솔루션

프린터와 컴퓨터의 USB 케이블을 단단히 연결합니다.

#### 인쇄 대기 중인 작업이 있습니다**.**

#### 솔루션

정지된 모든 인쇄 작업을 취소하십시오.

#### 인쇄하는 동안 컴퓨터가 수동으로 최대 절전 모드 또는 절전 모드로 전환되었습니다**.**

#### 솔루션

인쇄하는 동안 컴퓨터가 **최대 절전** 모드 또는 **절전** 모드로 전환되지 않도록 하십시오. 다음에 컴퓨터를 시작할 때 깨진 문자가 인쇄될 수 있습니다.

다른 프린터용 프린터 드라이버를 사용하고 있습니다**.**

#### 솔루션

사용 중인 프린터 드라이버가 이 프린터 용인지 확인하십시오. 프린터 드라이버 창 상단에서 프린터 이름을 확인하십 시오.

#### 이미지가 반전되어 인쇄됨

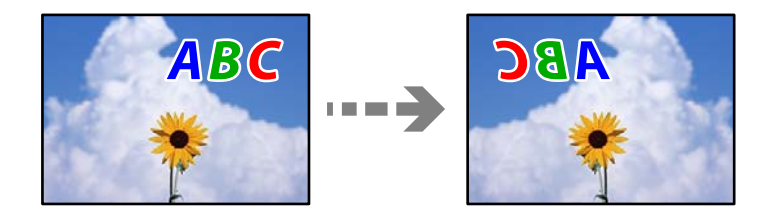

인쇄 설정에 이미지가 가로로 반전되도록 설정되어 있습니다**.**

#### 솔루션

프린터 드라이버 또는 응용 프로그램에서 미러 이미지 설정(좌우 대칭)을 해제하십시오.

#### ❏ Windows

프린터 드라이버의 추가 옵션 탭에서 좌우 대칭을 선택 해제하십시오.

<span id="page-93-0"></span>❏ 또는 Mac OS의 경우

인쇄 대화상자의 인쇄 설정 메뉴에서 좌우 대칭을 선택 해제하십시오.

### 모자이크와 같은 패턴처럼 인쇄됨

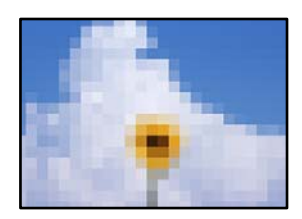

해상도가 낮은 이미지 또는 사진이 인쇄되었습니다**.**

#### 솔루션

이미지 또는 사진은 고해상도 데이터를 사용하여 인쇄하십시오. 웹 사이트 상의 이미지는 해상도가 낮은 경우가 많아 화면으로는 선명하게 보이더라도 인쇄하면 인쇄 품질이 낮은 경우가 있습니다.

## 문제를 해결할 수 없음

모든 해결 방법을 시도해도 문제를 해결할 수 없으면 고객 지원 센터에 문의하십시오.

인쇄 문제를 해결할 수 없으면 다음 관련 정보를 참조하십시오.

#### 관련 정보

 $\rightarrow$  "인쇄 문제를 해결할 수 없음" p.94

## 인쇄 문제를 해결할 수 없음

문제를 해결할 때까지 맨 위에서부터 다음 문제를 시도하십시오.

- ❏ 프린터에 급지한 용지 종류가 프린터 드라이버의 용지 종류 설정과 일치하는지 확인하십시오.
- ❏ 프린터 드라이버에서 더 높은 품질 설정을 사용하십시오.
- ❏ 실제 남은 잉크를 확인하려면 프린터 탱크 잉크 잔량을 육안으로 확인하십시오. 잉크 잔량이 하단 표시선 아래에 있으면 잉크 탱크를 리필하십시오.
- ❏ 프린터 헤드를 정렬하십시오. "프린터 헤드 [정렬하기](#page-53-0)" p.54
- ❏ 프린트 헤드 노즐이 막혔는지 보려면 노즐 검사를 실행하십시오.

노즐 검사 패턴에 누락된 부분이 있으면 노즐이 막혀 있을 수 있습니다. 헤드 청소와 노즐 검사를 번갈아 3 번 반복하고 막힘 이 해결되어 있는지 확인하십시오.

프린터 헤드 청소에는 약간의 잉크가 사용됩니다.

```
"프린터 헤드 검사 및 청소하기" p.51
```
❏ 프린터를 끄고 최소 12 시간을 기다린 후 막힘이 해결되어 있는지 확인하십시오. 막힘이 문제인 경우, 인쇄하지 않고 프린터를 잠시 방치하면 문제가 해결될 수 있습니다. 프린터가 꺼져있는 동안 다음 항목을 확인할 수 있습니다.

- ❏ Epson 정품 잉크병을 사용하고 있는지 확인하십시오.
	- Epson 정품 잉크병을 사용하십시오. 정품이 아닌 잉크병을 사용하면 인쇄 품질이 저하될 수 있습니다.
- ❏ 프린터 내부에 종이 조각이 남아있지 않은지 확인하십시오. 용지를 제거할 때 손이나 용지로 반투명 필름을 만지지 마십시오.
- ❏ 용지를 확인하십시오.

용지가 말리거나, 인쇄 가능한 면이 위로 향하여 급지되었는지 확인합니다.

"용지 취급 시 주의 사항[" p.20](#page-19-0)

"사용 [가능한](#page-96-0) 용지 및 용량" p.97

- "[사용할](#page-98-0) 수 없는 용지 종류" p.99
- ❏ 프린터를 끄고 12 시간 이상을 기다려도 인쇄 품질이 향상되지 않는 경우에는 강력 청소(파워 클리닝)를 실행하십시오. "강력 청소(파워 클리닝) [실행하기](#page-52-0)" p.53

위의 해결 방법으로도 문제를 해결할 수 없는 경우 수리를 요청해야 할 수 있습니다. 고객 지원 센터에 문의하십시오.

#### 관련 정보

- **→ "지역 번호 없이 [1566-3515" p.110](#page-109-0)**
- **→ "고객 지원 센터[" p.110](#page-109-0)**

# <span id="page-95-0"></span>제품 정보

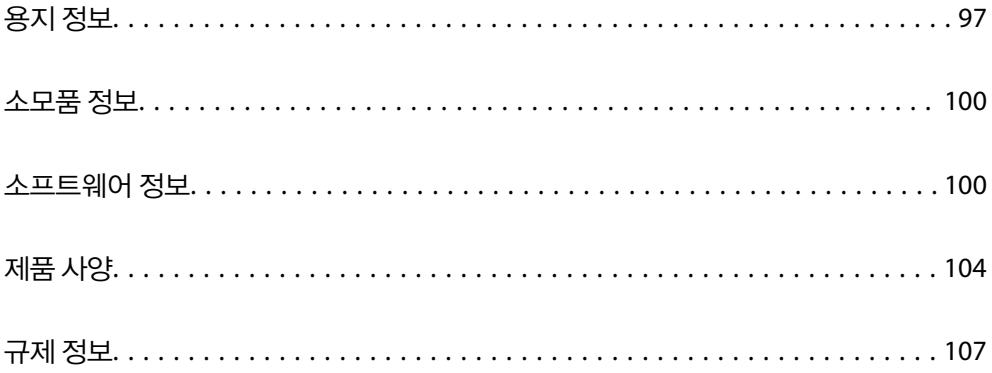

# <span id="page-96-0"></span>용지 정보

## 사용 가능한 용지 및 용량

## **Epson** 정품 용지

Epson은 높은 품질의 출력물을 보증하기 위해 Epson 정품 용지 사용을 권장합니다.

참고**:**

- ❏ 용지 공급 상황은 국가마다 다를 수 있습니다. 사용 가능한 용지에 대한 최신 정보는 Epson 홈페이지를 참조하십시오.
- ❏ 여백 없음 및 양면 인쇄에 사용 가능한 용지 종류에 대한 정보는 다음을 참조하십시오.

"여백 없음 [인쇄용](#page-97-0) 용지" p.98

"양면 [인쇄용](#page-98-0) 용지" p.99

#### E 문서 인쇄에 적합한 용지

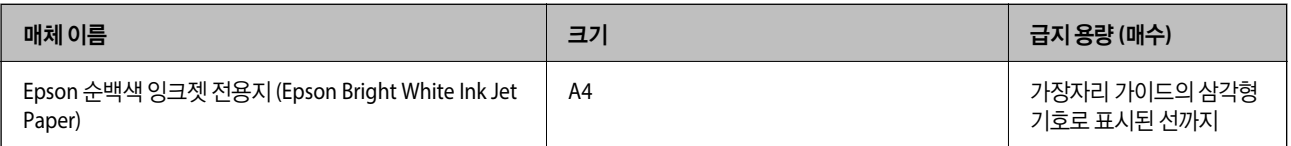

문서 및 사진 인쇄에 적합한 용지

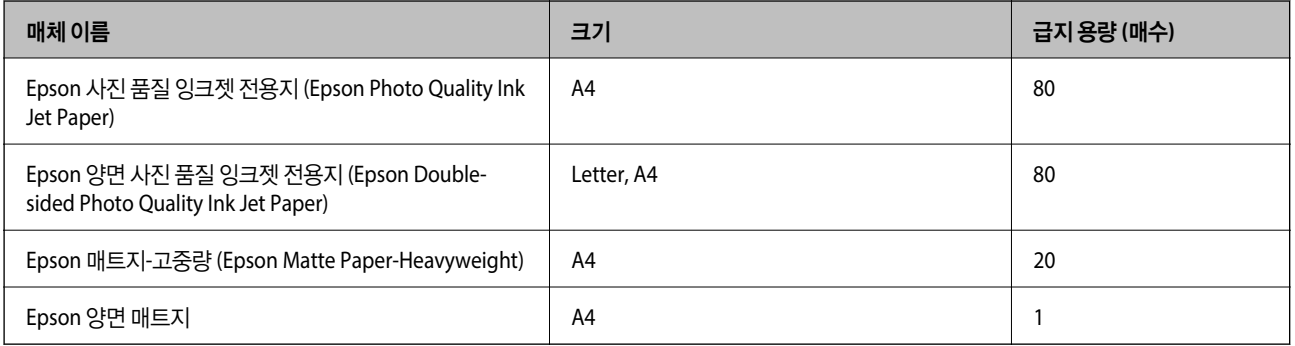

### 사진 인쇄에 적합한 용지

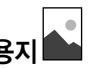

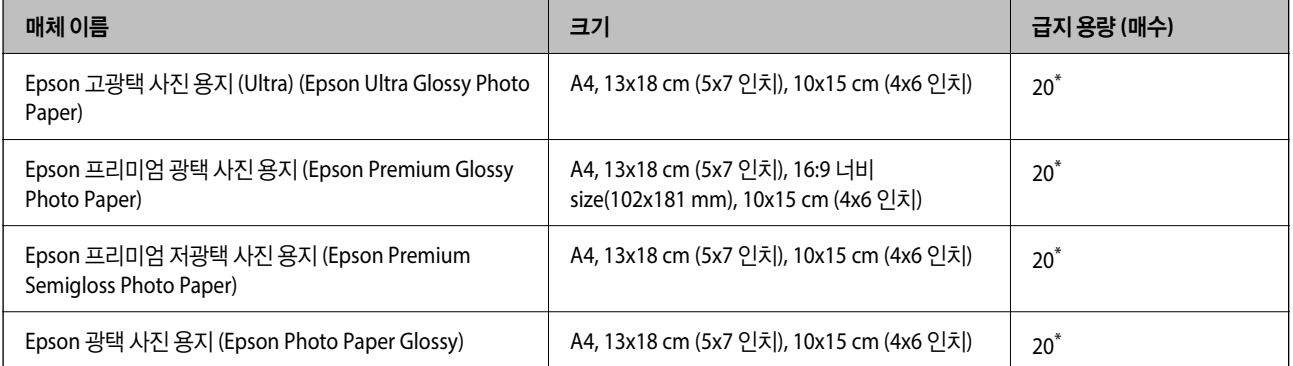

<span id="page-97-0"></span>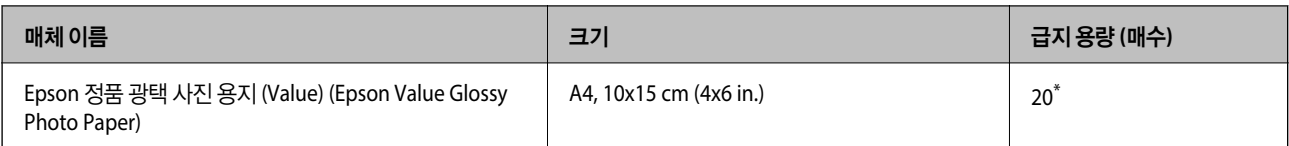

\* 용지가 올바르게 급지되지 않거나, 인쇄물에 색상이 고르지 않거나, 번진 경우 한 번에 1 장의 용지를 급지합니다.

## 다양한 기타 용지 유형

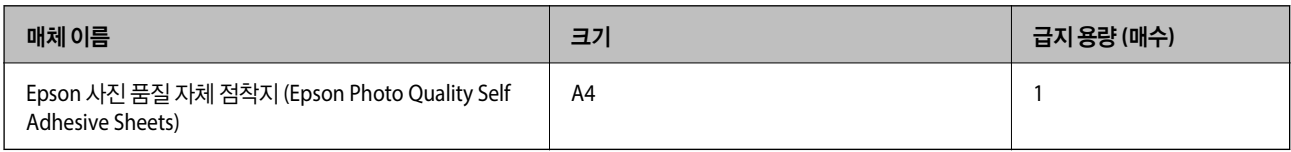

## 사용 가능한 상용 용지

참고**:**

여백 없음 및 양면 인쇄에 사용 가능한 용지 종류에 대한 정보는 다음을 참조하십시오.

"여백 없음 인쇄용 용지" p.98

"양면 [인쇄용](#page-98-0) 용지" p.99

#### 일반 용지

일반 용지에는 복사 용지가 포함됩니다.

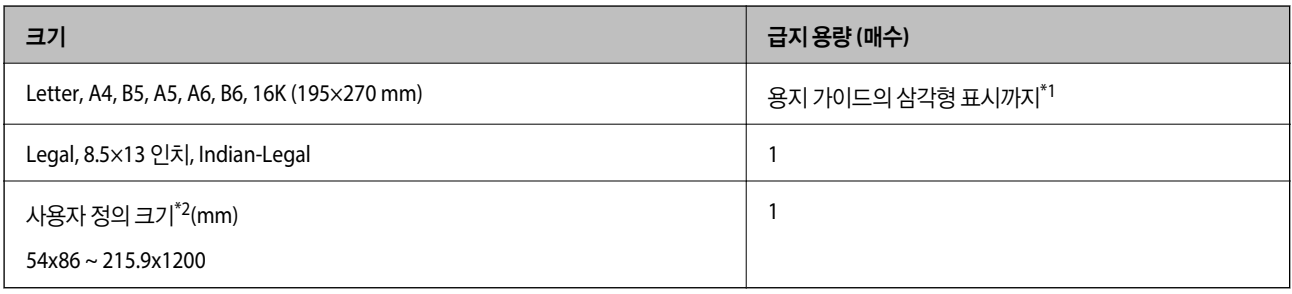

\*1 용지가 올바르게 급지되지 않거나, 인쇄물에 색상이 고르지 않거나, 번진 경우 한 번에 1 장의 용지를 급지합니다.

\*2 컴퓨터에만 인쇄가 가능합니다.

#### 봉투

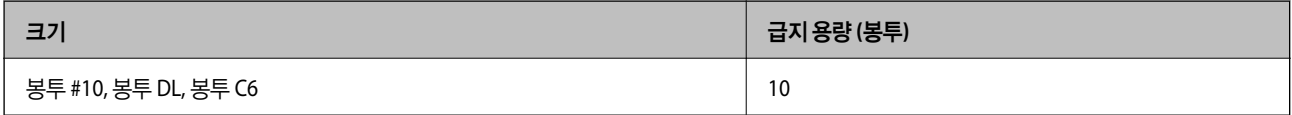

## 여백 없음 인쇄용 용지

#### **Epson** 정품 용지

❏ Epson Ultra Glossy Photo Paper (10x15 cm (4x6 인치) )

- <span id="page-98-0"></span>❏ Epson Premium Glossy Photo Paper (10x15 cm (4x6 인치), 16:9 너비 (102x181 mm))
- ❏ Epson Premium Semigloss Photo Paper (10x15 cm (4x6 인치) )
- ❏ Epson Photo Paper Glossy (10x15 cm (4x6 인치) )
- ❏ Epson Value Glossy Photo Paper (10x15 cm (4x6 인치) )

#### 관련 정보

**→ "사용 [가능한](#page-96-0) 용지 및 용량" p.97** 

### 양면 인쇄용 용지

#### **Epson** 정품 용지

- ❏ Epson 순백색 잉크젯 전용지 (Epson Bright White Ink Jet Paper)
- ❏ Epson 양면 사진 품질 잉크젯 전용지 (Epson Double-sided Photo Quality Ink Jet Paper)
- ❏ Epson 양면 매트지

#### 관련 정보

 $\rightarrow$  "사용 [가능한](#page-96-0) 용지 및 용량" p.97

#### 사용 가능한 상용 용지

❏ 일반 용지, 복사 용지

#### 관련 정보

 $\rightarrow$  "사용 [가능한](#page-96-0) 용지 및 용량" p.97

## 사용할 수 없는 용지 종류

다음과 같은 용지는 사용하지 마십시오. 이런 용지 종류를 사용하면 용지 걸림이나 출력물에 얼룩이 생깁니다.

- ❏ 굴곡진 용지
- ❏ 찢기거나, 절단된 용지
- ❏ 접힌 용지
- ❏ 축축한 용지
- ❏ 너무 두껍거나 너무 얇은 용지
- ❏ 스티커가 있는 용지

다음과 같은 봉투는 사용하지 마십시오. 이런 봉투 종류를 사용하면 용지 걸림이나 출력물에 얼룩이 생깁니다.

- ❏ 끝이 말리거나 접힌 봉투
- ❏ 덮개에 접착 표면이 있는 봉투 또는 창이 있는 봉투
- ❏ 너무 얇은 봉투

인쇄하는 동안 말릴 수 있습니다.

## <span id="page-99-0"></span>소모품 정보

## 잉크병 코드

Epson은 Epson 정품 잉크병 사용을 권장합니다.

다음은 Epson 정품 잉크병의 코드입니다.

## c 중요**:**

- ❏ Epson 정품이라도 본 프린터 전용으로 설계되지 않은 Epson 정품 잉크 또는 제 3의 다른 잉크와 같이 지정되지 않은 다른 잉크를 사용하여 발생하는 고장에 대해서는 Epson의 무상 보증 서비스를 받지 못할 수 있습니다.
- ❏ 다른 잉크 카트리지 제품의 사용이 원인이 되어 발생하는 프린터 고장이나 손상은 Epson의 무상 보증 서비스를 받을 수 없습니다.

#### 참고**:**

❏ 잉크병 코드는 국가 및 지역에 따라 다를 수 있습니다. 올바른 코드는 고객 지원 센터에 문의하십시오.

❏ 잉크병은 재활용 소재가 사용될 수 있지만 프린터의 기능 또는 성능에는 영향을 주지 않습니다.

❏ 잉크병의 사양 및 외관은 품질 향상을 위해 사전 예고 없이 변경될 수 있습니다.

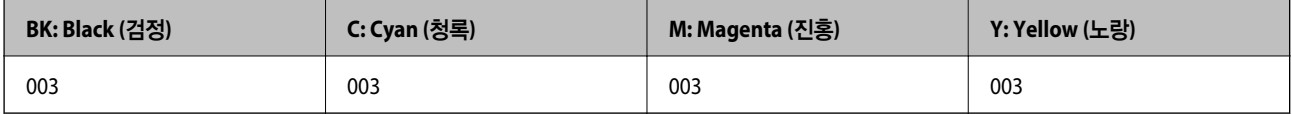

## 소프트웨어 정보

이 섹션에서는 Epson 웹 사이트에서 프린터에 사용할 수 있는 소프트웨어 제품을 소개합니다.

## 인쇄용 소프트웨어

### 컴퓨터에서 인쇄할 수 있는 응용 프로그램 **(Windows** 프린터 드라이버**)**

프린터 드라이버는 응용 프로그램의 인쇄 명령에 따라 프린터를 제어합니다. 프린터 드라이버의 설정을 지정하여 최상의 인쇄 물을 만들 수 있습니다. 프린터의 상태를 확인하거나 프린터 드라이버 유틸리티를 사용하여 최상의 작동 상태를 유지할 수 있습 니다.

참고**:**

프린터 드라이버의 언어를 변경할 수 있습니다. 유지보수 탭에서 언어 설정을 이용하여 사용할 언어를 선택하십시오.

#### 응용 프로그램에서 프린터 드라이버 열기

사용중인 응용 프로그램에만 적용되는 설정을 지정하려면 해당 응용 프로그램에서 액세스하십시오.

파일 메뉴에서 인쇄 또는 인쇄 설정을 선택합니다. 프린터를 선택한 다음 기본 설정 또는 속성을 클릭하십시오.

#### 참고**:**

응용 프로그램에 따라 조작이 다를 수 있습니다. 자세한 내용은 응용 프로그램의 도움말을 참조하십시오.

#### 제어판에서 프린터 드라이버 열기

지정한 설정을 모든 응용 프로그램에 적용하려면 제어판에서 엽니다.

❏ Windows 10/Windows Server 2019/Windows Server 2016

시작 버튼을 클릭한 후 **Windows** 시스템 > 제어판 > 하드웨어 및 소리 항목에서 장치 및 프린터 보기를 선택합니다. 프린터 아이콘을 마우스 오른쪽 버튼으로 클릭하거나, 프린터 아이콘을 누른 상태로 인쇄 기본 설정을 선택합니다.

❏ Windows 8.1/Windows 8/Windows Server 2012 R2/Windows Server 2012

데스크톱 > 설정 > 제어판 > 하드웨어 및 소리 항목에서 장치 및 프린터 보기를 선택합니다. 프린터 아이콘을 마우스 오른쪽 버튼으로 클릭하거나, 프린터 아이콘을 누른 상태로 인쇄 기본 설정을 선택합니다.

❏ Windows 7/Windows Server 2008 R2

시작 버튼을 클릭하고 제어판 > 하드웨어 및 소리 항목에서 장치 및 프린터 보기를 선택합니다. 프린터를 마우스 오른쪽 버튼 으로 클릭하고 인쇄 기본 설정을 선택합니다.

❏ Windows Vista/Windows Server 2008

시작 버튼을 클릭하고 **제어판 > 하드웨어 및 소리** 항목에서 **프린터**를 선택합니다. 프린터를 마우스 오른쪽 버튼으로 클릭하 고 인쇄 기본 설정을 선택합니다.

❏ Windows XP/Windows Server 2003 R2/Windows Server 2003

시작 버튼을 클릭하고 제어판 > 프린터 및 기타 하드웨어 > 프린터 및 팩스를 차례로 선택합니다. 프린터를 마우스 오른쪽 버 튼으로 클릭하고 인쇄 기본 설정을 선택합니다.

#### 작업 표시줄에서 프린터 아이콘으로 프린터 드라이버 열기

작업 표시줄의 프린터 아이콘은 프린터 드라이버를 빠르게 열 수 있는 단축 아이콘입니다.

프린터 아이콘을 클릭하고 프린터 설정을 선택합니다. 제어판에서 표시하는 것과 같은 인쇄 기본 설정 창을 열 수 있습니다. 이 아이콘을 더블 클릭하면 프린터의 상태를 확인할 수 있습니다.

참고**:**

작업 표시줄에 해당 프린터 아이콘이 표시되어 있지 않으면 프린터 드라이버 창에서 유지보수 탭의 모니터링 설정을 클릭한 후 작업 표 시줄에 단축 아이콘 등록을 선택합니다.

#### 유틸리티 시작하기

프린터 드라이버 창을 엽니다. **유지보수** 탭을 클릭합니다.

#### **Windows** 프린터 드라이버의 동작 설정

**EPSON Status Monitor 3** 사용과 같은 설정을 지정할 수 있습니다.

- 1. 프린터 드라이버 창을 엽니다.
- 2. 유지보수 탭에서 확장 설정을 클릭합니다.
- 3. 적절한 설정을 지정한 다음 확인을 클릭합니다. 설정 항목에 대한 설명은 온라인 도움말을 참조하십시오.

#### 관련 정보

→ "[컴퓨터에서](#page-99-0) 인쇄할 수 있는 응용 프로그램 (Windows 프린터 드라이버)" p.100

### 컴퓨터에서 인쇄할 수 있는 응용 프로그램 **(Mac OS** 프린터 드라이버**)**

프린터 드라이버는 응용 프로그램의 인쇄 명령에 따라 프린터를 제어합니다. 프린터 드라이버의 설정을 지정하여 최상의 인쇄 물을 만들 수 있습니다. 프린터의 상태를 확인하거나 프린터 드라이버 유틸리티를 사용하여 최상의 작동 상태를 유지할 수 있습 니다.

#### 응용 프로그램에서 프린터 드라이버 열기

응용 프로그램의 파일 메뉴에서 페이지 설정 또는 인쇄를 클릭합니다. 필요한 경우 세부사항 보기 또는 ▼ 를 클릭하여 인쇄 창 을 확장합니다.

#### 참고**:**

사용하는 응용 프로그램에 따라 파일 메뉴에 페이지 설정이 표시되지 않을 수 있고 인쇄 화면을 표시하는 방법이 다를 수 있습니다. 자 세한 내용은 응용 프로그램의 도움말을 참조하십시오.

#### 유틸리티 시작하기

Apple 메뉴에서 시스템 환경설정 > 프린터 및 스캐너 (또는 프린트 및 스캔, 프린트 및 팩스)를 선택한 후 프린터를 선택합니다. 옵션 및 소모품 > 유틸리티 > 프린터 유틸리티 열기 순서로 클릭합니다.

#### **Mac OS** 프린터 드라이버 가이드

#### **Epson Printer Utility (Epson** 프린터 유틸리티**)**

노즐 점검 및 프린터 헤드 청소와 같은 유지보수 기능을 실행할 수 있으며 **EPSON Status Monitor**를 시작하여 프린터 상태 및 오류 정보를 확인할 수 있습니다.

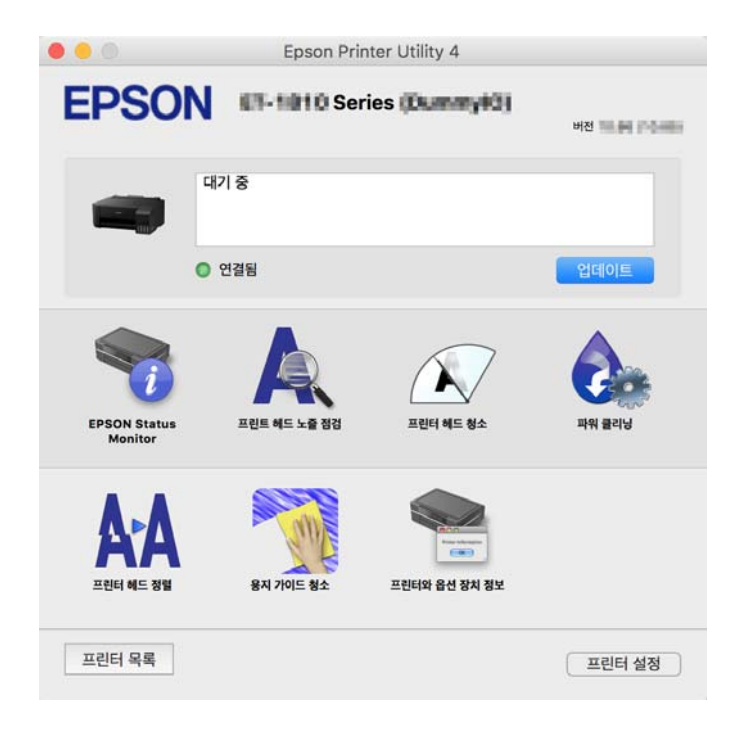

#### **Mac OS** 프린터 드라이버의 동작 설정 화면 열기

Apple 메뉴에서 시스템 환경설정 > 프린터 및 스캐너 (또는 프린트 및 스캔, 프린트 및 팩스)를 선택한 후 프린터를 선택합니다. 옵션 및 소모품 > 옵션 (또는 드라이버)을 클릭합니다.

## 컴퓨터에서 빠르고 재미있게 인쇄할 수 있는 응용 프로그램 **(Epson Photo +)**

Epson Photo+는 다양한 레이아웃의 이미지를 쉽게 인쇄할 수 있는 응용 프로그램입니다. 문서의 미리보기를 확인하는 동안 이 미지를 보정하고 위치를 조정할 수 있습니다. 또한 원하는 곳에 텍스트와 스탬프를 추가하여 이미지를 더 밝게 만들 수 있습니다. Epson 정품 사진 용지에 인쇄하면 잉크 성능이 극대화되어 선명한 색감의 아름다운 사진이 출력됩니다.

자세한 내용은 응용 프로그램의 도움말을 참조하십시오.

참고**:**

❏ Windows Server 운영 체제는 지원하지 않습니다.

❏ 이 응용 프로그램을 사용하려면 이 프린터의 프린터 드라이버가 설치되어 있어야 합니다.

#### **Windows**에서 시작하기

❏ Windows 10

시작 버튼을 클릭한 후 **Epson Software** > **Epson Photo+**를 선택합니다.

❏ Windows 8.1/Windows 8

검색 참 메뉴에서 응용 프로그램 이름을 입력한 후 표시된 아이콘을 선택합니다.

❏ Windows 7/Windows Vista/Windows XP 시작 버튼을 클릭하고, 모든 프로그램(또는 프로그램) > **Epson Software** > **Epson Photo+**를 선택합니다.

**Mac OS**에서 시작하기

이동 > 응용 프로그램 > **Epson Software** > **Epson Photo+**를 선택합니다.

관련 정보

 $\Rightarrow$  "응용 [프로그램](#page-57-0) 별도로 설치하기" p.58

## 패키지 생성을 위한 소프트웨어

### 드라이버 패키지를 만드는 응용 프로그램 **(EpsonNet SetupManager)**

EpsonNet SetupManager는 프린터 드라이버 설치, EPSON Status Monitor 설치와 프린터 포트 설정까지 자동으로 패키지를 만 드는 소프트웨어입니다. 인쇄 환경이 다른 프린터 드라이버 패키지를 일괄적으로 만들 수 있기 때문에 프린터 드라이버의 배포 및 설치, 설정 등 관리자가 수행하는 인쇄 환경 구축 작업을 크게 줄일 수 있습니다.

자세한 내용은 Epson 웹 사이트를 참조하십시오.

<https://www.epson.sn>

## 업데이트용 소프트웨어

### 소프트웨어 및 펌웨어 업데이트용 응용 프로그램 **(EPSON Software Updater)**

EPSON Software Updater는 인터넷을 통해 새 소프트웨어를 설치하고 펌웨어와 매뉴얼을 업데이트하는 응용 프로그램입니다. 업데이트 정보를 정기적으로 확인하려면 EPSON Software Updater의 자동 업데이트 설정에서 업데이트 확인 간격을 설정할 수 있습니다.

#### <span id="page-103-0"></span>참고**:**

Windows Server 운영 체제는 지원하지 않습니다.

#### **Windows**에서 시작하기

❏ Windows 10

시작 버튼을 클릭한 후 **Epson Software** > **EPSON Software Updater**를 선택합니다.

❏ Windows 8.1/Windows 8 검색 참 메뉴에서 응용 프로그램 이름을 입력한 후 표시된 아이콘을 선택합니다.

❏ Windows 7/Windows Vista/Windows XP

시작 버튼을 클릭한 후 모든 프로그램 (또는 프로그램) > **Epson Software** > **EPSON Software Updater**를 선택합니다.

#### 참고**:**

데스크톱의 작업 표시줄에서 프린터 아이콘을 클릭한 후 소프트웨어 업데이트를 선택하여 EPSON Software Updater를 시작할 수 있 습니다.

#### **Mac OS**에서 시작하기

이동 > 응용 프로그램 > **Epson Software** > **EPSON Software Updater**를 선택합니다.

#### 관련 정보

**→ "응용 [프로그램](#page-57-0) 별도로 설치하기" p.58** 

## 제품 사양

## 프린터 사양

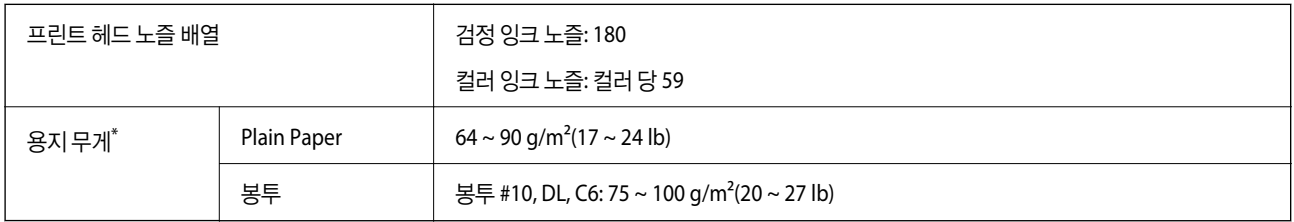

\* 해당 범위 이내의 용지 두께인 경우라도 용지의 속성 또는 품질에 따라 프린터에 급지되지 않거나, 인쇄 품질이 저하될 수 있습니다.

## 인쇄 가능 영역

#### 낱장 용지의 인쇄 가능 영역

프린터의 메커니즘으로 인해 음영 영역은 인쇄 품질이 저하될 수 있습니다.

#### 여백을 포함하여 인쇄

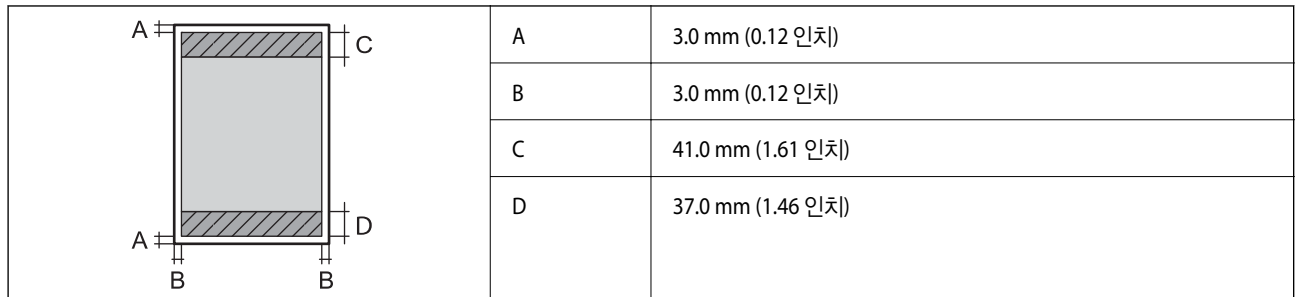

여백 없음 인쇄

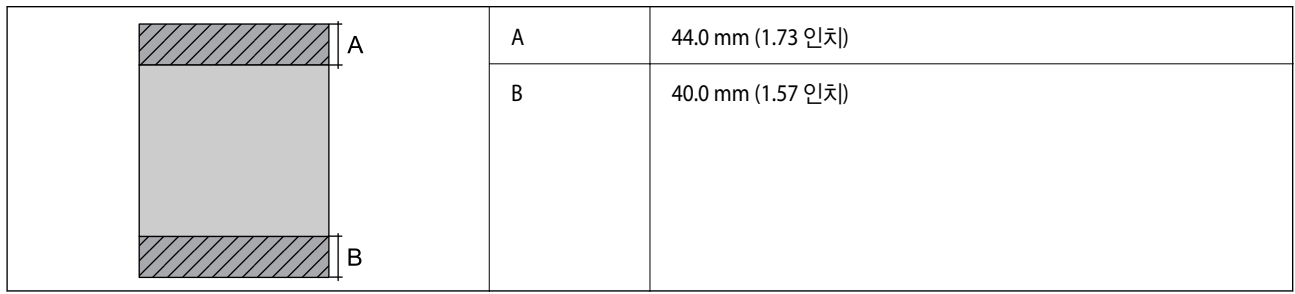

### 봉투의 인쇄 가능 영역

프린터의 메커니즘으로 인해 음영 영역은 인쇄 품질이 저하될 수 있습니다.

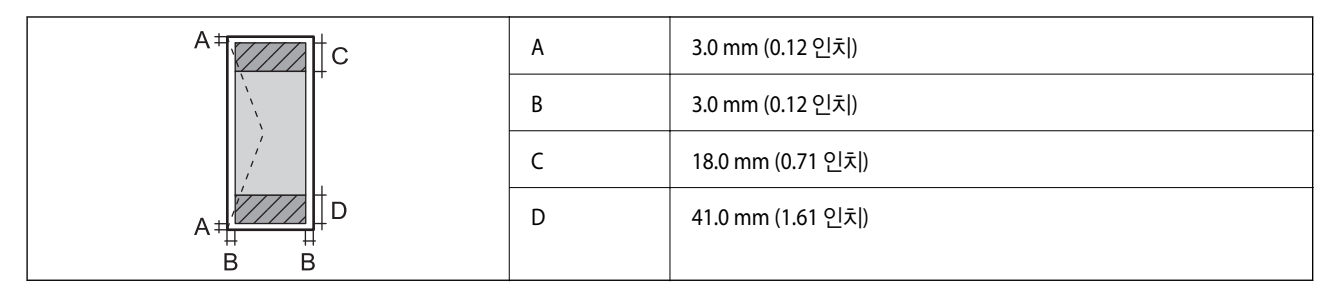

## 인터페이스 사양

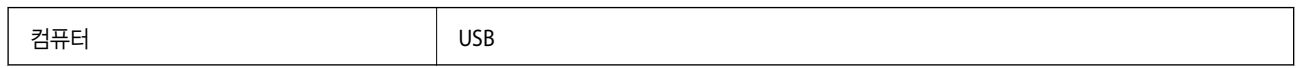

## <span id="page-105-0"></span>치수

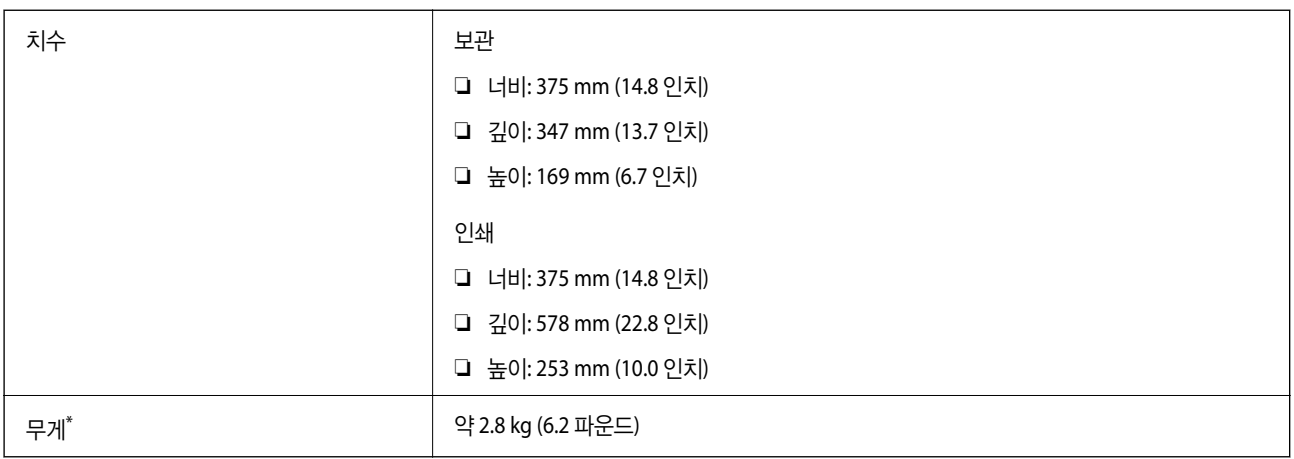

\* 잉크 및 전원 코드 제외

## 전기 사양

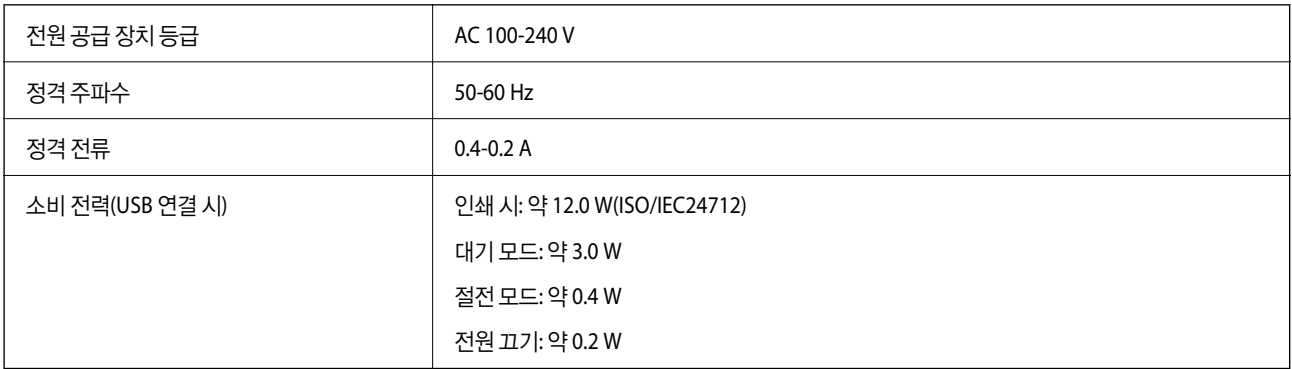

#### 참고**:**

❏ 전압 정보는 프린터의 라벨을 확인하십시오.

## 환경 사양

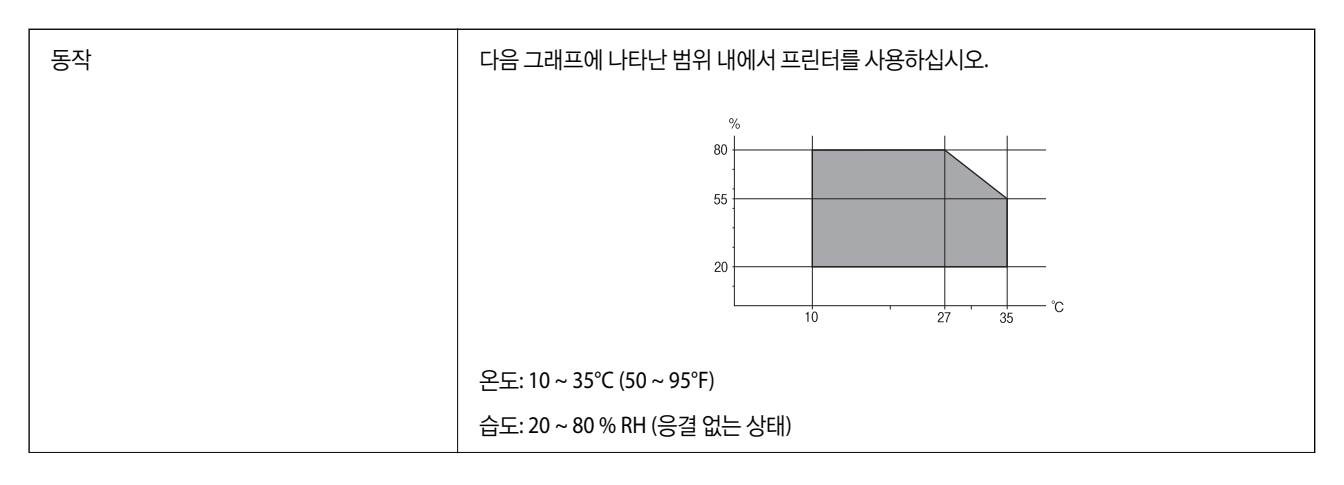

<span id="page-106-0"></span>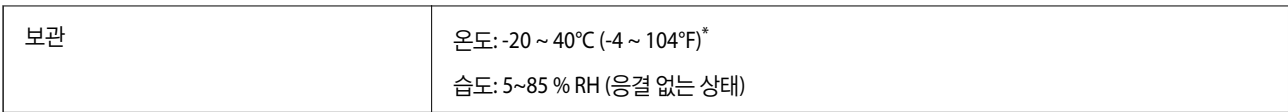

40℃ (104°F) 에서 1 개월 정도 보관할 수 있습니다.

## 잉크병 환경 사양

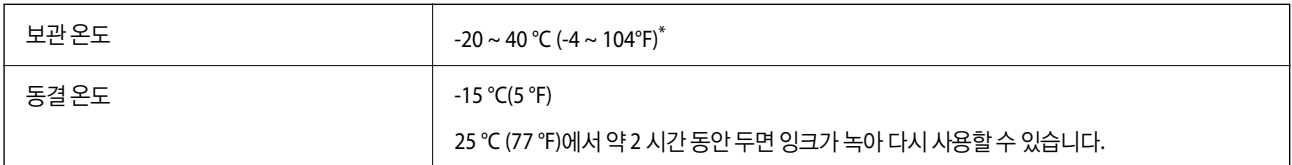

\* 40 °C (104 °F) 에서 1 개월 정도 보관할 수 있습니다.

## 시스템 요구사항

#### ❏ Windows

Windows Vista, Windows 7, Windows 8/8.1, Windows 10 이상 (32-bit, 64-bit) Windows XP SP3 (32-bit) Windows XP Professional x64 Edition SP2 Windows Server 2003 (SP2) 이상

❏ 또는 Mac OS의 경우 Mac OS X v10.6.8 또는 이후 버전

#### 참고**:**

❏ Mac OS에서는 일부 응용 프로그램과 기능을 지원하지 않을 수 있습니다.

❏ Mac OS용 UNIX File System(UFS)은 지원되지 않습니다.

## 규제 정보

## 복사 시 제한사항

다음 제한사항을 준수하여 프린터를 책임감 있고 적법하게 사용하십시오. 다음 항목을 복사하는 것은 법률로 금지되어 있습니다. ❏ 어음, 동전, 정부 발행 유가 증권, 정부 채권, 지방 증권 ❏ 사용하지 않은 우표, 우송료가 미리 지급된 엽서, 유효한 우표가 부착된 기타 공식 우편 서류 ❏ 정부 발행 수입인지, 법적 절차에 따라 발행된 증권 다음 항목을 복사할 때에는 각별히 주의하십시오. ❏ 개인 유가 증권(주식 증권, 양도성 어음, 수표 등), 월간 통행권, 할인 티켓 등 ❏ 여권, 운전면허증, 안전 확인서, 도로 통행권, 식권, 티켓 등

#### 참고**:**

이러한 항목을 복사하는 것은 법률로 금지되어 있습니다.

저작권으로 보호되는 자료는 허가를 받은 후 사용하십시오.

저작권이 표시된 자료를 프린터로 부적절하게 복사하여 오용할 수 있습니다. 전문 변호사의 법률 자문을 받지 않은 한 출판된 자 료를 복사하기 전에 저작권 소유자의 허가를 받을 책임이 있습니다.
<span id="page-108-0"></span>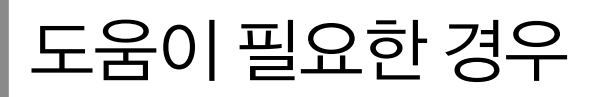

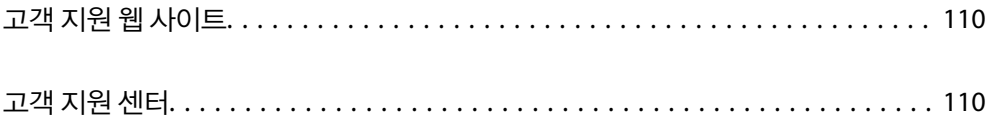

## <span id="page-109-0"></span>고객 지원 웹 사이트

더 많은 도움이 필요한 경우 다음 고객 지원 웹 사이트에 방문하십시오. 온라인 상담 및 예약, 서비스 센터 위치 및 서비스 정보, 최신 드라이버, FAQ 등 문제 해결에 도움이 되는 정보를 제공합니다. 최신 드라이버, FAQ, 설명서 등을 다운로드 할 수 있습니다.

<https://www.epson.co.kr/sl/s>

사용 중인 Epson 제품이 제대로 작동하지 않거나, 기술 지원 웹 사이트를 통해서도 문제를 해결할 수 없는 경우, KAKAO 1:1 채팅 또는 고객 지원 센터에 문의하십시오.

## 고객 지원 센터

## 지역 번호 없이 **1566-3515**

사용하는 Epson 제품이 제대로 작동하지 않거나, 사용설명서에 제공된 해결 방법들을 이용해도 해결할 수 없는 경우, 고객 지원 센터에 문의하십시오.

다음 정보를 알려 주시면 더욱 신속하게 서비스를 제공해 드릴 수 있습니다.

- ❏ 제품 일련 번호 (일반적으로 일련 번호 라벨은 제품 뒷면에서 확인할 수 있습니다.)
- ❏ 제품 모델
- ❏ 제품 소프트웨어 버전 (제품 소프트웨어에서 정보, 버전 정보 또는 유사한 버튼을 클릭하여 확인할 수 있습니다.)
- ❏ 컴퓨터 제조 업체와 모델명
- ❏ 사용하고 있는 컴퓨터 운영 체제(OS) 및 버전
- ❏ 제품을 주로 사용하는 응용프로그램과 버전